# **代理人自助服务平台操作流程及使用规范**

# **一、代理人自助平台使用账号注册**

由各区域营业部经理按照以下表格收集已签约代理人的信息,通过邮件发送至系统管理员潘妹

(pan mei@hnair.com),[由系统管理员潘妹统一开通并邮件回复营业部经理,再由营业部经理将登](mailto:hsh-hong@hnair.com）。由系统管理员杨佳佳统一开通并邮件回复营业部经理，再由营业部经理将登录账号及密码通知到代理人)

录账号及密码通知到代理人。

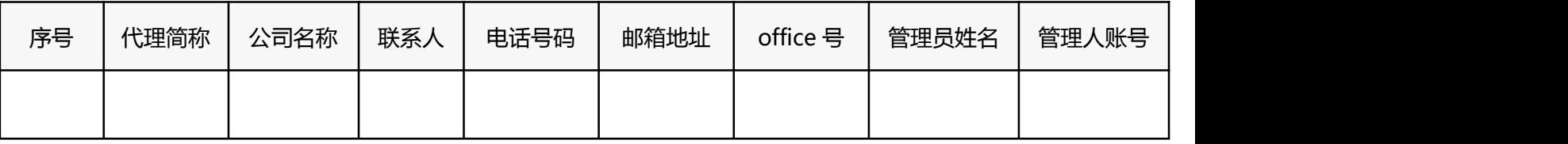

#### **二、代理人自助平台登录**

#### (一)网址: <https://irr.hnair.com/newagent/login>

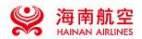

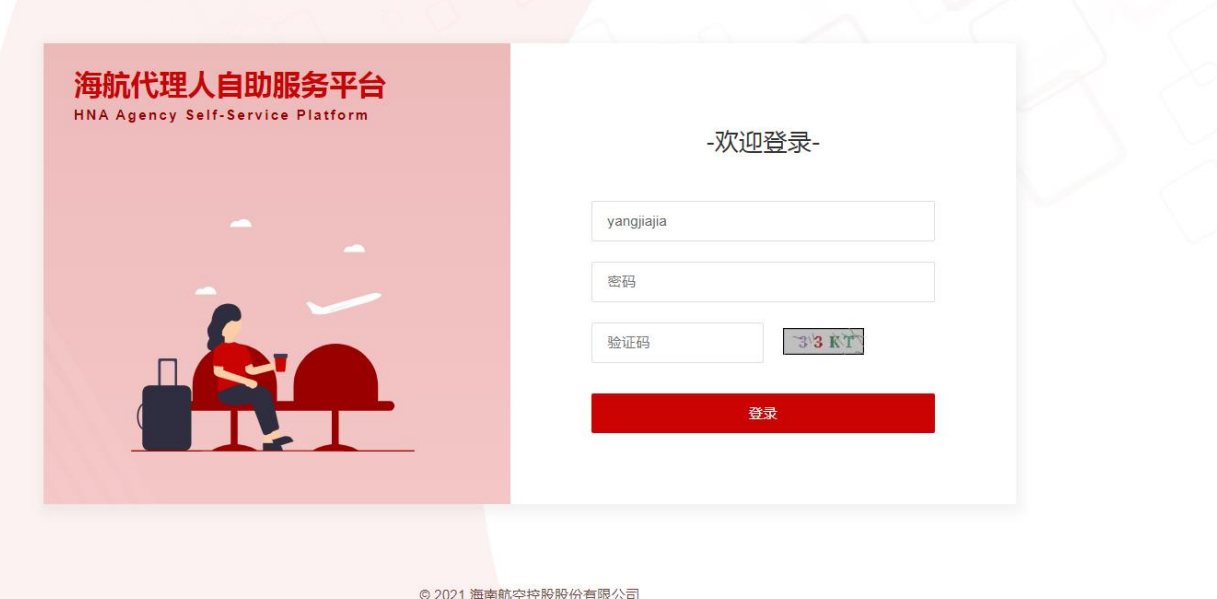

# (二)代理人平台操作重要提示

1、日常功能操作中,如网络问题、电脑问题等原因导致点击按钮后页面卡顿、 无法正常跳转页面等情况,请勿重复点击按键,需提取编码或客票信息确认是否已 操作成功,再进行下一步,否则引发问题后果自负!

2、自愿改期、自助改签功能操作成功后,建议通过【客票信息查询】功能核 对下更改后的客票信息,如发现与需求航班、时间、舱位等不一致的情况,请及时 联系人工处理。

# **三、首页功能介绍**

#### **1、主页展示**

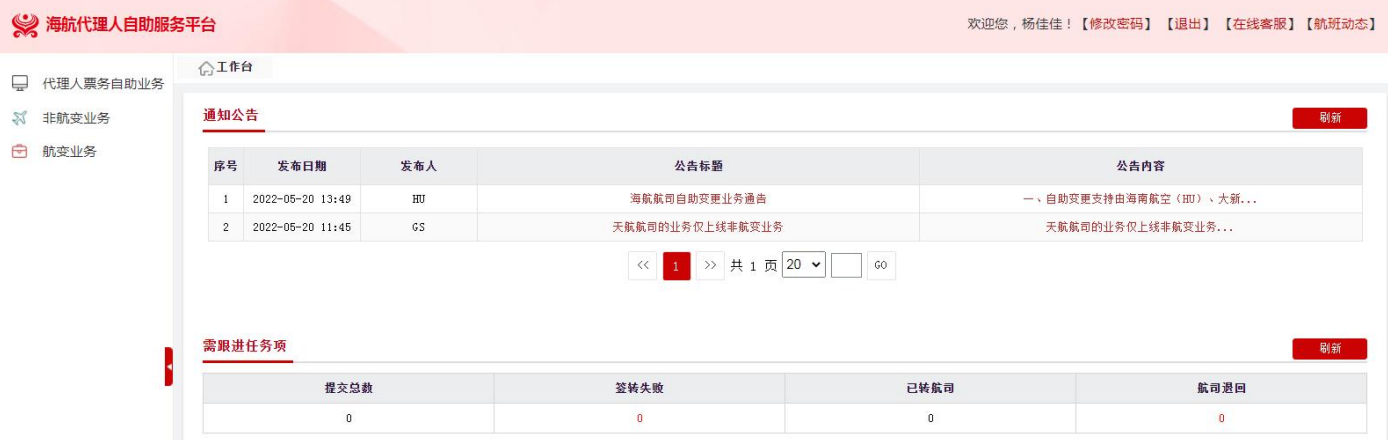

#### **2、功能说明**

**1)航班动态:**可实时获取航班动态。

2)在线客服:如该系统无法解决的问题或紧急业务可点击在线客服进行咨询。

**3)通知公告栏:**航司将会不定期在通知公告栏发布重要通知,进入代理人平台后务必优先查阅更新 的通知公告内容。

4)需**跟进任务项**:可查看当日自助票务的数据,明细在"票务变更记录"中查看。

提交总数 = 提交时间为当天的旅客数量;

签转失败 = 提交时间为当天,且保障状态为"签转失败"的旅客数量;

已转航司 = 提交时间为当天, 自助失败后, 提交航司状态为"已转航司"的旅客数量;

航司退回 = 提交时间为当天, 且保障状态为"航司退回"的旅客数量;

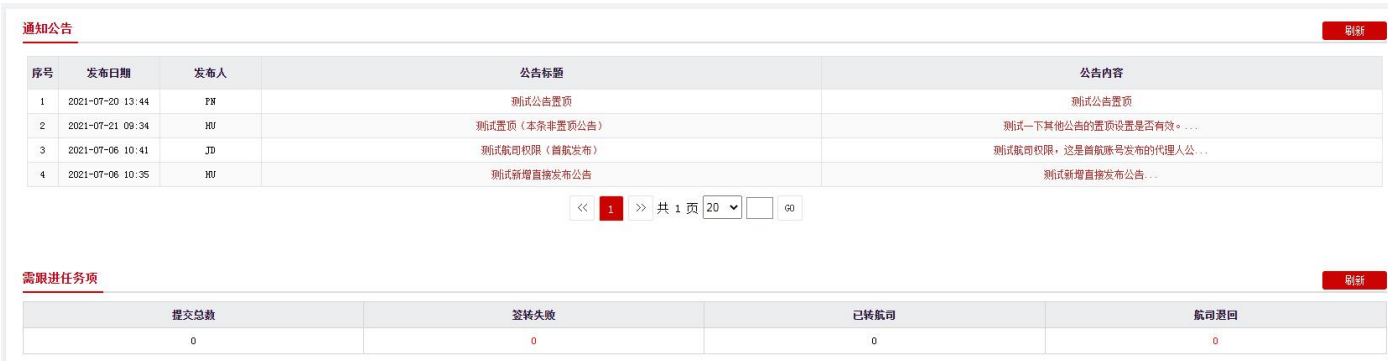

# **四、在线客服**

1、代理人业务细化为两个技能组,分别是:1、常规业务咨询;2、

航变业务咨询。非不正常航班的所有业务均选择常规业务办理,不正常航班均选择航变业务咨询即可。

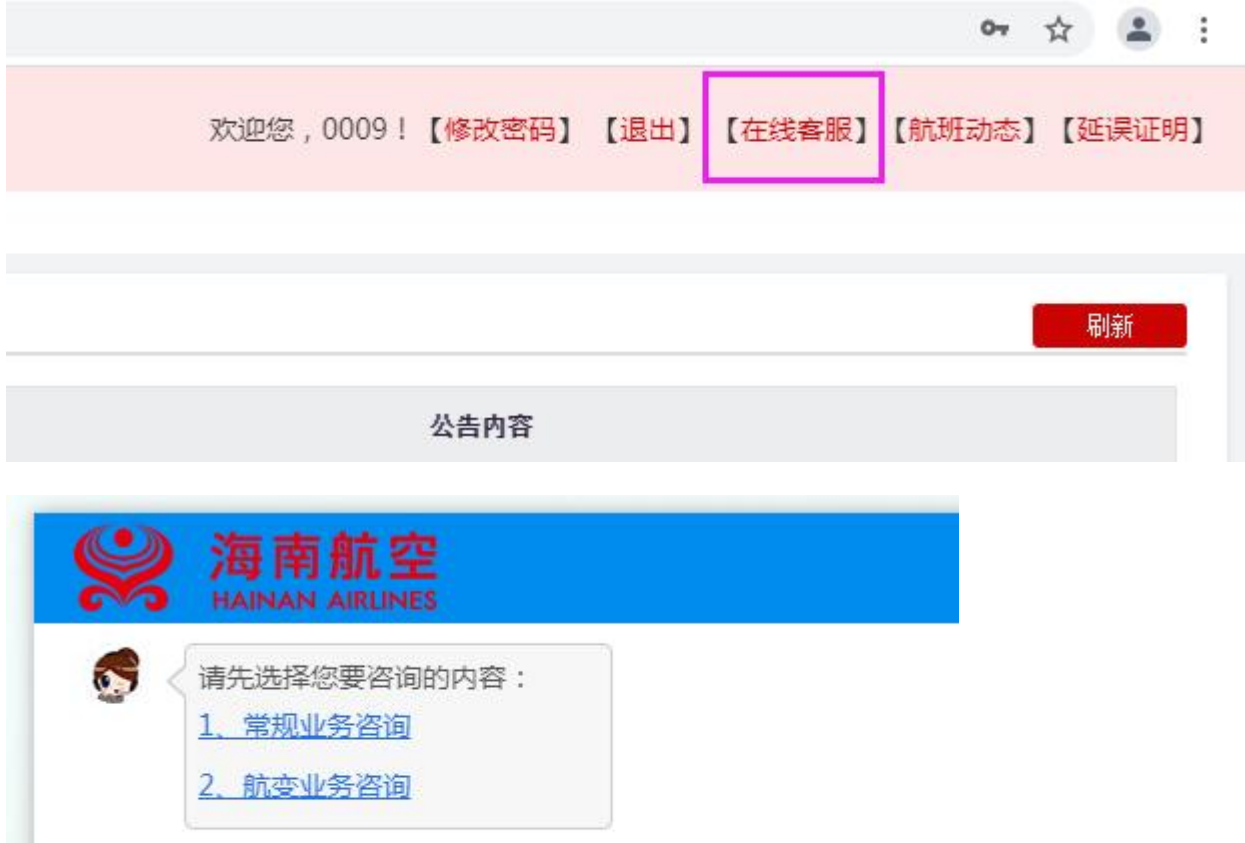

# **五、非航变业务**

#### **1、子账号管理:**

实现同一代理使用多账号登录,由同一代理统一管理(编辑修改、删除)多个子账号。通过点击新增按钮自行增加

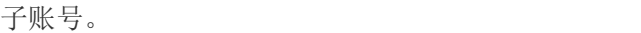

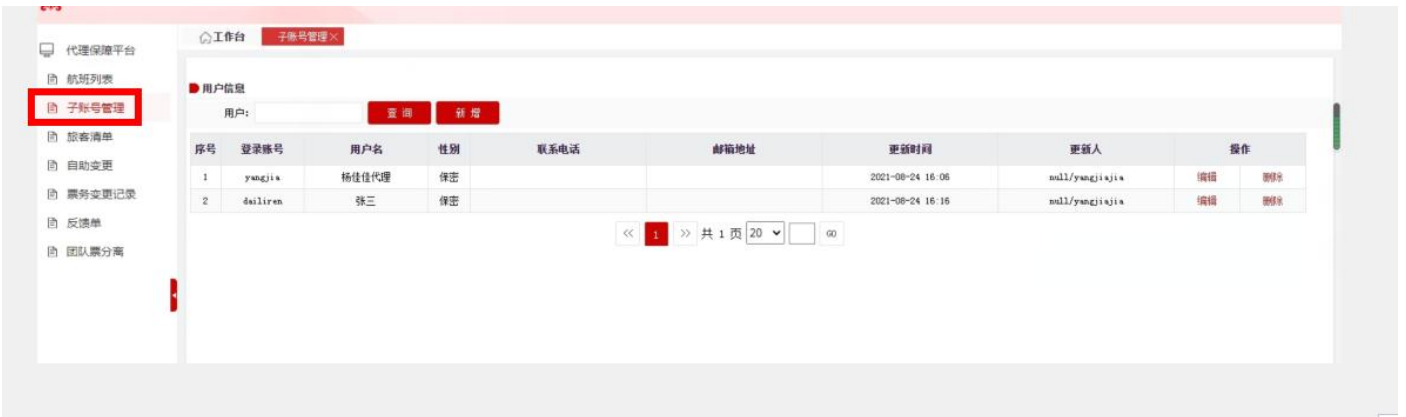

a、用户信息输入"登录账号"或"用户名"后,点击【查询】,仅可查询当前登录的账号下已创建的子账号;

b、点击【新增】,仅可在当前登陆的账号下新增子账号;

c、点击【删除】,仅可删除当前登录的账号下已创建的子账号;

d、点击【编辑】,仅可修改当前登录的账号下已创建的子账号的信息:用户名、性别、登录密码、邮件地址、联系 电话,修改完毕后点击【确定】;

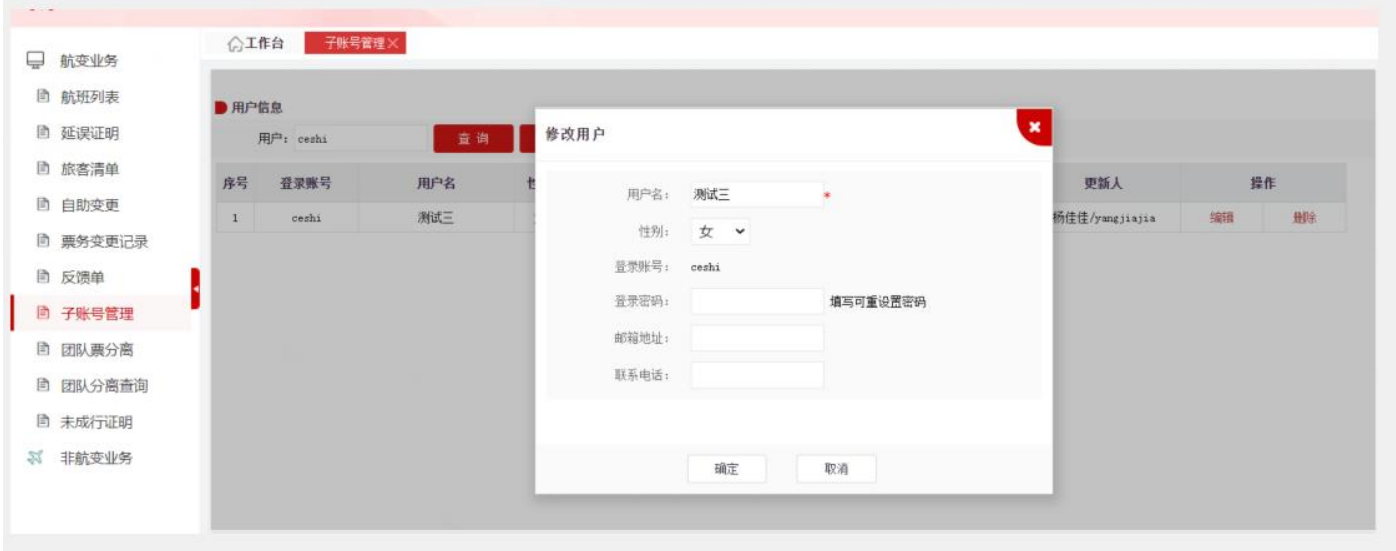

#### **2、报销凭证申请**

a、报销凭证申请功能支持 11 家成员航司的客票申请, 根据航空公司的业务规定, 在提取出可满足 开具的客票同时,会展示其客票对应可开具的报销类型。

b、不支持报销凭证申请的情况:出票终端 OFFICE 不在航司设置范围内、票价为 0 元、币种为非人 民币、已开具过发票或行程单等情况的客票不能进行线上申请邮寄(票价为 0 元、币种为非人民币如 需要申请请联系航司热线开具)。

c、在开票信息列表中,包含发票类型,则需要填写发票信息,进行填写提交。

d、通过客票号提取行程,系统默认会将其客票对应的改期前客票也会一并提取出来,但不包括将该

客票改期后的客票展示出来。

e、提交申请成功后订单数据,订单状态为"申请中", 推送成功后, 订单状态变成"处理中", 后 续处理成功将结果推送给 OTA 平台, 如果是处理成功, 则变成"已邮寄", 如果有问题, 则变成"处 理失败"。

**(1) 报销凭证申请页面:**

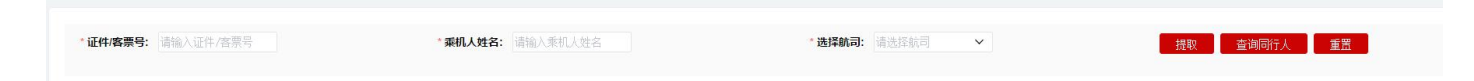

- a) 通过票号提取:通过输入票号,系统默认根据票证选择对应航空公司。点击【提取】系统根据选 择的航司提取对应航司的客票信息。
- b) 重置按钮:点击【重置】将证件号客票号栏目、乘机人姓名栏目、航司列表栏目制空。

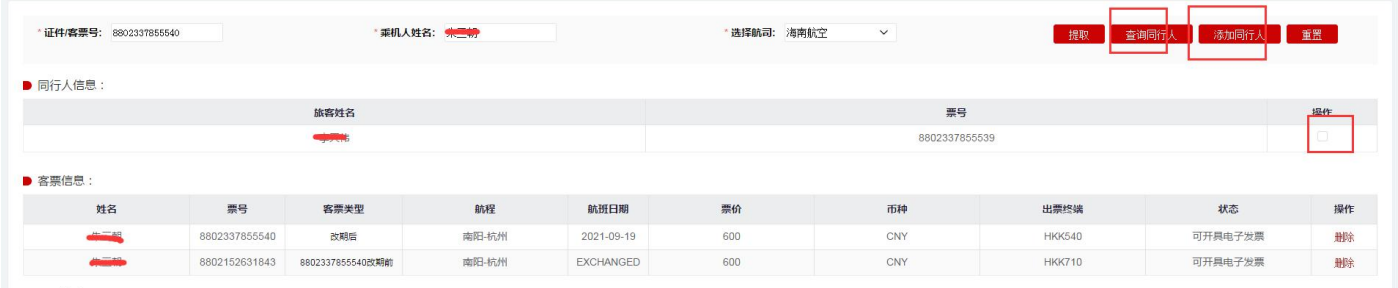

- c) 客票信息列表中展示出提取出的客票信息,其状态列展示报销凭证的状态类型。显示可开具行程 单、可开具发票类型的都是即将要申请的客票,如不需要申请,点击【删除】可直接将客票在列 表中进行删除。
- d) 如果通过客票进行提取,则【查询同行人】按钮可用,点击此按钮,系统会加载客票对应 PNR 下其他的客票信息。勾选同行人后,点击【添加同行人】,系统会执行校验逻辑,满足条件后, 会将客票添加到客票信息列表中。
- e) 在开票信息列表中,包含发票类型、发票抬头、纳税人识别号、收票人邮箱、联系电话、备注, 需要填写相关信息。

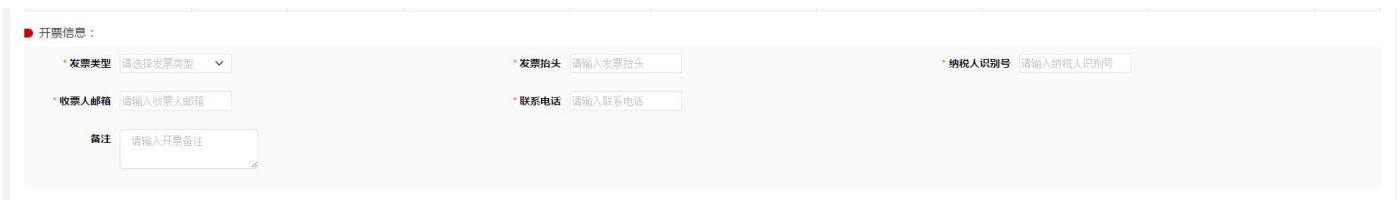

- f) 开票信息:如发票类型为个人,则发票抬头必须是跟乘机人一致,如果客票列表中含有其他旅客, 则需要分旅客来提交;如发票类型为企业,开户行名称,开户行账号、开票地址、开票电话也必 须要填写完整。
- g) 点击【提交】生成本地申请单,如后续修改,可在查询页面查到记录打开详情进行重新提交或取 消申请操作。
- h) 点击【重置】按钮,系统将客票列表和开票信息、邮寄信息栏目中的信息制空。
- **(2) 报销凭证申请查询页面**

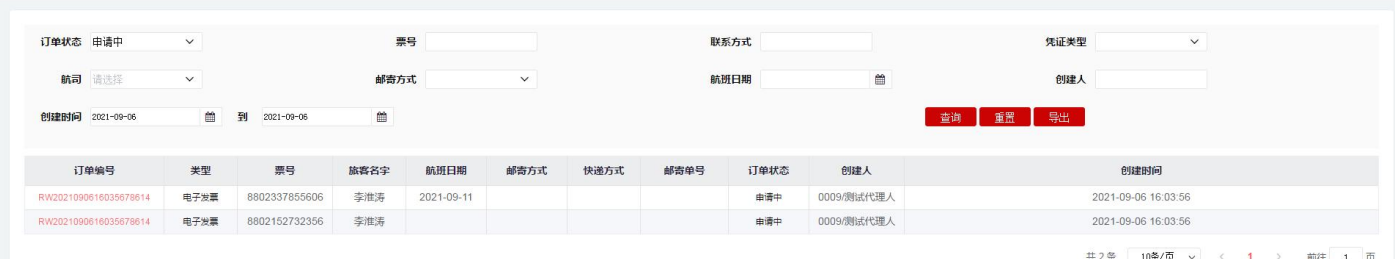

# **(3) 报销凭证申请打开详情界面**

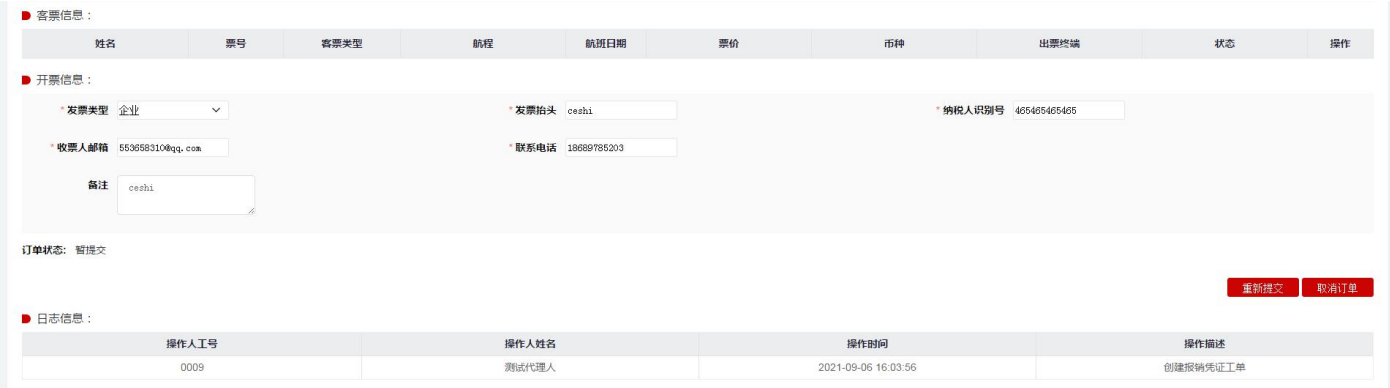

- a) 点击【查询】按钮,系统按照查询条件查询符合条件的数据。
- b) 点击【重置】按钮,系统将查询条件数据制空。
- c) 点击【导出】按钮,系统将按照查询条件查询出的结果进行导出。
- d) 点击【订单编号】链接,系统打开申请单详情界面。
- e) 点击【重新提交】按钮, 如果订单状态为"申请中", 则可以按钮可见, 点击后系统将更改申请

数据。

f) 点击【取消订单】按钮,系统取消本次的申请数据,包括此订单关联的多个票号。

#### **3、修改旅客信息(修改名字/修改证件)**

**(1)修改旅客信息申请界面:**

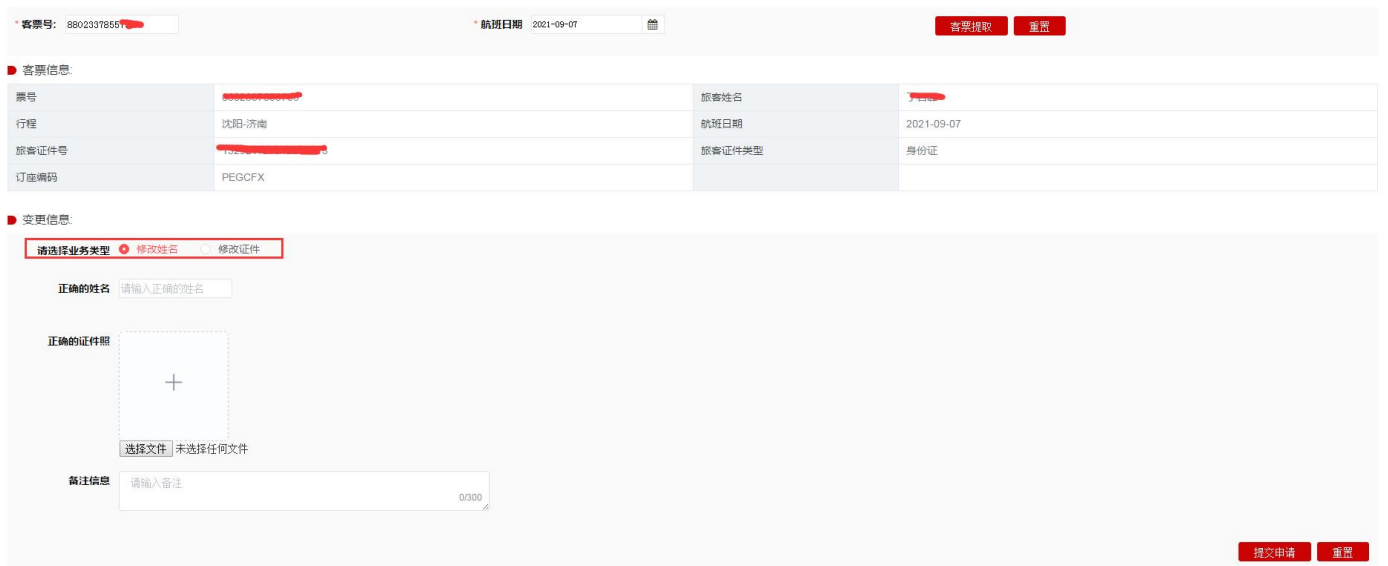

- a) 如果客票是来回程, 以第一段状态为 Open 的航段日期为准进行校验;
- b) 点击【客票提取】按钮,系统校验客票的航班日期和选择航班日期是否一致;信息一致,则在客 票信息栏目展示客票信息;如果不一致,系统报错提示。
- c) 点击【重置】按钮,系统将客票号栏目和航班日期栏目信息制空。
- d) 根据要办理的业务选择业务类型,一次只能选择一种进行操作。如果一个客票既要修改姓名同时 也要修改证件,需要分两次进行申请操作。
- e) 点击【提交申请】按钮,系统校验该客票+业务类型是否有申请过,如已申请过,则系统会弹框 提示已申请,如需要修改申请信息,则在查询页面找到该申请单进行修改操作。如果提交申请成 功,则系统弹框提示提交成功,工单状态为"已提交待审核"。
- f) 如果点击的是提交申请按钮旁边的【重置按钮】,系统将所有信息制空。
- g) 申请成功后的工单,如果呼叫端后台坐席审核成功,则工单状态会变成"处理成功"。如果审核 失败,则工单状态会变成"处理失败"。如果"已提交待审核"下取消工单操作,则工单状态变

成"已取消"。

#### **(2)修改旅客信息查询页面**

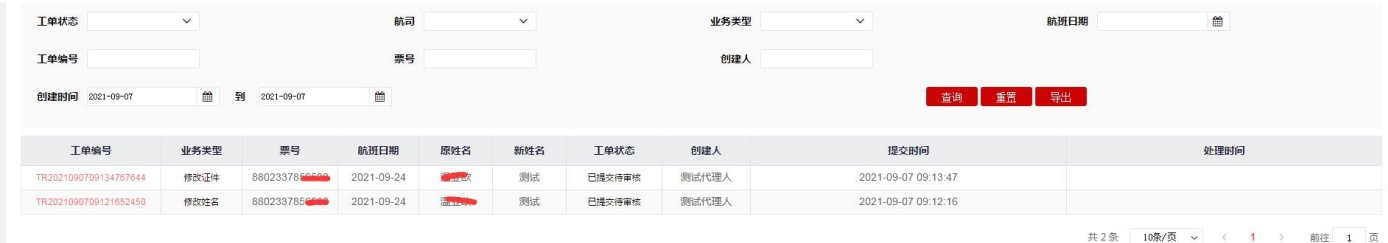

- a) 点击【查询】按钮,系统按照查询条件展列符合条件的提交信息;
- b) 点击【重置】按钮,系统将相关查询条件数据制空;
- c) 点击【导出】按钮,系统将按照查询条件查询出的结果进行导出。
- d) 点击【工单编号】链接,系统打开申请单详情界面。

#### **(3) 修改旅客信息打开详情界面**

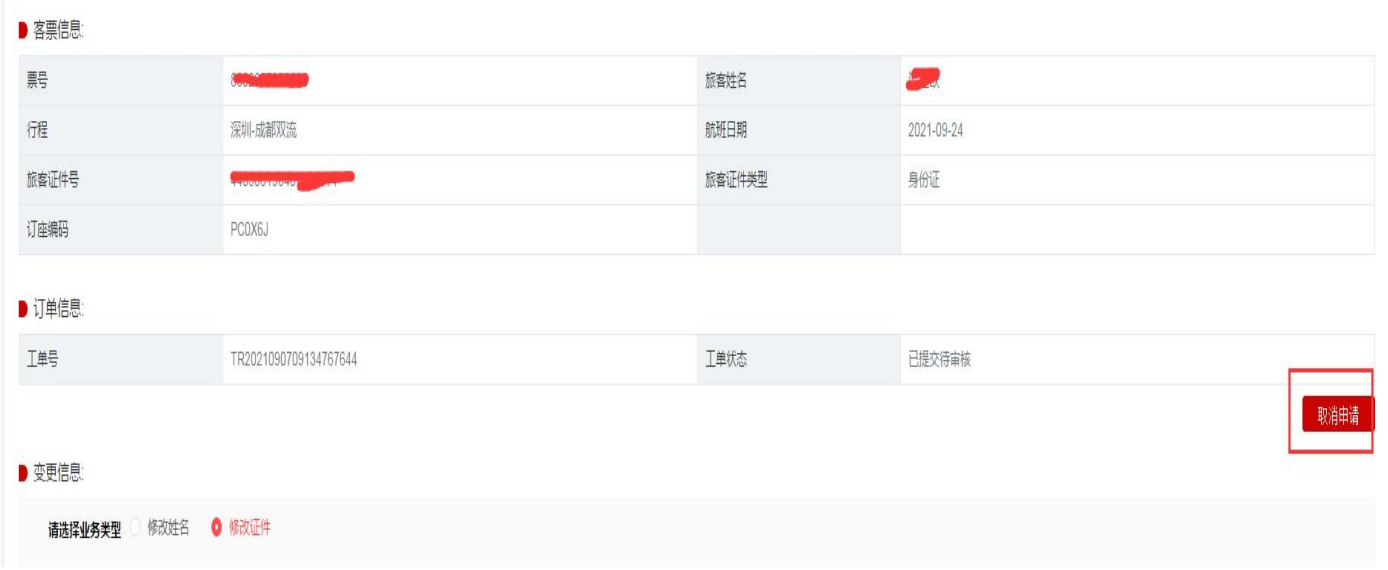

- A、点击【重新提交】按钮,系统将更改申请数据,重新申请。
- B、点击【取消订单】按钮,系统取消本次的申请数据。

#### **4、补出儿童客票**

a、大人的年龄要求在航班起飞日期当天满 18 周岁, 儿童的身份在航班起飞日期当天满足儿童类型 的身份(乘机当日大于 2 周岁,小于 12 周岁)。

【注明:目前补出对成人旅客要求出票证件必须为身份证】

b、系统无法校验补出儿童的名额数,代理人在操作过程需要自行判断,如超出名额造成儿童无法乘

行, 由代理自行负责解决。

c、大人客票如是来回程,则满足单程补出,也可以来回程补出。

d、目前只支持儿童身份类型为身份证和护照两种模式补出,其他证件不支持。

#### **(1)补出儿童申请界面**

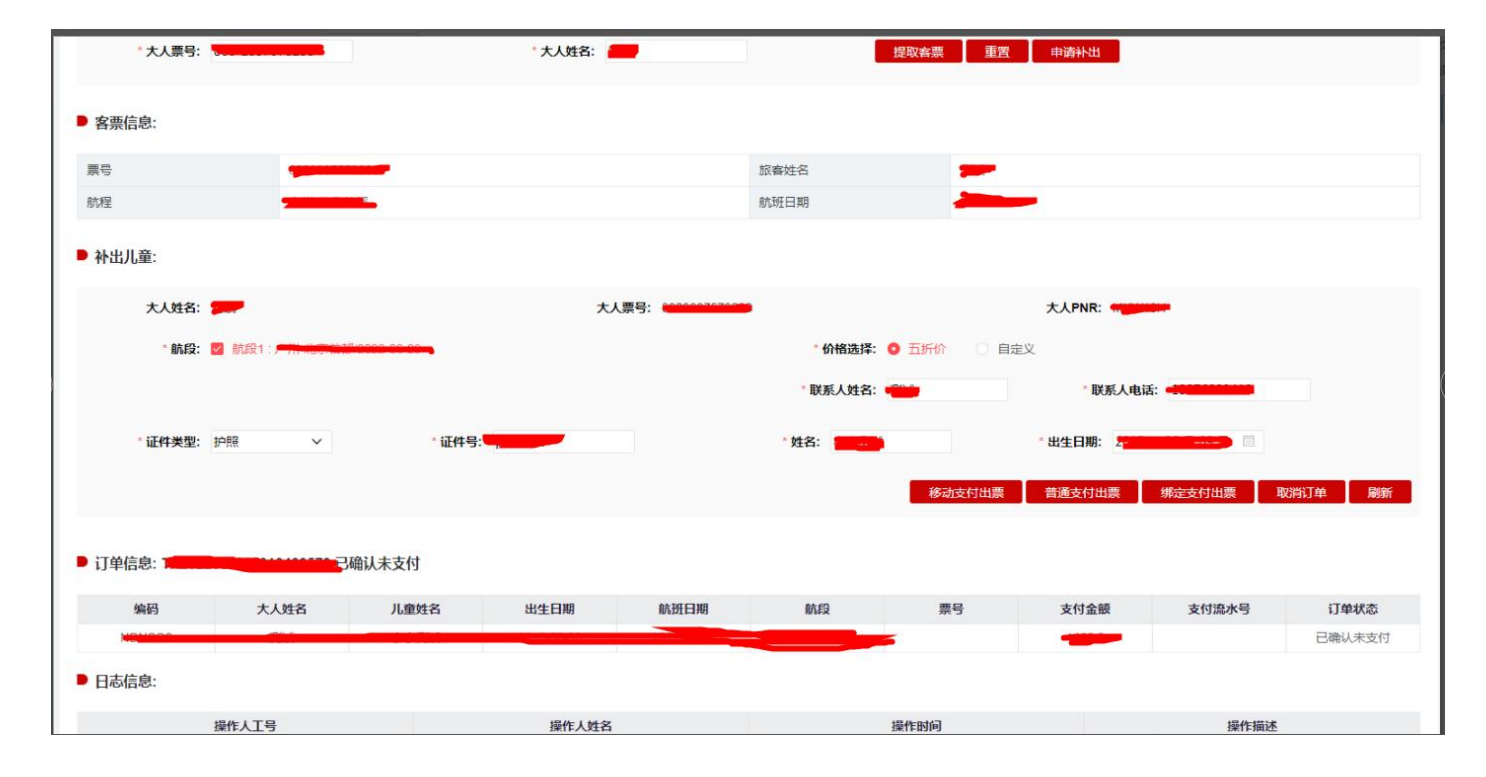

A、输入大人票号和名字,点击【客票提取】,提取出大人的客票信息。

B、点击【重置】按钮,系统将填入的大人票号和大人姓名栏信息制空。

C、客票提取后,点击【申请补出】,系统展示补出婴儿栏目的相关信息。

D、价格选择有两种个选项,【五折价格】【自定义】。选择【五折价格】,则系统会默认订 YCH50 价 格或者 CCH50 价格,选择【自定义】, 则输入舱位后,系统按照舱位进行预定查价格和预定编码。 E、点击【添加儿童】按钮,添加第二个儿童信息;系统默认是只展示补一个儿童,如果需要补两个 儿童,则点击此按钮。

F、点击【删除儿童】按钮,删除新增第二个儿童的信息栏。

G、点击【生成订单】,系统会校验本地是否已经补出儿童以及个数、大人在乘机当天是否满 18 周岁、 儿童在乘机当天是否满足儿童身份(大于2岁,小于12岁)校验。生成成功后,订单状态为"已确

# 认未支付",如果生成失败,则系统弹框提示。

图 1

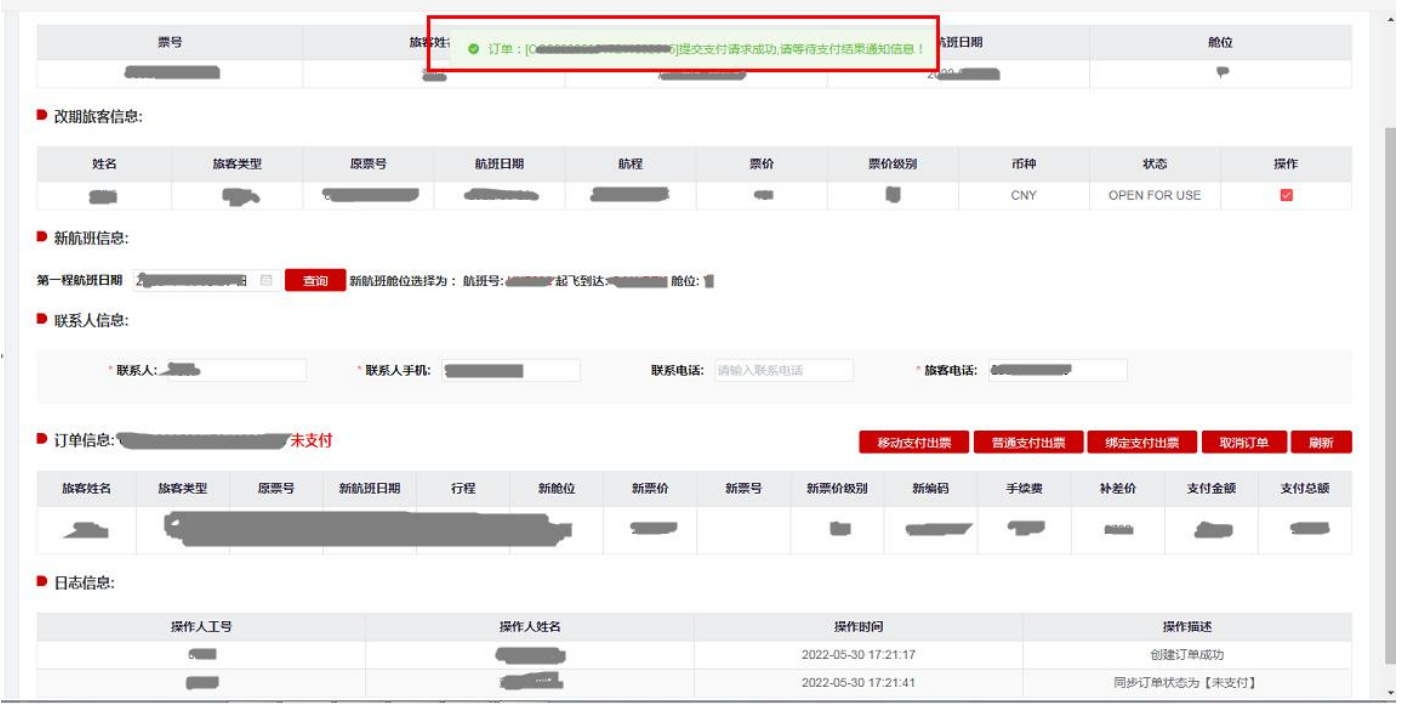

图 2

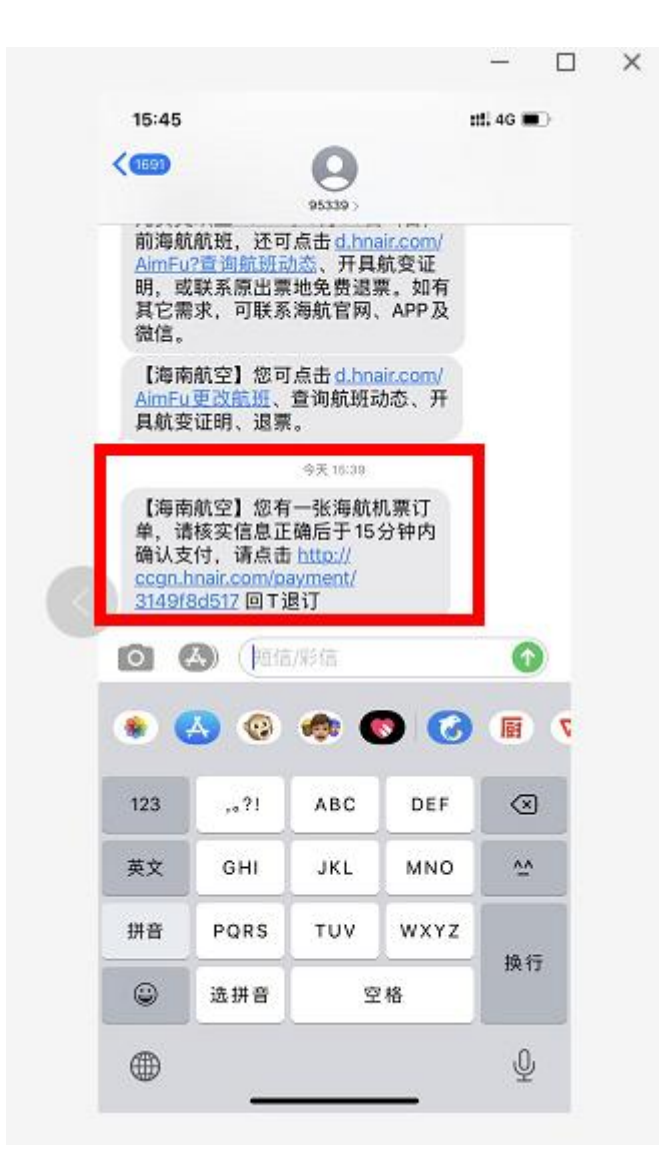

H、点击【移动支付出票】,系统则弹框支付信息填写页面,输入实际进行支付的手机号,输入后点 击【确定支付出票】,系统弹框提示并发送支付链接短信到输入的手机号(见上图 1、2),发起支付后 15 分钟内完成支付。点击短信内链接显示支付页面,核实订单信息正确后可选择微信支付或支付宝 支付,支付完成后才能同步支付结果。出票成功后变成订单状态变成"已支付已出票",同时儿童票 号和支付流水号信息回填 OTA 平台, 如支付失败, 则变成"支付失败", 支付失败再次支付, 可以 在订单查询点开订单详情进行二次发起;如支付成功出票失败,则变成"已支付未出票"。

I、点击【普通支付出票】,系统则弹框支付信息填写页面,OTA 端可进行支付卡信息输入,输入后点 击【确定支付出票】,出票成功后变成订单状态变成"已支付已出票",同时儿童票号和支付流水号 信息回填 OTA 平台,如支付失败,则变成"支付失败";如支付成功出票失败,则变成"已支付未 出票"。

J、点击【绑定支付出票】,系统采用预先绑定对应 OTA 的银行卡进行绑定支付,如果支付成功则同 时进行出票,出票成功后变成订单状态变成"已支付已出票",同时儿童票号和支付流水号信息回填 OTA 平台,如果支付失败, 则变成"支付失败",如果支付成功出票失败, 则变成"已支付未出票"。

#### **(2)补出儿童查询界面**

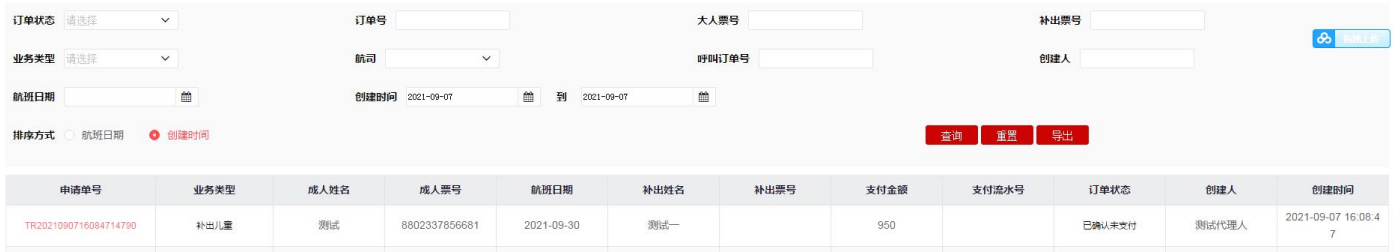

- a) 点击【查询】按钮,按照查询条件查询符合条件的数据。
- b) 点击【重置】按钮,系统将查询条件数据制空。
- c) 点击【导出】按钮,系统将按照查询条件查询出的结果进行导出。
- d) 点击【订单编号】链接,系统打开申请单详情界面。

#### **(3)补出儿童详情页面**

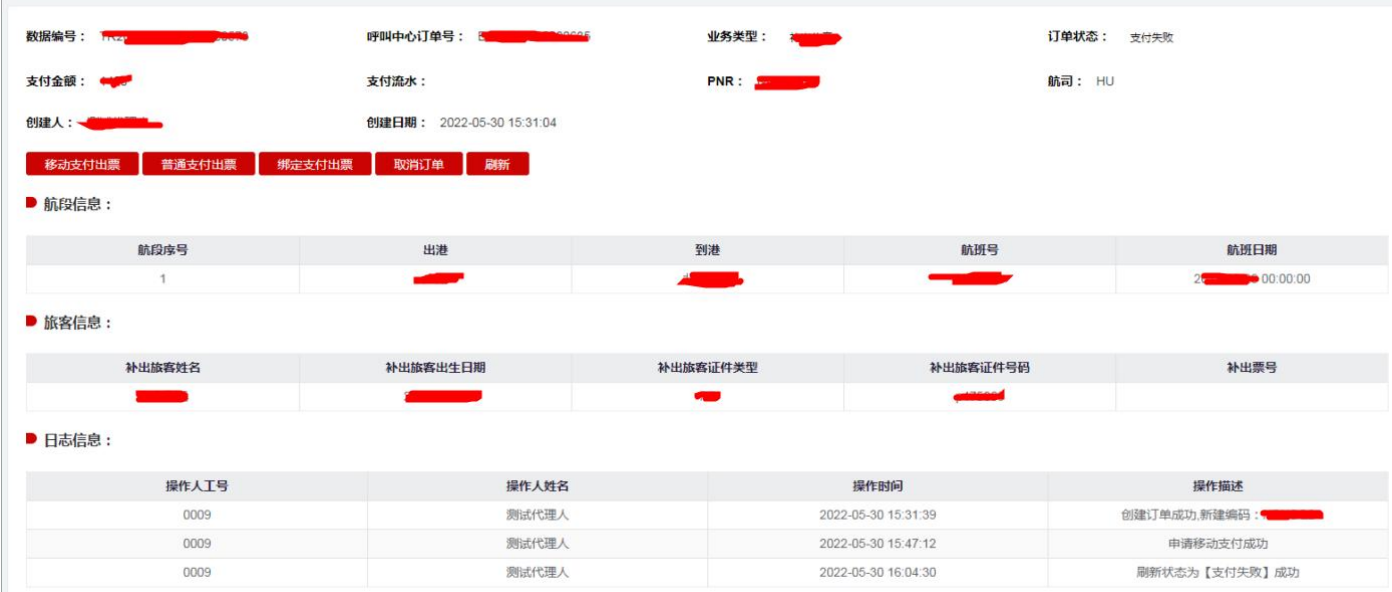

a) 点击【移动支付出票】, 系统则弹框支付信息填写页面, 输入实际进行支付的手机号, 输入后点 击【确定支付出票】,系统弹框提示并发送支付链接短信到输入的手机号(见上图 1、2),发起支 付后 15 分钟内完成支付。点击短信内链接显示支付页面,核实订单信息正确后可选择微信支付 或支付宝支付,支付完成后才能同步支付结果。出票成功后变成订单状态变成"已支付已出票",

同时儿童票号和支付流水号信息回填 OTA 平台, 如支付失败, 则变成"支付失败", 支付失败 再次支付,可以在订单查询点开订单详情进行二次发起;如支付成功出票失败,则变成"已支付 未出票"。

- b) 点击【普通支付出票】,系统则弹框支付信息填写页面,OTA 端可进行支付卡信息输入,输入后 点击【确定支付出票】,出票成功后变成订单状态变成"已支付已出票", 如果支付失败, 则变 成"支付失败",如果支付成功出票失败,则变成"已支付未出票"。
- b) 点击【绑定支付出票】按钮,系统对订单发起支付出票操作。系统采用预先绑定对应 OTA 的银 行卡进行绑定支付,如果支付成功则同时进行出票,出票成功后变成订单状态变成"已支付已出 票",如果支付失败,则变成"支付失败",如果支付成功出票失败,则变成"已支付未出票"。
- c) 点击【取消订单】按钮,系统执行取消订单操作。取消成功后订单状态变成"已取消"。
- **d)** 点击【刷新】按钮,系统执行查询订单的最新状态情况。

#### **5、补出婴儿客票**

a、大人的年龄要求在航班起飞日期当天满 18 周岁, 婴儿的身份在航班起飞日期当天满足婴儿类型 的身份(乘机当日出生日期大于 14 天,小于 2 周岁)。

b、一个大人只能补出一个婴儿, 如果需要补出另外一个婴儿, 则需要致电航司热线进行办理。 c、大人的客票如果是来回程,则补出婴儿操作,默认进行两段航程都进行操作。

#### **(1)补出婴儿申请界面**

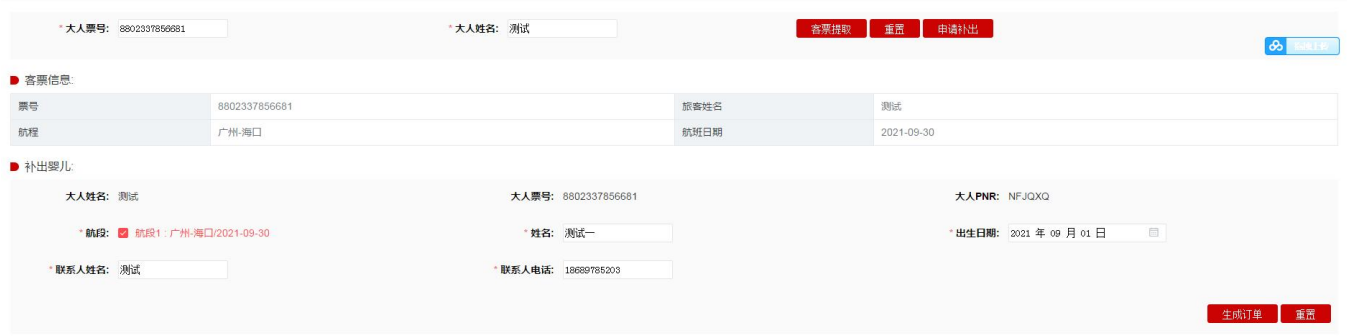

- a) 输入大人票号和名字,点击【客票提取】,提取出大人的客票信息。
- b) 点击上边【重置】按钮,系统将大人票号和大人姓名栏目信息制空。
- c) 提取客票成功后,点击【申请补出】,系统展示补出婴儿栏目的相关信息。
- d) 点击【生成订单】,系统会校验本地是否已经补出婴儿、大人在乘机当天是否满 18 周岁、婴儿在 乘机当天是否满足婴儿身份 (大于 14 天, 小于 2 岁)校验。生成成功后, 订单状态为"已确认 未支付",如果生成失败,则系统弹框提示。
- e) 点击下边【重置】按钮,系统将所有的信息制空。
- f) 点击【移动支付出票】,系统则弹框支付信息填写页面,输入实际进行支付的手机号,输入后点 击【确定支付出票】,系统弹框提示并发送支付链接短信到输入的手机号(见上图 1、2),发起支 付后 15 分钟内完成支付。点击短信内链接显示支付页面,核实订单信息正确后可选择微信支付 或支付宝支付,支付完成后才能同步支付结果。出票成功后变成订单状态变成"已支付已出票", 同时儿童票号和支付流水号信息回填 OTA 平台,如支付失败,则变成"支付失败",支付失败 再次支付,可以在订单查询点开订单详情进行二次发起;如支付成功出票失败,则变成"已支付 未出票"。
- g) 点击【普通支付出票】,系统则弹框支付信息填写页面,OTA 端可进行支付卡信息输入,输入后 点击【确定支付出票】,出票成功后变成订单状态变成"已支付已出票" 同时婴儿票号和支付流 水号回填 OTA 平台, 如果支付失败, 则变成"支付失败", 如果支付成功出票失败, 则变成"已 支付未出票"。
- h) 点击【绑定支付出票】,系统采用预先绑定对应 OTA 的银行卡进行绑定支付,如果支付成功则同 时进行出票,出票成功后变成订单状态变成"已支付已出票"同时婴儿票号和支付流水号回填 OTA 平台, 如果支付失败, 则变成 "支付失败", 如果支付成功出票失败, 则变成 "已支付未出 票"。
- **(2)补出婴儿查询界面**

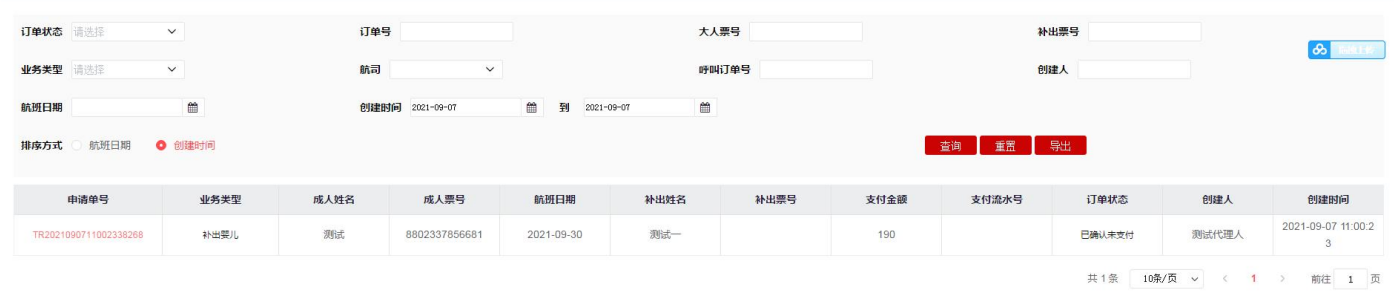

- a) 点击【查询】按钮,系统按照查询条件查询符合条件的数据。
- b) 点击【重置】按钮,系统将查询条件数据制空。
- c) 点击【导出】按钮,系统将按照查询条件查询出的结果进行导出。
- d) 点击【订单编号】链接,系统打开申请单详情界面。
- **(3)补出婴儿详情页面**

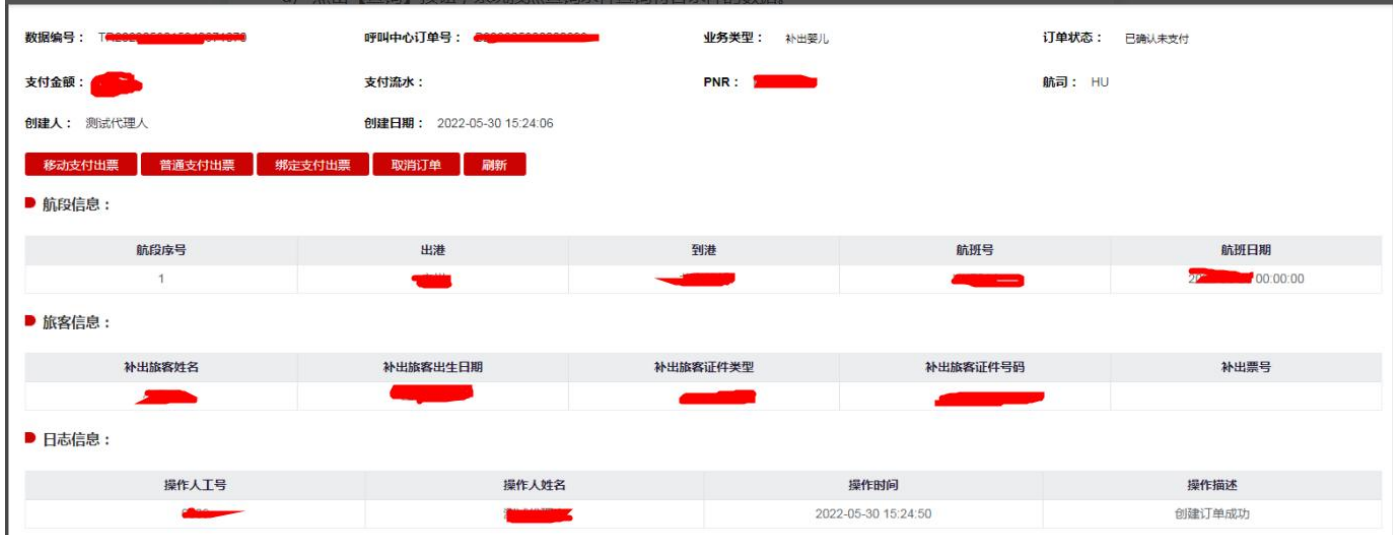

- a) 点击【移动支付出票】,系统则弹框支付信息填写页面,输入实际进行支付的手机号,输入后点 击【确定支付出票】,系统弹框提示并发送支付链接短信到输入的手机号(见上图 1、2),发起支 付后 15 分钟内完成支付。点击短信内链接显示支付页面,核实订单信息正确后可选择微信支付 或支付宝支付,支付完成后才能同步支付结果。出票成功后变成订单状态变成"已支付已出票", 同时儿童票号和支付流水号信息回填 OTA 平台, 如支付失败, 则变成"支付失败", 支付失败 再次支付,可以在订单查询点开订单详情进行二次发起;如支付成功出票失败,则变成"已支付 未出票"。
- b) 点击【普通支付出票】,系统则弹框支付信息填写页面,OTA 端可进行支付卡信息输入,输入后

点击【确定支付出票】,出票成功后变成订单状态变成"已支付已出票", 如果支付失败, 则变 成"支付失败",如果支付成功出票失败,则变成"已支付未出票"。

- c) 点击【绑定支付出票】按钮,系统对订单发起支付出票操作。系统采用预先绑定对应 OTA 的银 行卡进行绑定支付,如果支付成功则同时进行出票,出票成功后变成订单状态变成"已支付已出 票",如果支付失败,则变成"支付失败",如果支付成功出票失败,则变成"已支付未出票"。
- d) 点击【取消订单】按钮,系统执行取消订单操作。取消成功后订单状态变成"已取消"。
- e) 点击【刷新】按钮,系统执行查询订单的最新状态情况。

# 6、**补出儿童/婴儿客票退票操作**

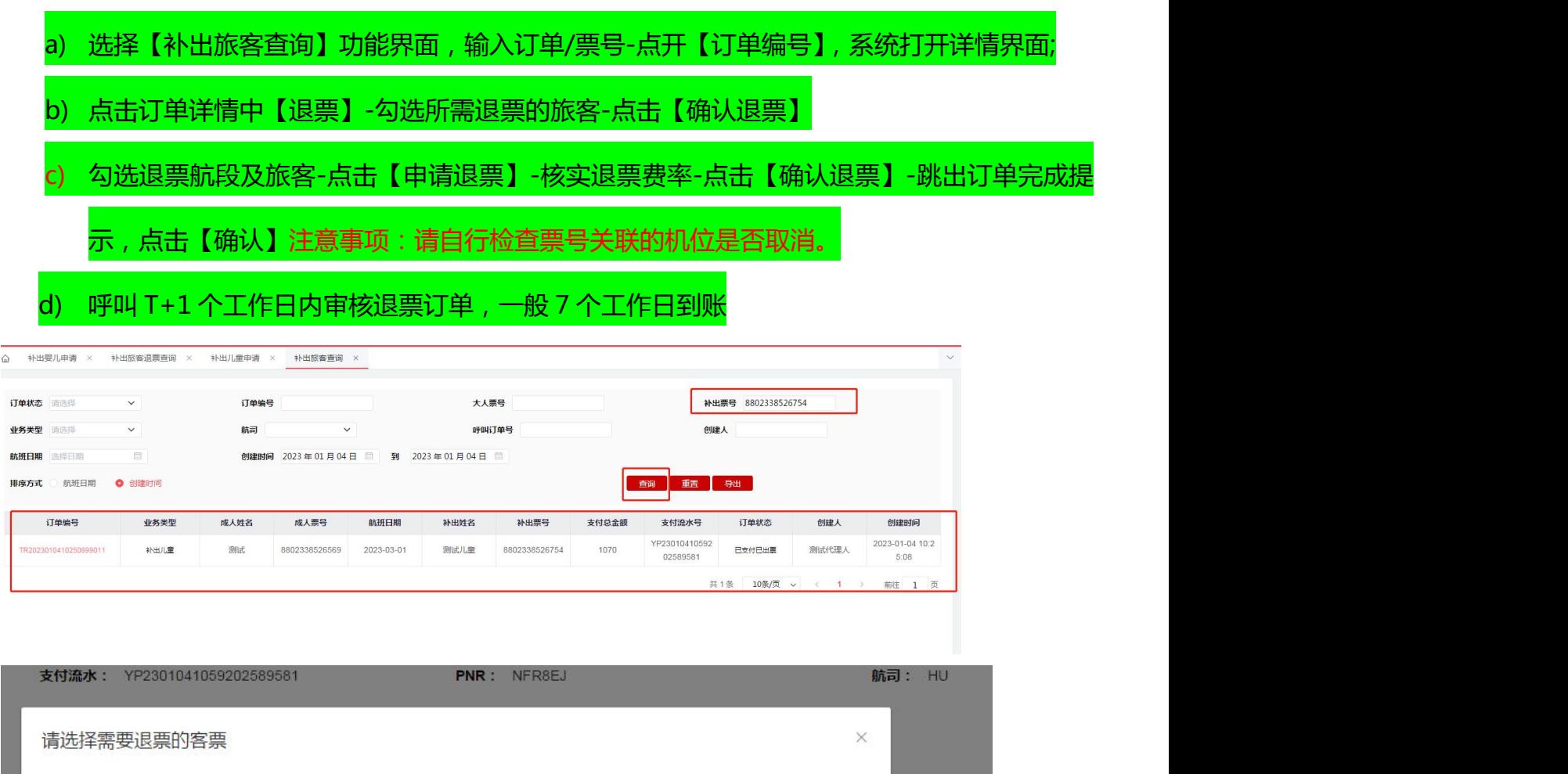

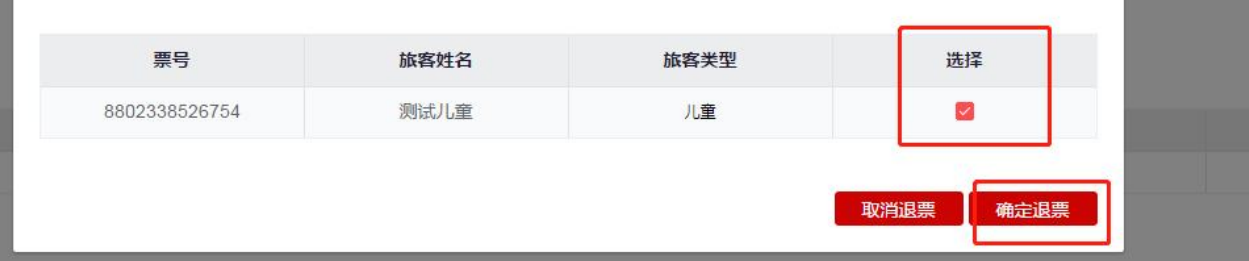

#### ▶ 客票信息:

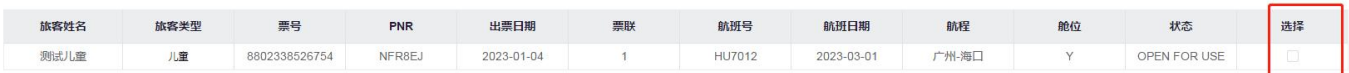

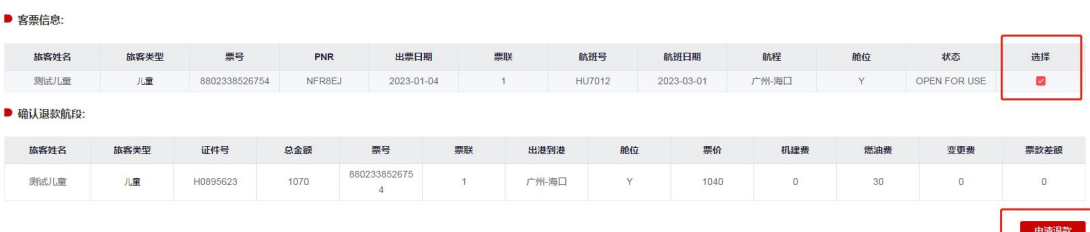

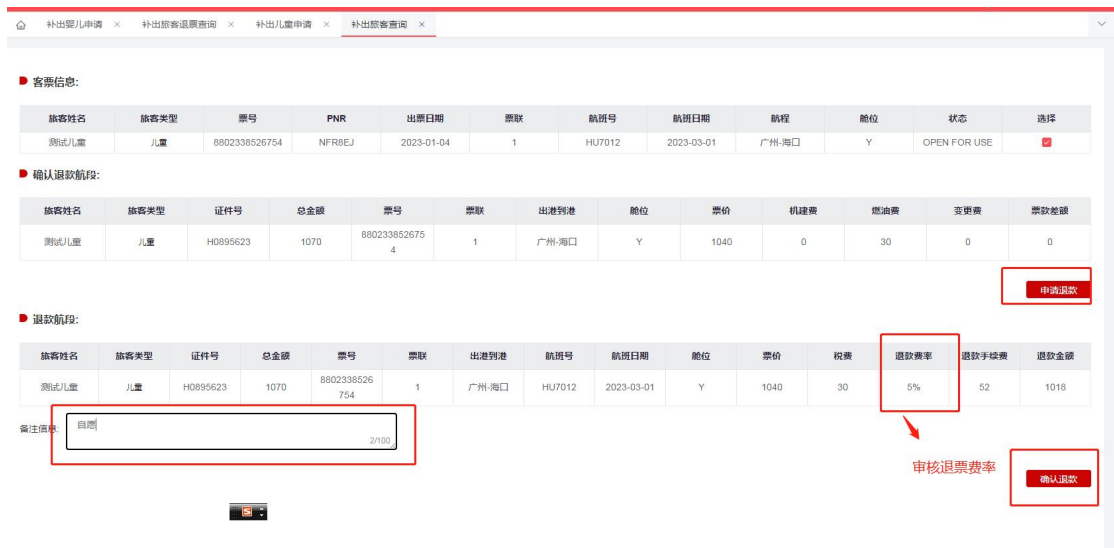

 $\hat{\omega}$  补出婴儿申请 × 补出旅客退票查询 × 补出儿童申请 × 补出旅客查询 ×  $\blacksquare$  客票信息: ● 确认退款航段: ||臨客利名 ||臨客天聖 ||証件号 || 20全額 || 票号 || 票期 || 臨港到産 || 票价 || 机建角 || 密油商 || 宮更景 || 票数差線<br>|||部成20歳 || 7週 || 10005623 || 1070 || 400233852775 || 1| 7||11||別口 || Y || 1040 || 0 || 30 || 0 || 0 || 0 || 0 ■ 中清湯款 ■ ■ 退款航段: **1962 3位 票价 倪贵 退款费率 退款手续费 退款金额** 1040 30 5% 52 1018 广州海口 SIEE: BE **TANIER**  $\overline{\mathbf{S}}$ 

日中小田三首と

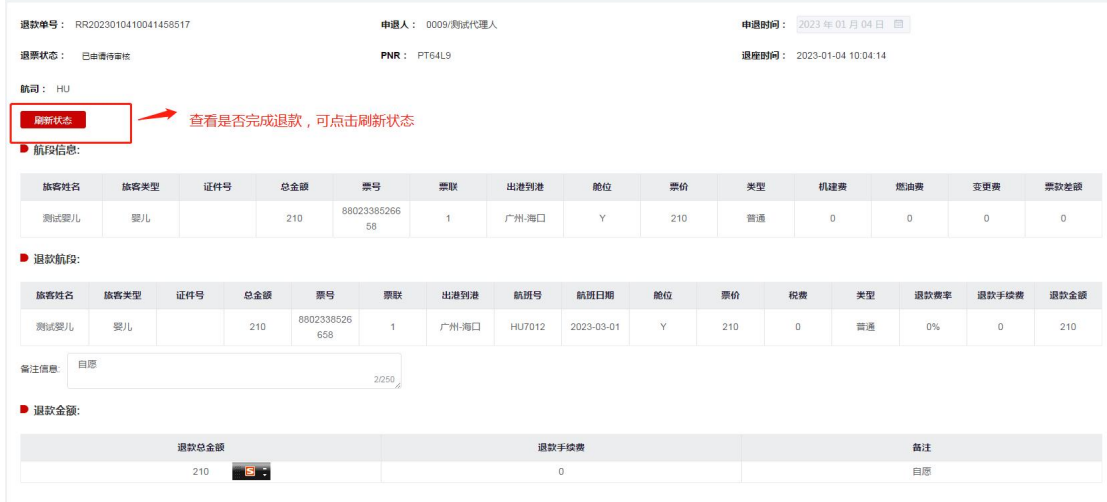

## a) 退票订单的查询:通过【补出旅客退票查询】,输入订单号/票号,点开补退订单详情-点击【刷

新状态】,查看订单退票状态。

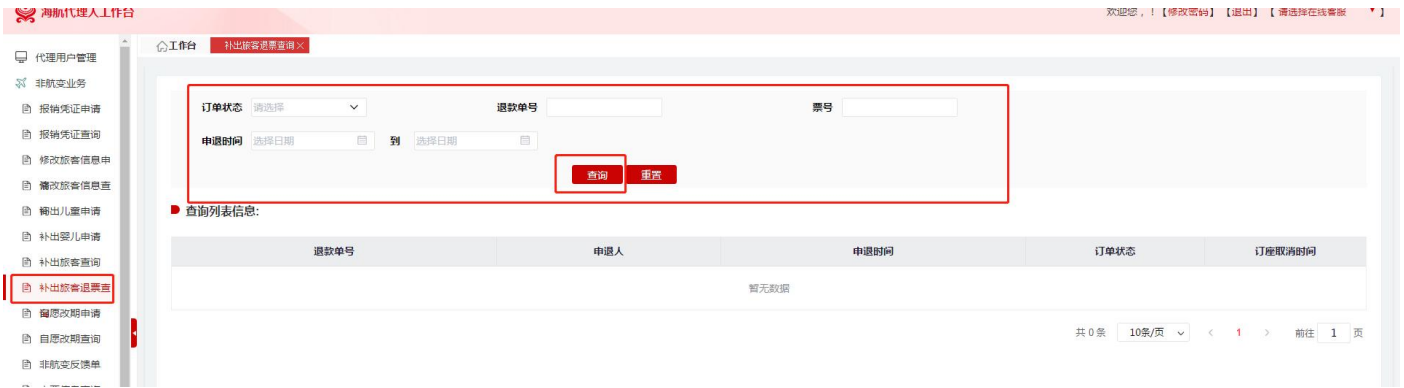

# **7、自愿改期申请**

# **(1)自愿改期页面**

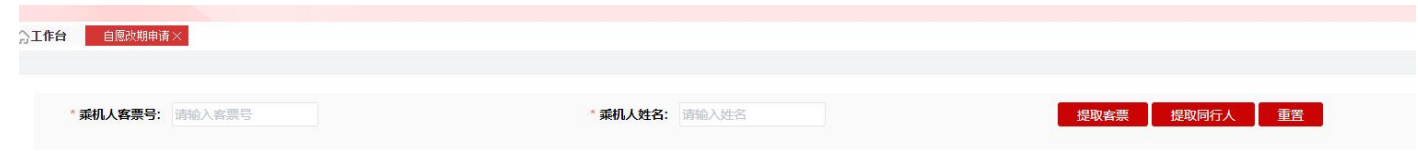

# **a) 已支持客票编码已取消的改期;**

b) 儿童客票改期目前只支持证件类型为身份证, 其他证件不支持,暂不支持儿童单独更改;

- c) 如成人/儿童/婴儿客票变更时,儿童客票舱位和大人客票舱位所属物理舱位等级要一致,并且 成人与儿童、婴儿需要一起变更;
- d) 如果编码未取消,编码里有多个旅客只改期部分旅客时,涉及到分离编码操作,如果原编码含 有儿童、婴儿的,系统校验分离前后满足旅客乘机当天满 18 岁的校验;当旅客身份类型非身份

证时,无法校验故系统拦截不支持改期;

e) 单人多航段更改,需全部航段进行修改,无法更改部分航段;

- f) 原编码有申请餐食或其他特殊申请,改期完毕后需要额外自行申请餐食及其他特殊申请。
- g) 生成改期单后,系统预留的留票时间为半小时,如果超过半小时未发起支付,则系统会将预留 新编码取消,再发起支付则会报错。
- h) 各航司产品客票在自愿改期中费率均默认显示 100%,并开放免审核,操作产品客票改期需自 行确认改期费率,可手工修改,提交免审出票。

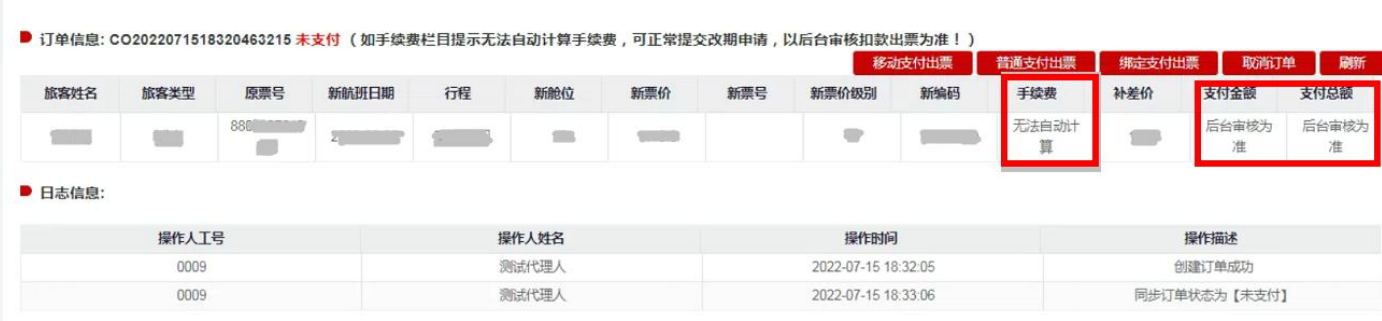

i) 部分产品客票自愿改期时,手续费及手续费率显示无法自动计算,需自行计算报价,最终支付金额及支

付总额以后台审核为准时。

## **(2) 自愿改期流程**

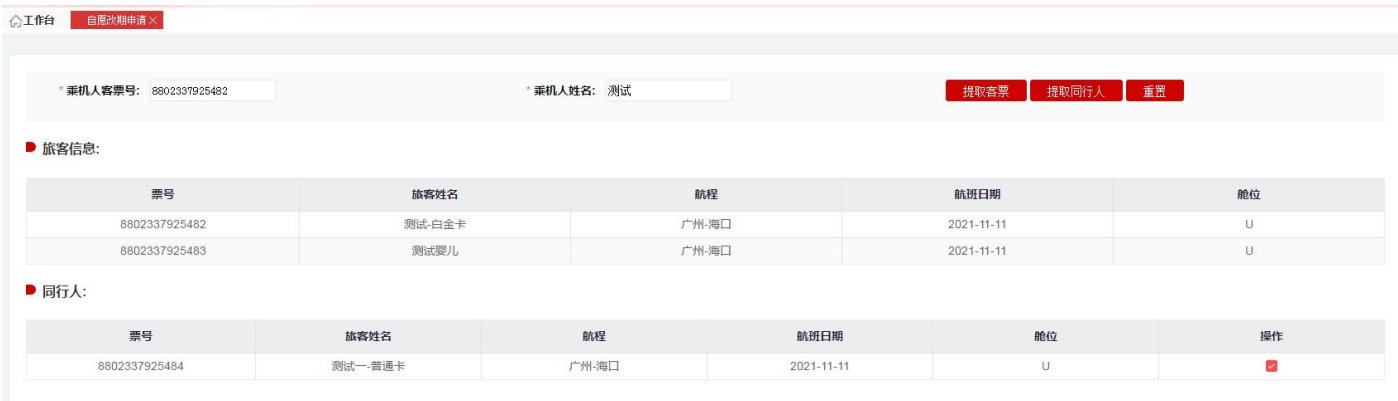

确定

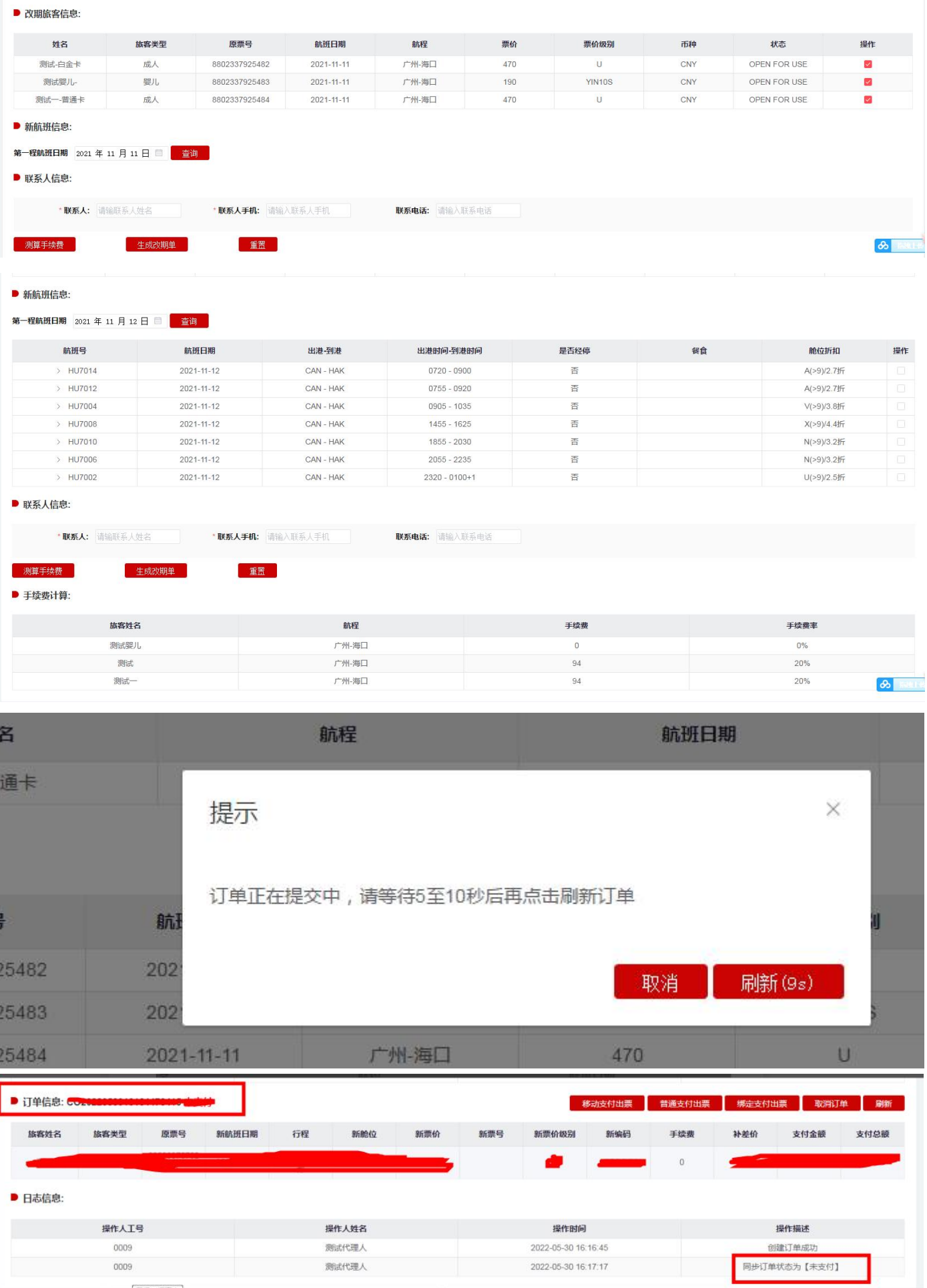

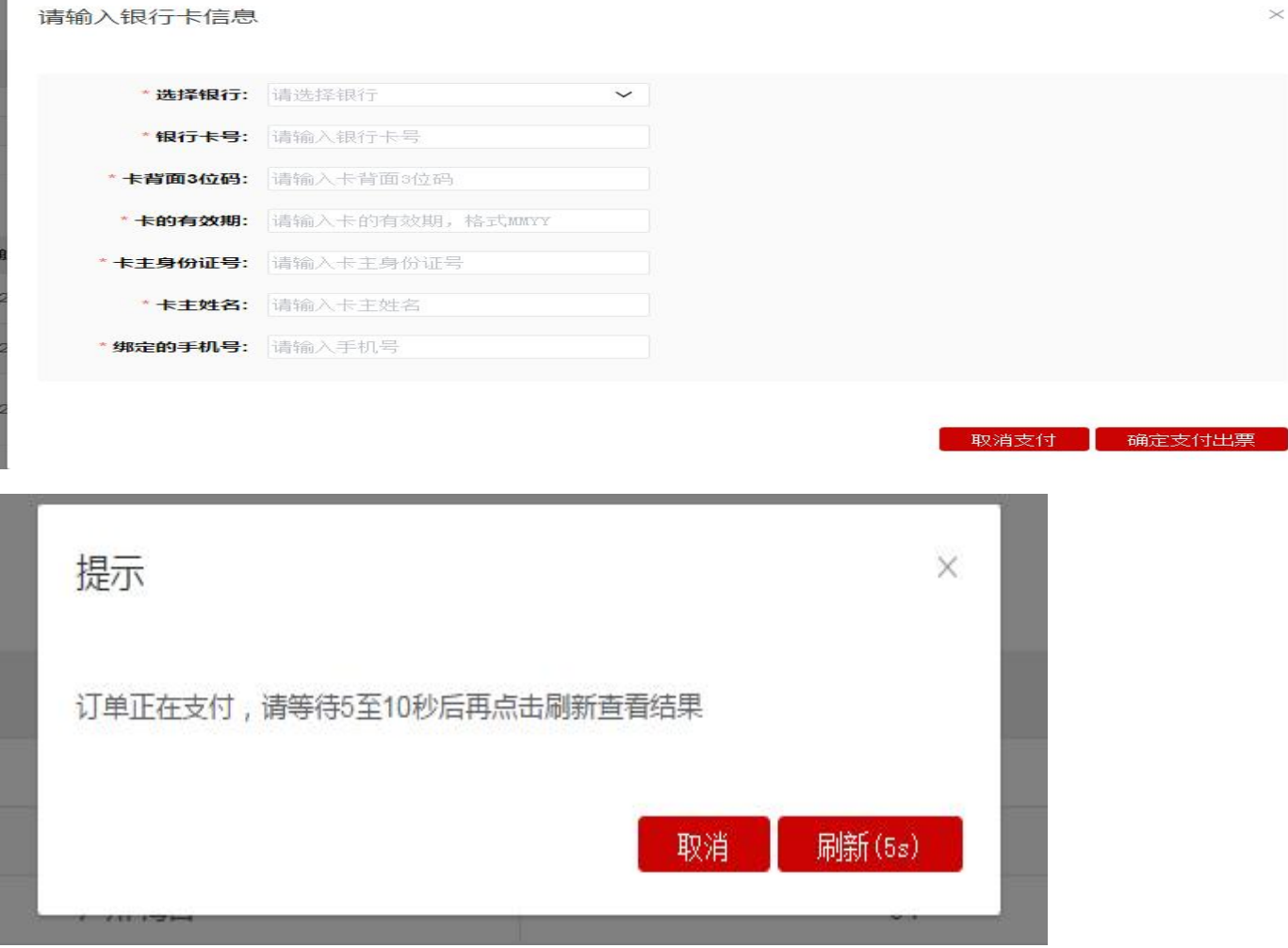

- a) 输入乘机人客票号和乘机人姓名,点击【客票提取】,系统提取客票信息,如果客票信息匹配, 则在旅客信息样展示客票信息,如果通过婴儿客票或携带婴儿的大人客票,提取成功后会 展示大人+婴儿的客票信息。
- b) 点击上边【重置】按钮,系统将乘机人客票号和乘机人姓名输入框信息制空。
- c) 点击【提取同行人】按钮,系统将编码里其他旅客客票加载至同行人栏目中。
- d) 确认要改期的旅客客票后,点击【确定】,系统在改期信息栏目展示要改期的旅客信息,默认为 勾选状态,如果放弃改期旅客,可去掉勾选即可。点击【确定】后,【提取客票】和【提取同行 人】按钮不可用。
- e) 新航班信息栏目会根据原票的航段显示新航班日期选择的段数,点击【新航班日期】,系统会校 验儿童、婴儿在乘机当天是否满足身份的校验。点击【查询】按钮,系统会查询该日期下同样 航程的航班信息,点击航班号【>】可展开所有的舱位信息。选择具体某个舱位后,系统自动会 P 价格,如果 P 价格比原票的价格低, 则系统弹框拦截。
- f) 点击下边【重置】按钮,系统将所有的信息制空。
- g) 点击【测算改期费】,系统根据当前操作时间自动计算勾选的旅客分别计算改期费,对于部分产 品客票,无法测算改期费,系统会在改期费以及改期费率栏目显示"无法自动核算"。测算改期 费跟选择新航班日期操作无关。
- h) 填写联系人信息栏目的联系人、联系人手机号,点击【生成改期单】,系统提交生成改期单,中 间会弹出一个等待框,在倒计时结束后,点击【刷新】按钮查看改期单生成情况,如果生成成 功,则订单状态为"未支付",订单信息里会体现新编码信息,在订单单号栏目里,【移动支付 出票】、【普通支付出票】、【绑定支付出票】按钮可见。如果是生成失败,则订单状态为"处理 失败",可根据日志栏目里查看原因。
- i) 点击【移动支付出票】,系统则弹框支付信息填写页面,输入实际进行支付的手机号,输入后 点击【确定支付出票】,系统弹框提示并发送支付链接短信到输入的手机号(见上图 1、2),发 起支付后 15 分钟内完成支付。点击短信内链接显示支付页面,核实订单信息正确后可选择微信 支付或支付宝支付,支付完成后才能同步支付结果。出票成功后变成订单状态变成"已支付已 出票",同时儿童票号和支付流水号信息回填 OTA 平台, 如支付失败, 则变成"支付失败", 支付失败再次支付,可以在订单查询点开订单详情进行二次发起;如支付成功出票失败,则变 成"已支付未出票"。
- j) 点击【普通支付出票】,弹出支付信息输入框,按照要求输入支付信息,点击【确定支付出票】 操作,系统发起支付出票,中间会弹出一个等待框,在倒计时结束后,点击【刷新】按钮查看 改期单支付出票情况。如果支付失败,则订单的状态变成"支付失败",在日志栏目可看到错 误信息,如果是支付成功未出票,则状态为"已支付未出票",如果是"已支付已出票",则 在订单信息新票号会体现。如果改期单需要后台进行审核,则订单状态为"支付中",后续客 票审核完毕后会更新订单状态以及将新票号、改期费信息同步回来。

注:**无论支付是否成功,原编码信息会取消掉**。

k) 点击【绑定支付出票】,系统使用绑定信息进行支付。

- **l)** 点击【取消】,系统发起取消订单操作,如果有生成改期单,同时将新生成的编码进行取消。
- **(3)自愿改期查询**

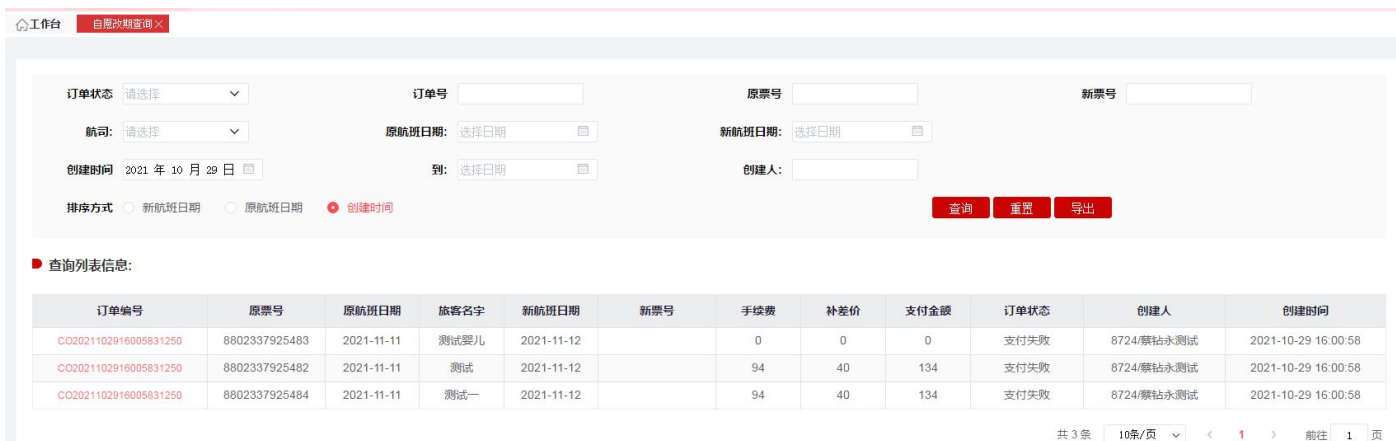

- **A、点击【查询】按钮,系统按照查询条件查询符合条件的数据。**
- **B、点击【重置】按钮,系统将查询条件数据制空。**
- **C、点击【导出】按钮,系统将按照查询条件查询出的结果进行导出。**

#### **(4)自愿改期详情页面**

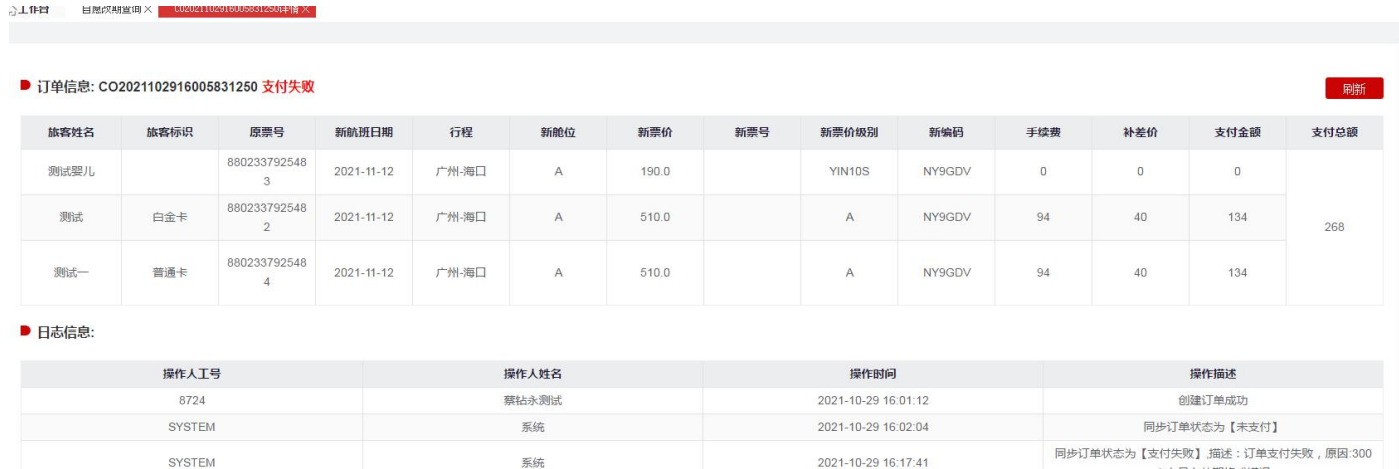

**A、如果是"支付失败"状态和"未支付"状态,则【移动支付出票】、【普通支付出票】、【绑定支付 出票】、【刷新】、【取消】按钮可见**

1:卡号有效期格式错误

B、如果是"支付中"状态,则【刷新】按钮可见,系统更改订单的最新状态情况。

#### **8、非航变反馈单**

反馈单功能为航司与代理人沟通,常规情况下使用文字回复,代理人需自行跟进反馈单处理进度 并根据航司的处理意见回复旅客。

#### **(1) 反馈单提交页面**

注意事项:

a) 各代理人提交请严格按照反馈单类型提交;根据客票需要办理或需要协助处理非航变业务类型

进行选择提交;

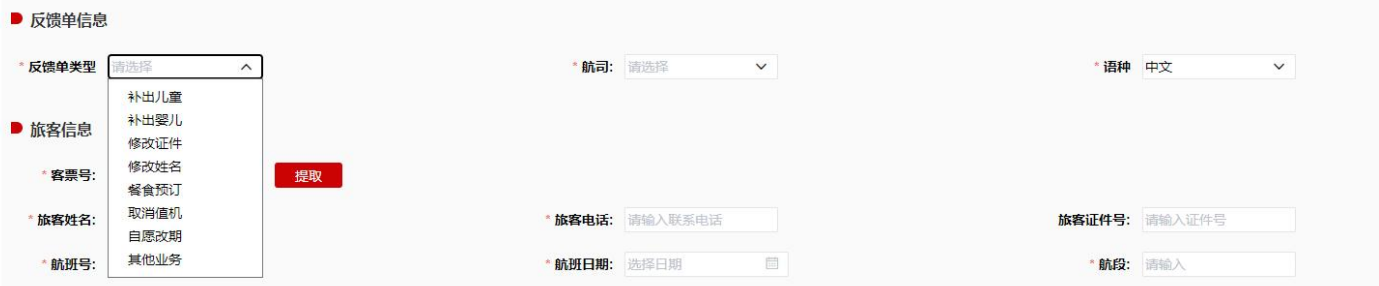

## b) 旅客信息根据票号进行填写后提取, 选择对应航司、填写联系电话;

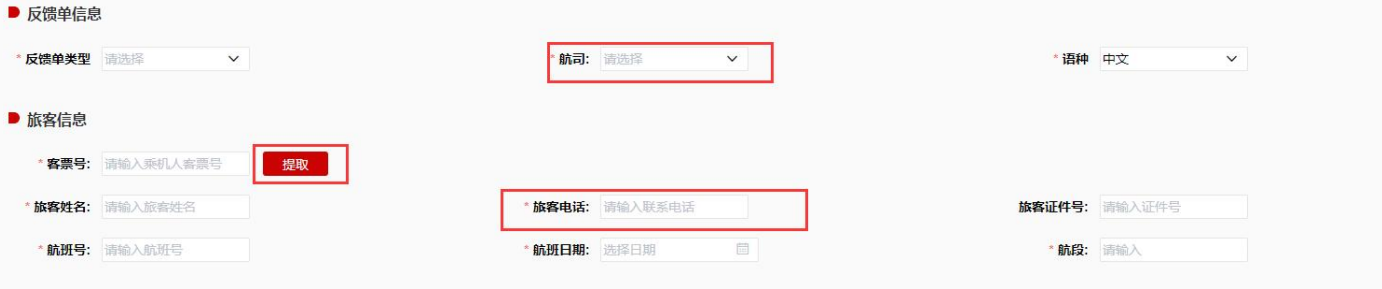

■ \*与旅客的沟通过程

c) 填写相关事情沟通经过,旅客诉求,填写时应简洁填写旅客明确的诉求;

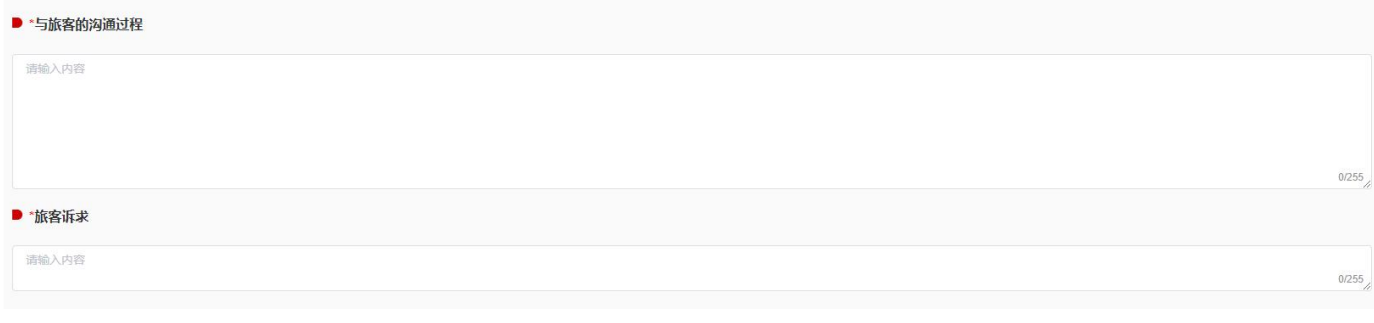

- **d)** 同一票号如前期已提交过反馈单,原则上不允许重复提交;
- **e) 当热线未领取反馈单时,反馈单可进行撤销。**

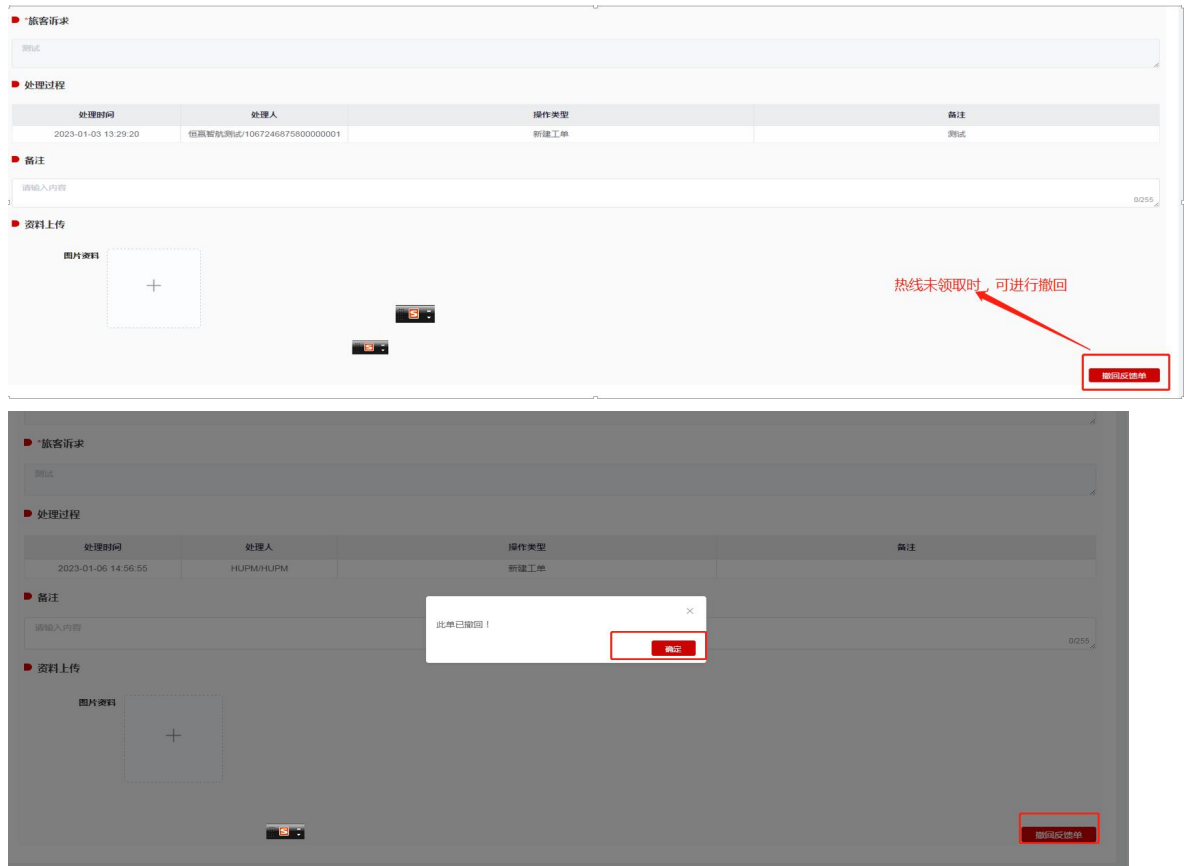

## **(2) 反馈单查询页面**

# a) 查询页面查询所提交反馈单工单列表

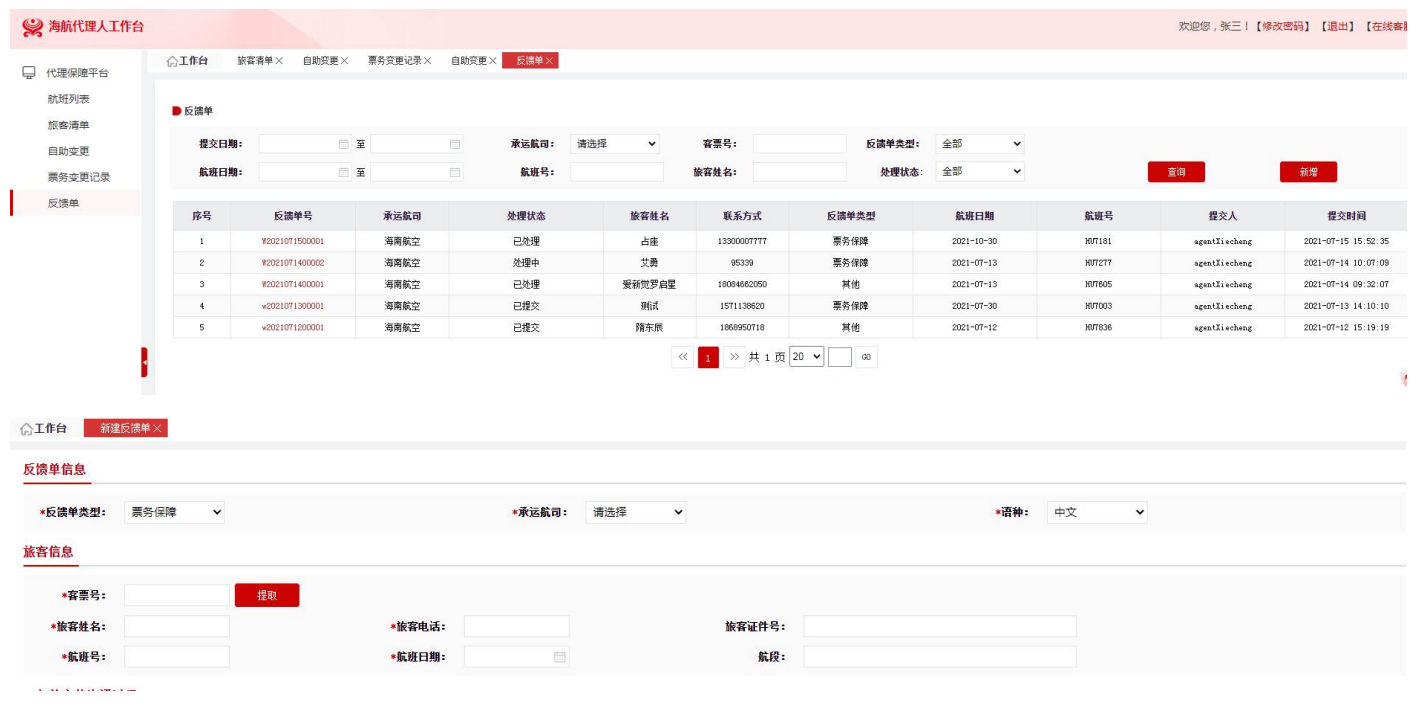

b) 可通过"处理状态"栏筛选对应状态反馈单;

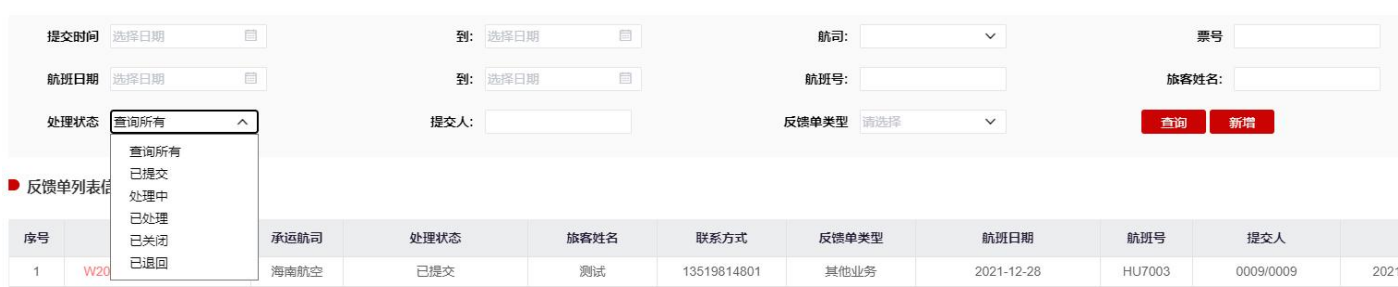

c) 对状态为"已退回"的工单,如有疑义可在原单进行备注后,点击"重新提交反馈单",进行

## 此反馈单重新提交;

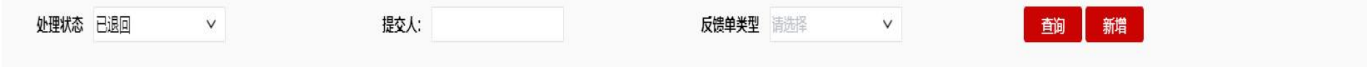

#### ■ 反馈单列表信息:

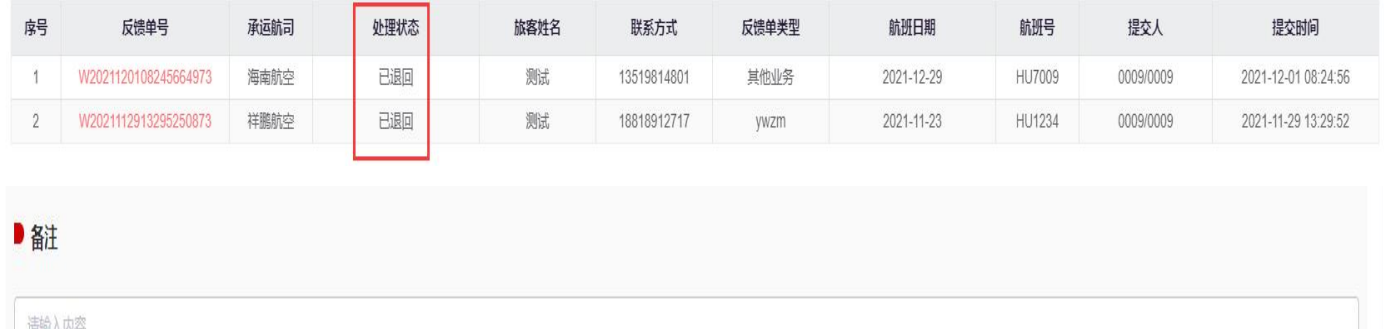

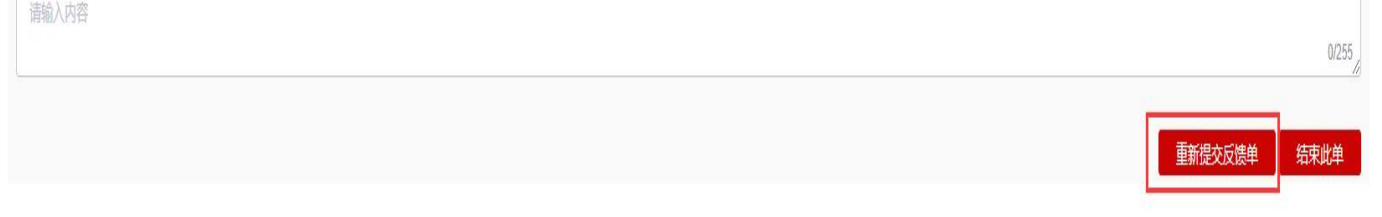

## d) 相关反馈单处理过程在每个反馈单详情进行相关展列;

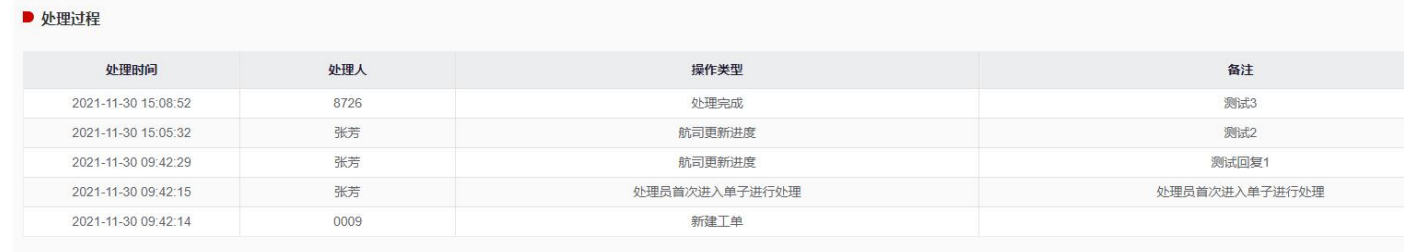

# **9、客票信息查询**

**客票信息查询功能为客票查询进行展示,展示客票相关信息,包含客票票面状态、客票具体舱位、 客票票面价格、航段信息、客票行程单打印状态、取消座位时间。**

## **(1) 信息页面查询**

输入客票号码、旅客姓名点击查询,如票号与旅客姓名不一致则不进行展示;点击重置,则进

行置空,重新填写信息后查询;

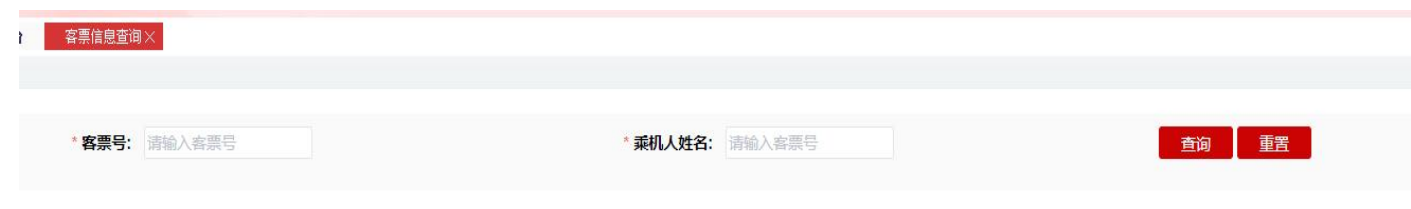

## **(2) 点击查询后展示信息如下,包含所需要展示的信息**

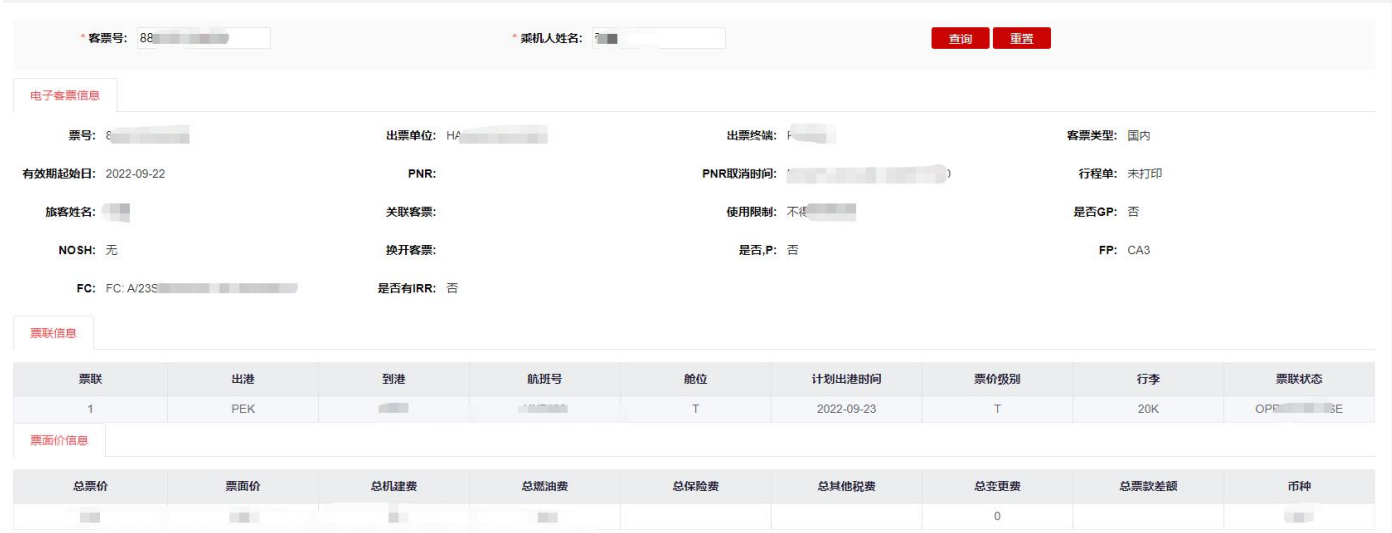

# **10、客票手续费查询**

(1)功能说明

客票手续费功能主要增加退款手续费、变更手续费计算器功能

注明: 查询是以当前查询时间计算变更费率; 退票费率, 根据换开前原票的舱位计算; 如未换开则 以当前票算,时间节点取当前。

#### (2)查询范围说明

1)退改手续费查询功能不支持航司产品舱、产品票价级别,有特殊产品规则的客票,相关退改以产 品规则为准;

2)退改手续费查询功能仅支持 OPEN FOR USE 且有效航段的客票,包含:编码取消、不定期客票

客票。

## a)编码未取消客票手续费查询截图

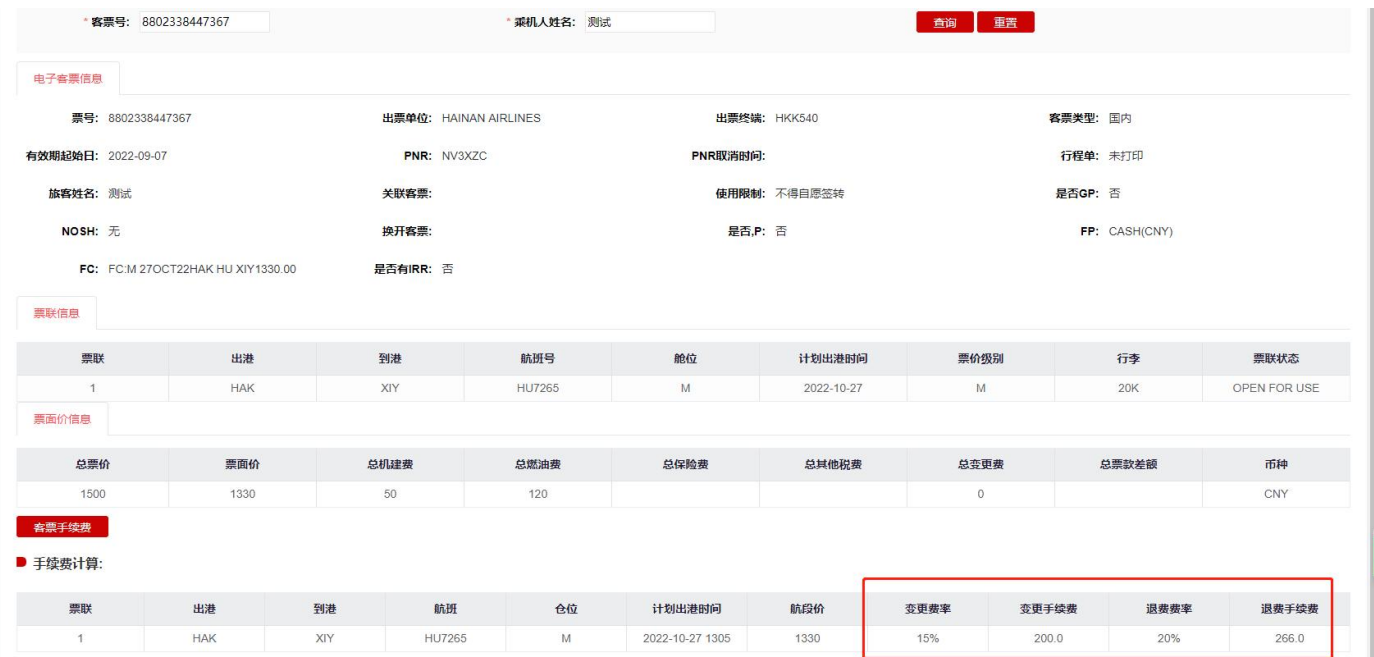

# b) 编码已取消,不定期客票手续费查询截图

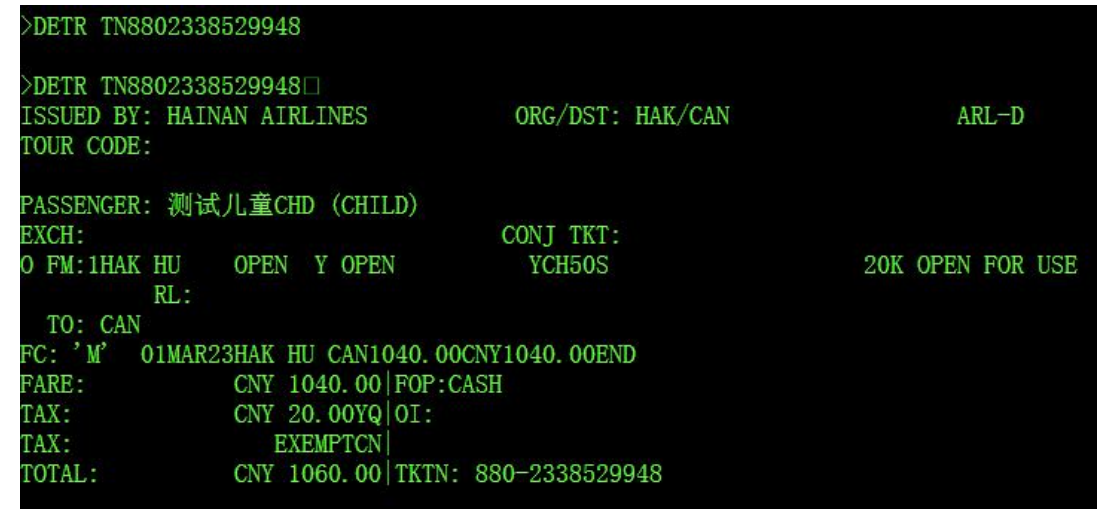

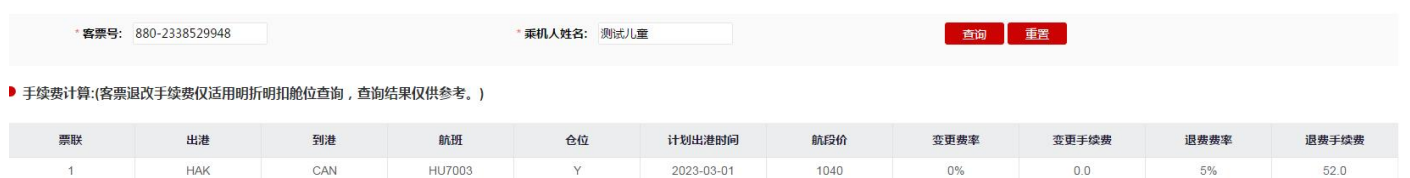

# **11、机位取消(可支持:编码、票号查询条件)**

# **(1)机位取消页面**

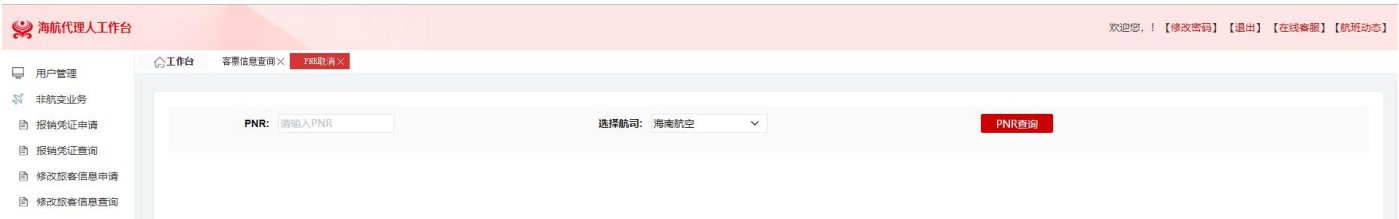

#### **(2)机位取消支持场景和注意事项**

**注意事项:PNR、航段、旅客一旦取消无法恢复,请务必确认清楚操作。**

**(3)编码取消支持场景:**

1)单人单航段,整个 PNR 取消(编码、票号查询条件均可支持);

2)多人单航段,部分旅客取消(编码、票号查询条件均可支持)

3)多人多航段,部分旅客所有航段取消或所有旅客部分航段取消(编码、票号查询条件均可支持)。

#### **5)不支持场景:**

a)一个编码 3 个人 2 个航段,需要取消旅客 1、旅客 2 的第一个航段保留第 2 个航段,此类型暂不支

持,需自行分离编码后,再通过平台操作航段取消。

b)不支持单人/多人多航段,部分航段取消

b) 不支持成人携带婴儿旅客, 以票号查询条件取消婴儿

## **6)编码机位取消操作流程**

# a)单人单航段取消截图:

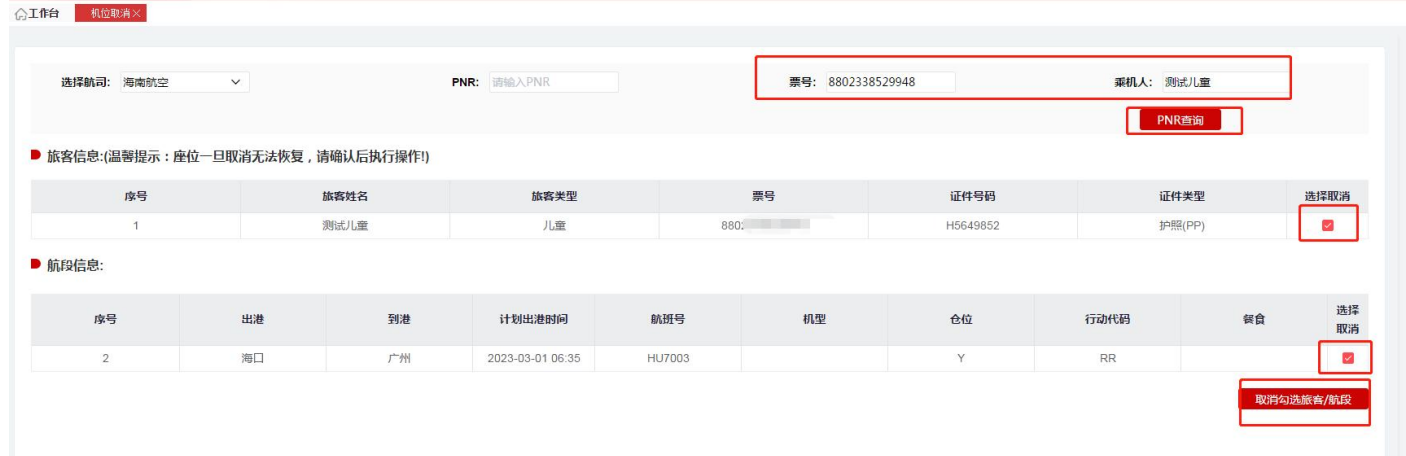

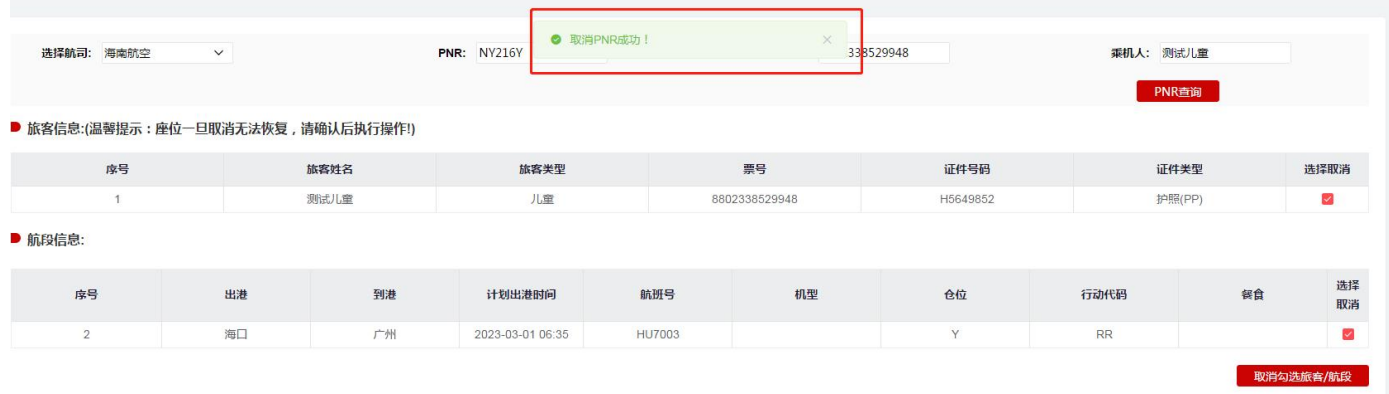

# b) 多人多航段,部分旅客所有航段取消或所有旅客部分航段取消。

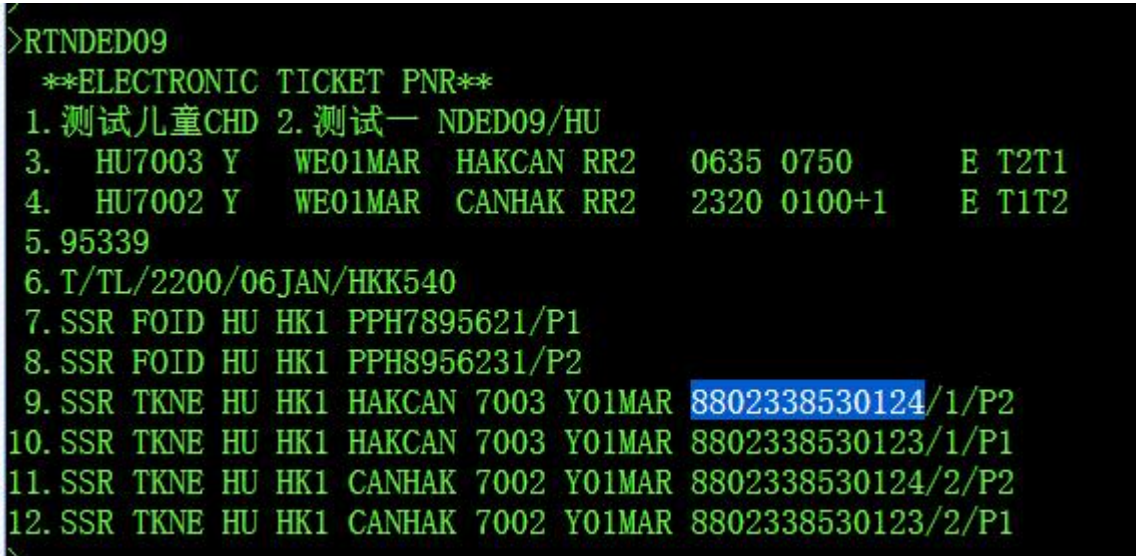

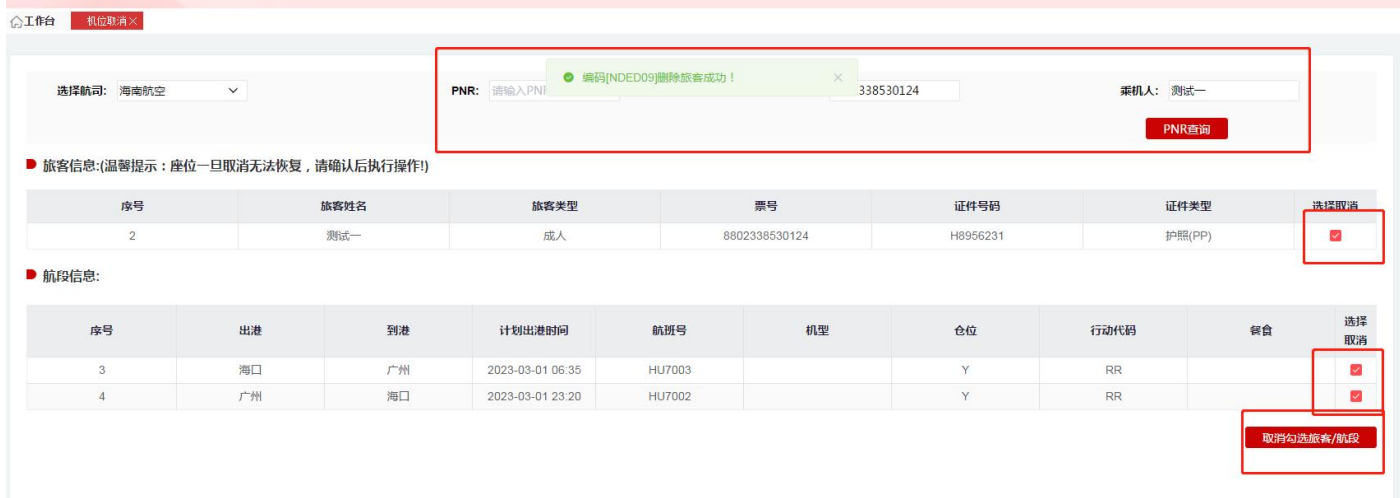

DETR TN88023385301240 **SSUED BY: HAINAN AIRLINES** ORG/DST: HAK/HAK  $ARL-D$ OUR CODE: ASSENGER: 测试一 EXCH: CONJ TKT: OPEN Y OPEN ) FM:1HAK HU Y. 20K OPEN FOR USE  $RL$ TO: 2CAN HU OPEN Y OPEN Y 20K OPEN FOR USE  $RL:$ TO: HAK  $C: M$ 01MAR23HAK HU CAN2070.00HU HAK2070.00CNY4140.00END ARE:  $CNY$  4140.00  $|FOP: CASH(CNY)$ AX: CNY100.00CN 0I: CNY 80.00YQ AX. OTAL: CNY 4320.00 TKTN: 880-2338530124

# **12、机位取消记录查询**

对于【机位取消】功能中操作的编码取消、旅客取消及航段取消的记录进行查询。 <mark>注明:已开放所有</mark>

# 终端取消的记录查询。

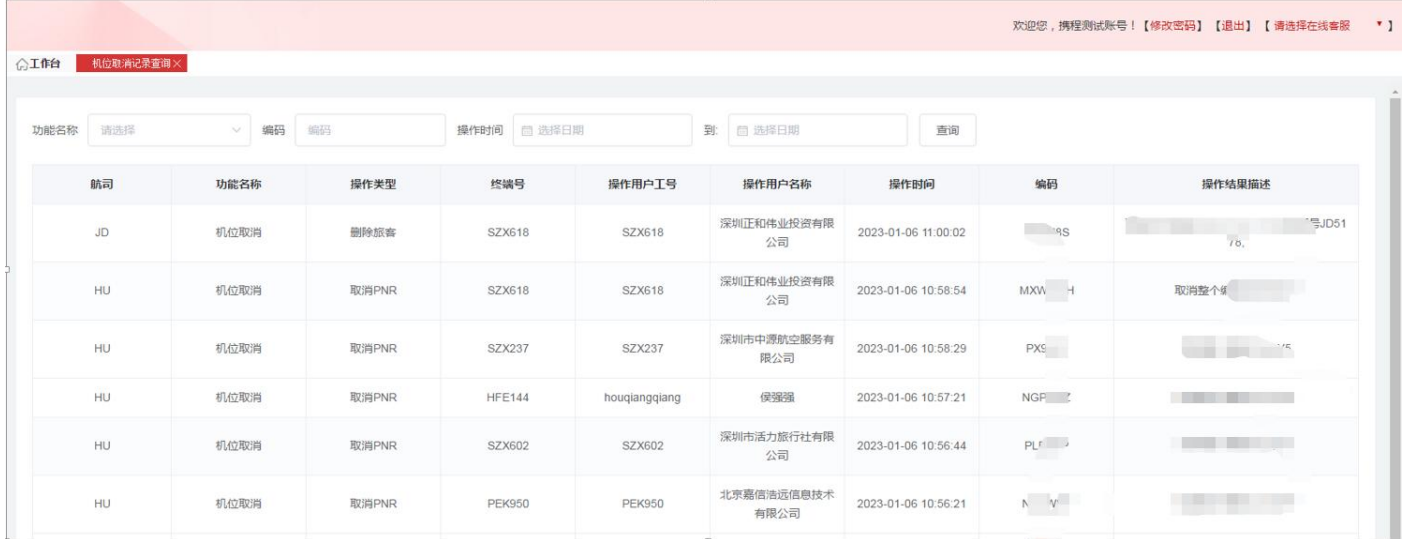

# **13、疫情政策查询(HU 用)**

**(1)疫情政策查询页面**

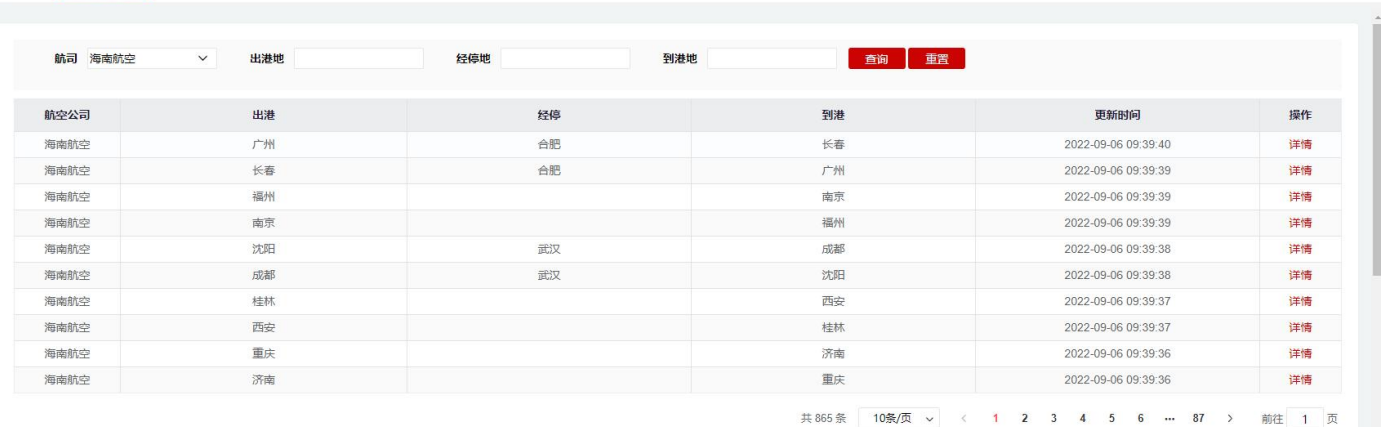

疫情政策查询注意事项:

a)疫情政策查询针对海南航空进出港航线的疫情期间出行要求的辅助查询,如有详细需求,请登

录"国务院客户端"获取详细出行信息。

b)遇成员航司航线与海航航线相同,疫情政策要求请以各航司查询为准。

#### **(2)疫情政策查询操作流程**

a)查询框默认航司为【海南航空】,输入相关出港/经停/到港城市名称进行查询,(注明:目前城市 名称只支持汉字输入查询)

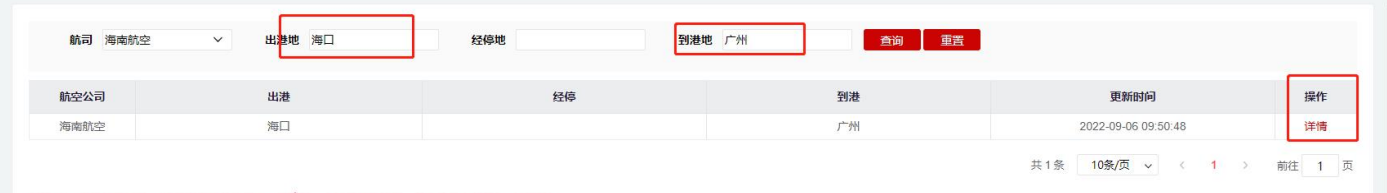

b)点击"查询"后出现页面,点击"详情"可以看到该航线的相关疫情政策要求

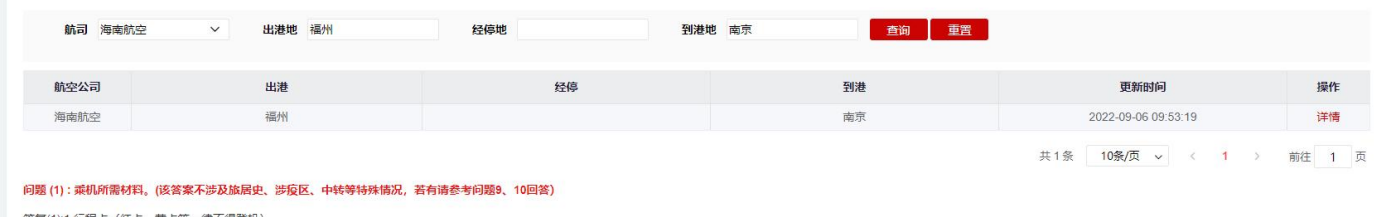

答复(1):1.行程卡 (紅卡 黄卡 不得登机 2.福建八闽健康码(进入福州机场航站楼查验健康码和体温监测,健康码为绿码且体温检测正常方可进入航站楼)

4倫庫八国城郡9(近へ備市的2800kgを無理運用341M-高高期)建備375P89日に最低限の正人の500kg)、<br>3方康码请各航空公司前方站通知旅客注册填报苏康码及通过 来宁返宁 人员网上报备系统"主动报备个人疫情防控信息,登机前在"我的填报"中完成相应申报签到,并出示"签到成功"页 面。请各航司在旅客登机前查验苏康码及报备签到页面,苏康码正常、完成报各<br>的旅客方可登机。苏康码、行程卡异常的旅客(特别是苏康码红、黄码,行程卡红、黄

# **14、取消值机申请(HU 用)**

**(1)取消值机申请页面**

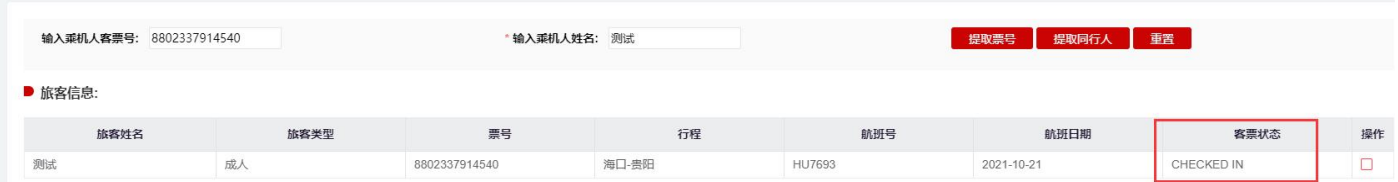

- a) 客票状态为 CHECKEDN IN 状态
- **(2)取消值机操作流程**

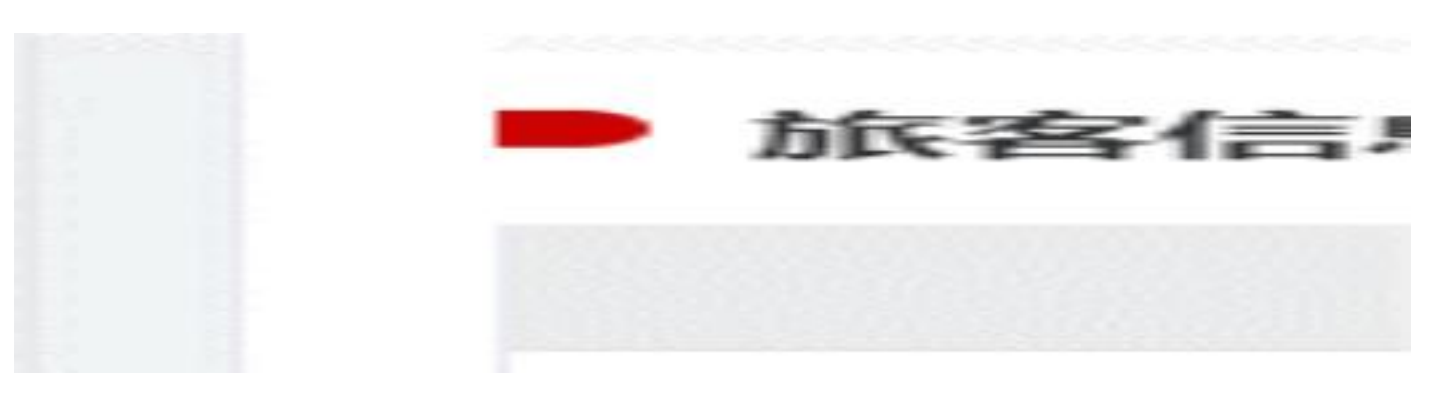

- b) 点击【客票提取】按钮,系统校验客票的航班日期和选择航班日期是否一致,如果一致,则在客 票信息栏目展示客票信息。如果不一致,系统报错提示。
- c) 点击【重置】按钮,系统将客票号栏目和航班日期栏目信息制空。
- d) 勾选需要办理取消的航段,进行取消值机操作;
- e) 如同编码有同行旅客可点击【提取同行人】
- **(3)取消值机申请详情页面**

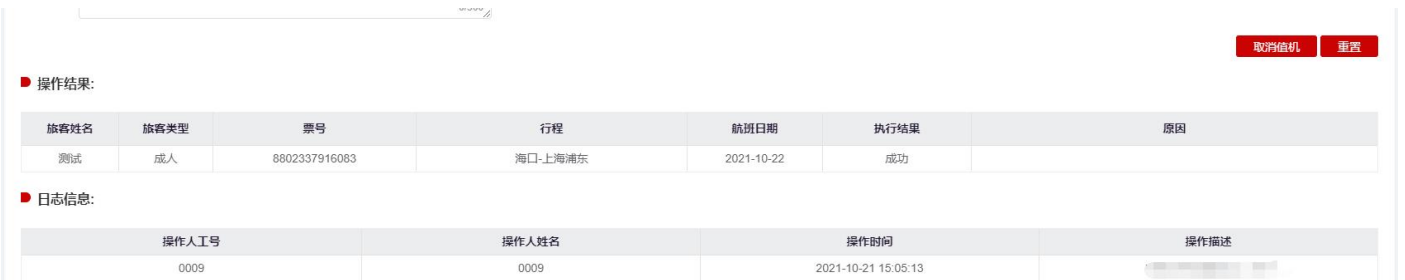

- a) 点击【取消值机】按钮,系统做取消值机操作,如取消成功,则系统弹框提示提交成功,执行结 果显示【成功】
- b) 如点击的是取消值机按钮旁边的【重置按钮】,系统将所有信息制空。
- c) 日志记录操作相关信息。

# **15、取消值机查询(HU 用)**

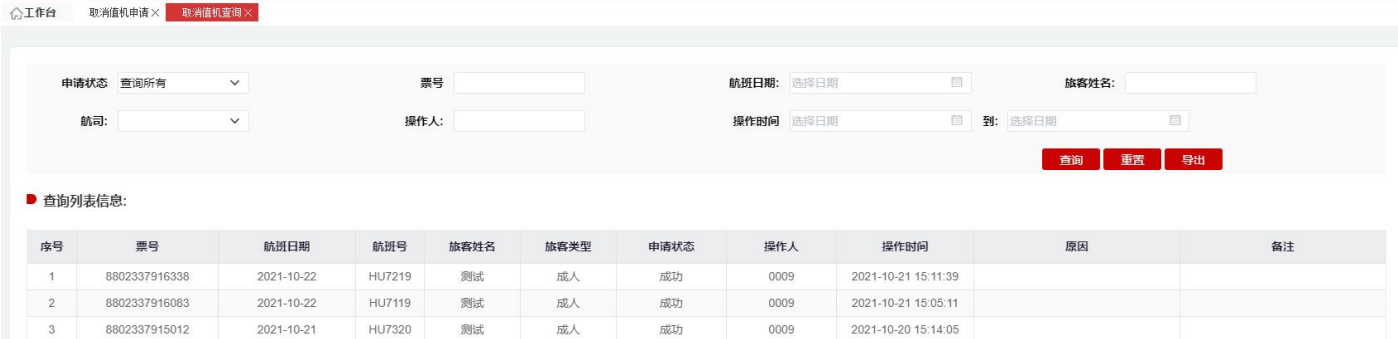

- b) 点击【查询】按钮,系统按照查询条件查询符合条件的数据。
- c) 点击【重置】按钮,系统将查询条件数据制空。
- d) 点击【导出】按钮,系统将按照查询条件查询出的结果进行导出。

# **16、餐食预订申请(HU 用)**

#### **(1)餐食预订申请页面**

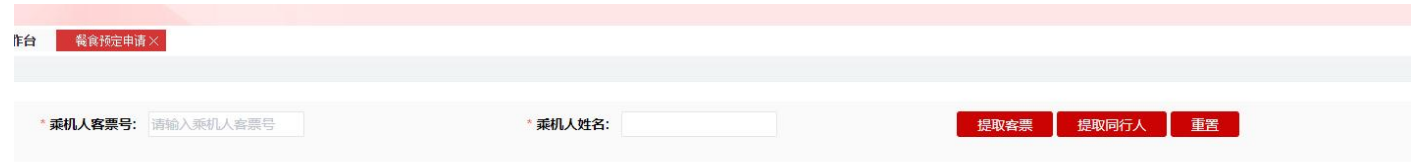

- a) 确认航班有配餐;
- b) 符合航司餐食申请客票,客票为 OPEN FOR USR 状态;
- c) 申请时间需距离航班起飞时间小于 24 小时或大于 72 小时,不符合申请时间则不允许线上申 请餐食;
- d) 每位旅客只能申请一份,带婴儿的旅客可以同时申请两份(一份成人餐、一份婴儿餐);
- **(2)餐食预订申请流程**

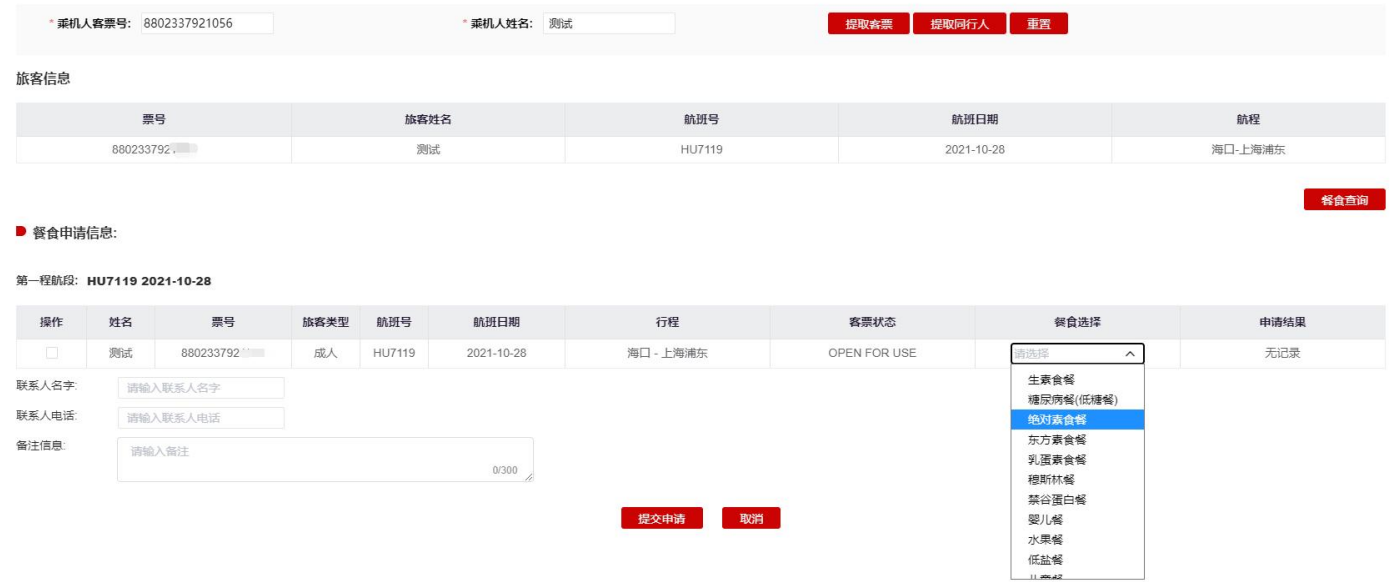

- a) 点击【客票提取】按钮,系统校验客票的航班日期和选择航班日期是否一致,如果一致,则在客 票信息栏目展示客票信息。如果不一致,系统报错提示。
- b) 点击【重置】按钮,系统将客票号栏目和航班日期栏目信息制空。
- c) 点击【餐食查询】展列餐食申请信息,勾选需要申请餐食航段,并选择需要申请的餐食;填写联 系人名字/联系电话后,点击【提交申请】按钮,系统做申请餐食操作。
- d) 如同编码有同行旅客可点击【提取同行人】。
- e) 餐食申请结果在申请详情页面查看。

## **(3)餐食预订申请详情页面**

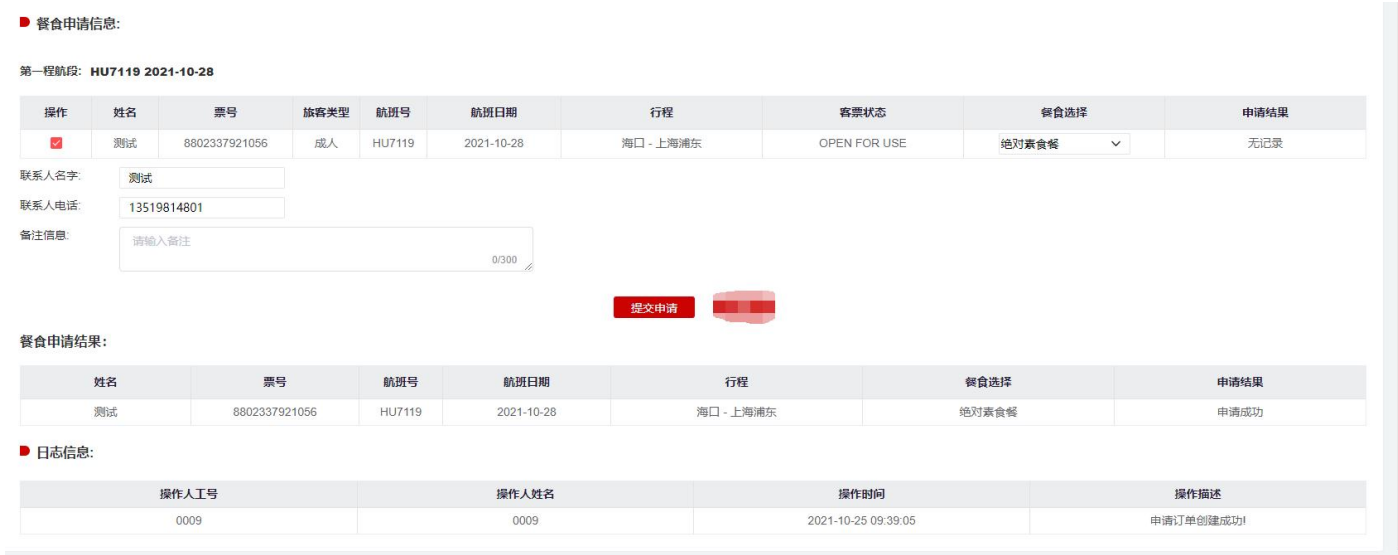

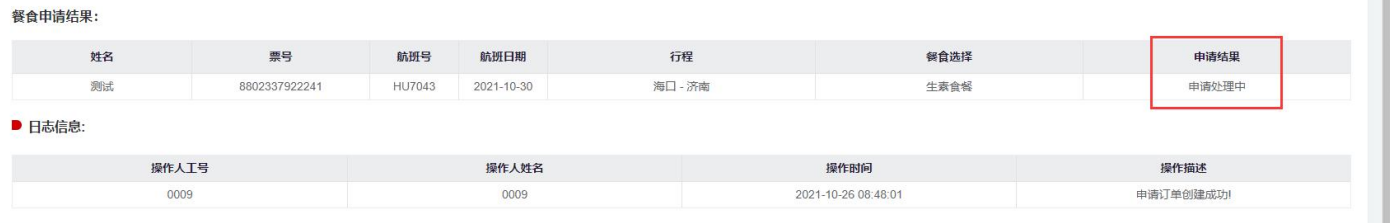

- a) 点击【提交申请】按钮,系统做申请餐食操作,如申请成功,则系统返回申请成功,申请结果显 示【申请成功】。
- b) 点击【提交申请】按钮,系统做申请餐食操作,如【申请处理中】,则系统进行申请,请耐心等 待返回结果,审核是否成功由查询页面展示。
- c) 点击【提交申请】按钮,系统做申请餐食操作,如申请结果为【申请失败】,则餐食申请未成功。
- d) 日志信息记录操作相关信息。

# **17、餐食预订查询(HU 用)**

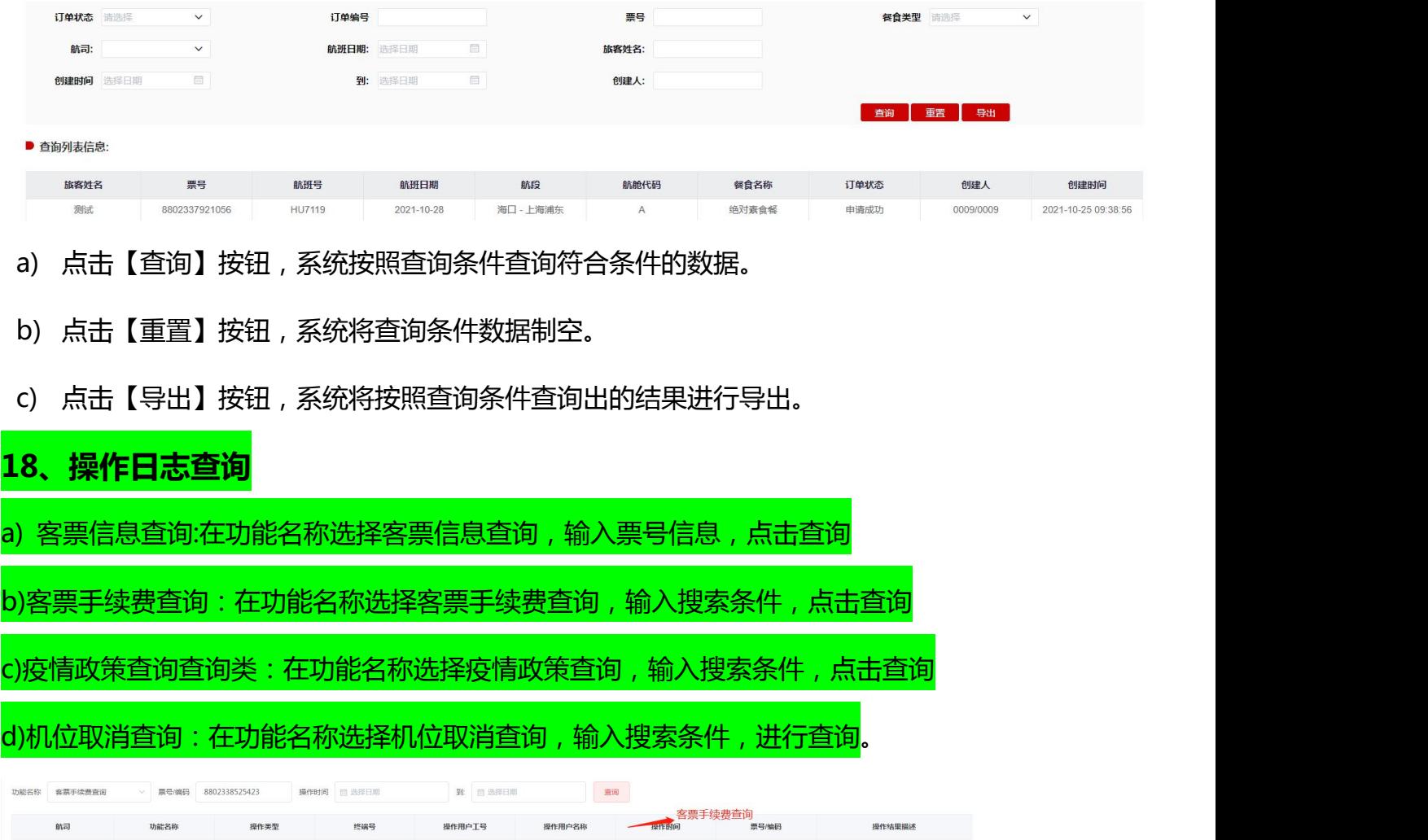

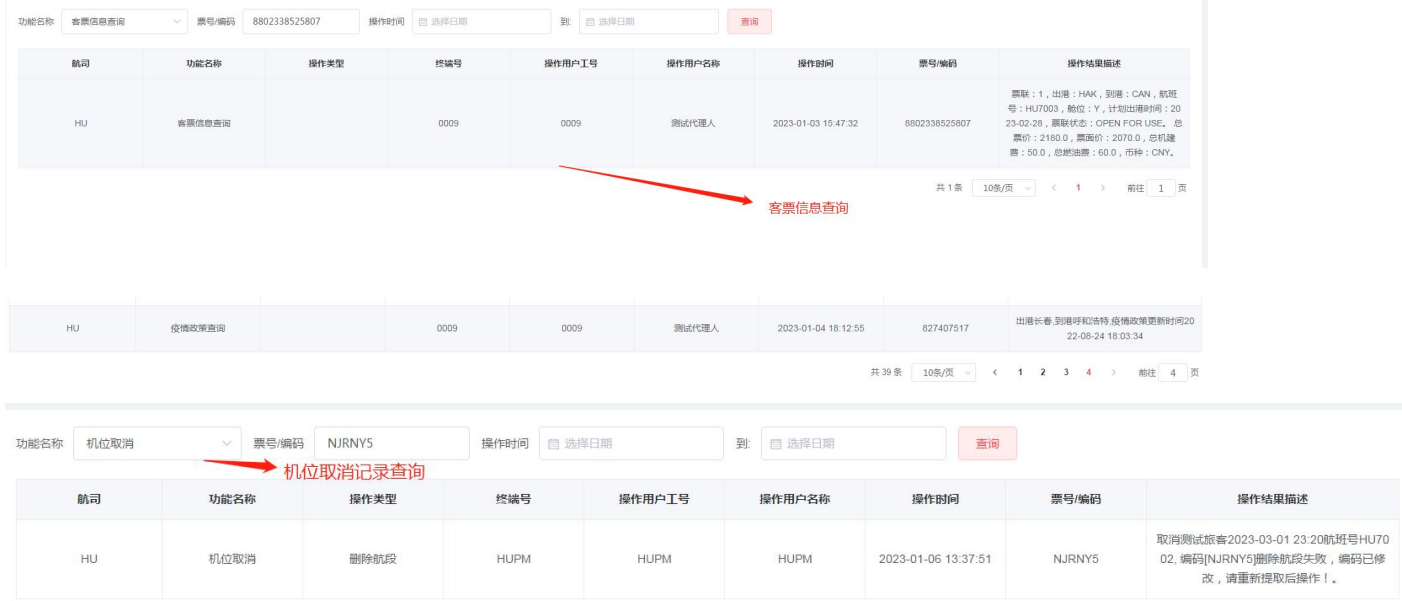

# **六、航变业务保障模块**

## **1、航班列表**

(1)点击航班列表,输入/选择搜索条件,展示航班调整的信息。注意:仅能看到自己销售过的客票 所属航班, 含航班信息、航变原因, 编码量、旅客量等;

(2)点击航班号,可查看到销售过的旅客客票信息;

(3)在所需操作的旅客栏选择自助变更,可进行客票非自愿变更操作。

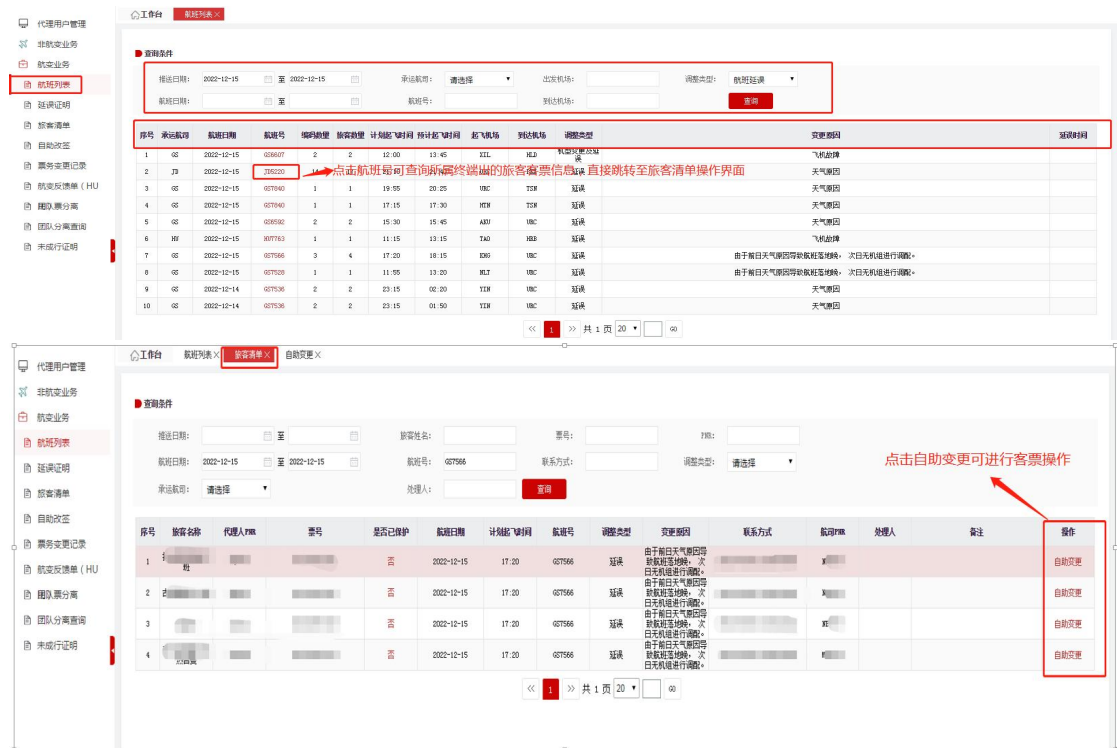

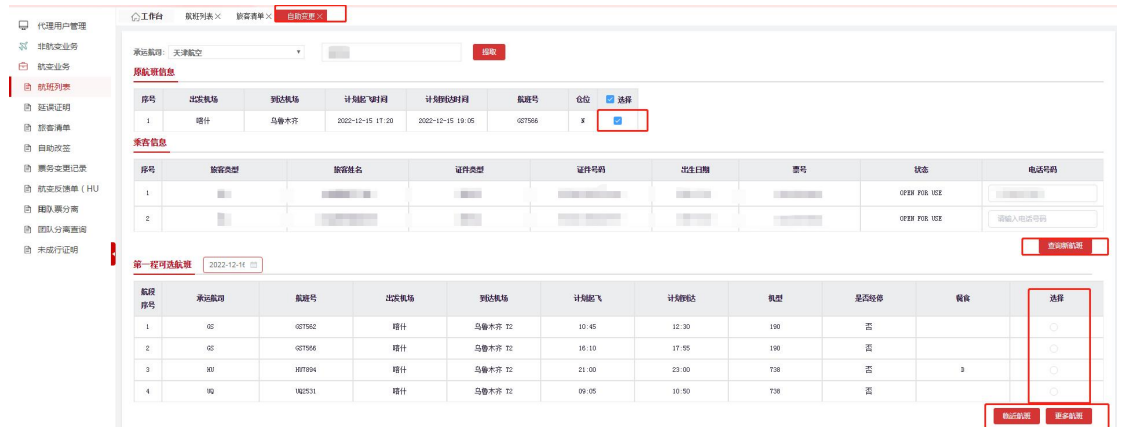

#### **2、旅客清单**

(1)点击【航班列表】中的航班号可进入对应航班的旅客清单;或者直接点击【旅客清单】通过搜 索条件找到对应旅客信息;(注意:仅能看到自己销售过的旅客客票信息)

(2)点击【自助变更】对客票进行自助变更、提交票务变更申请单。

(3)是否已保护(仅限 HU 使用): 航司可能会为航班取消的旅客提供自动保护的航班, 可选择确认

保护航班或者变更其他航班。

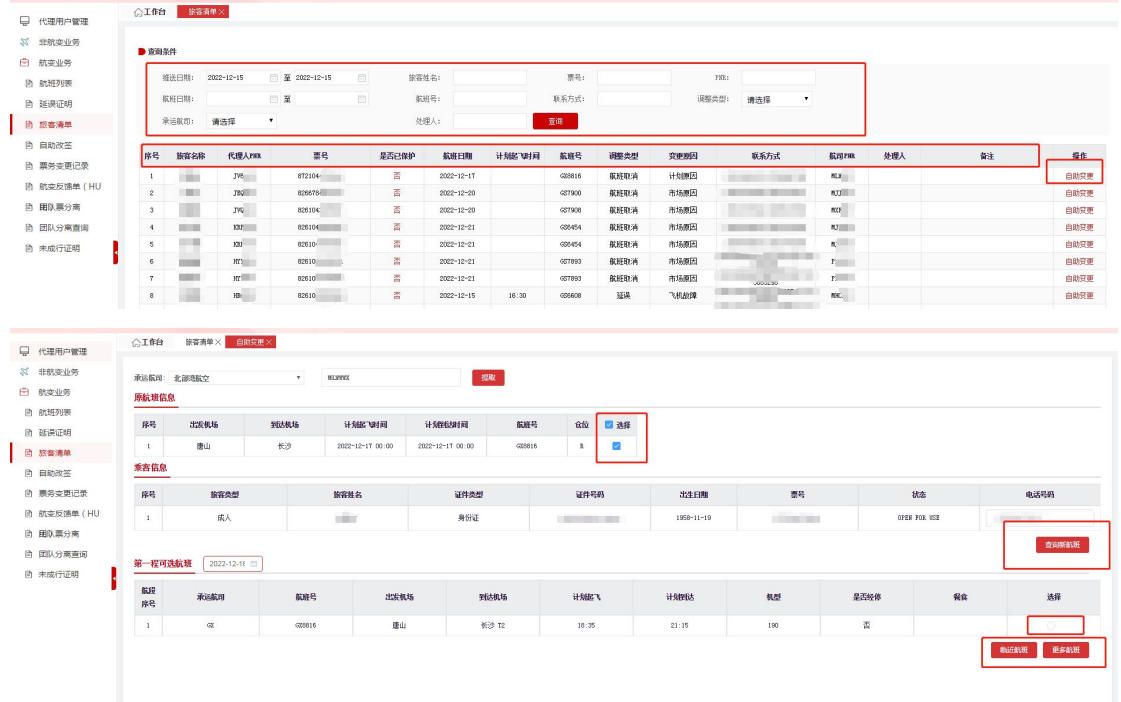

## **4、自助改签**

代理人可以根据证件号/票号/PNR(航司大编码)提取旅客信息,并对客票进行自助变更、提交票务 变更申请单。

(1) 可通过证件号/票号/PNR 提取旅客信息:

#### 证件号:仅能提取单独一位旅客的客票信息

#### 票号/PNR:可以提取编码内所有旅客的客票信息

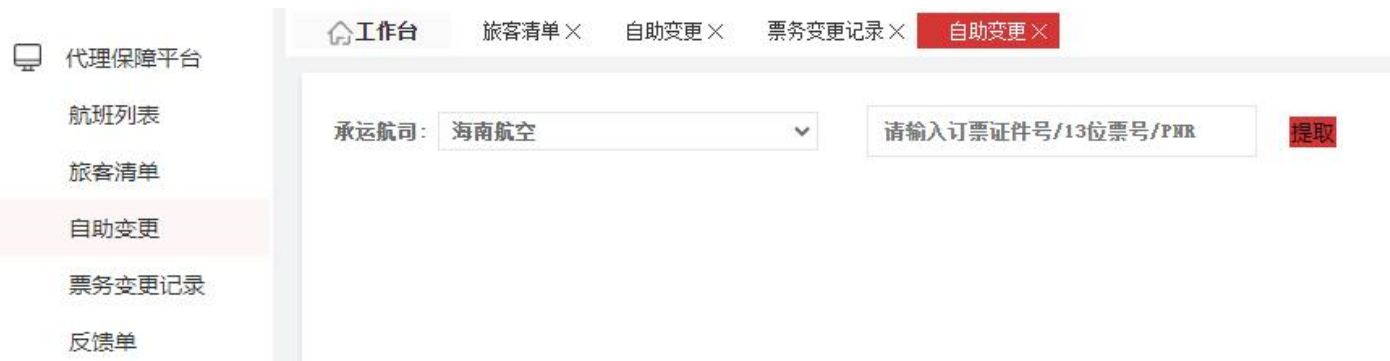

(2)勾选需要改签的原航班信息,填写旅客对应联系电话(需注意如改签的航班为 BSP 方式出票,

务必为同一订单内的每一位旅客备注上不同的联系电话)

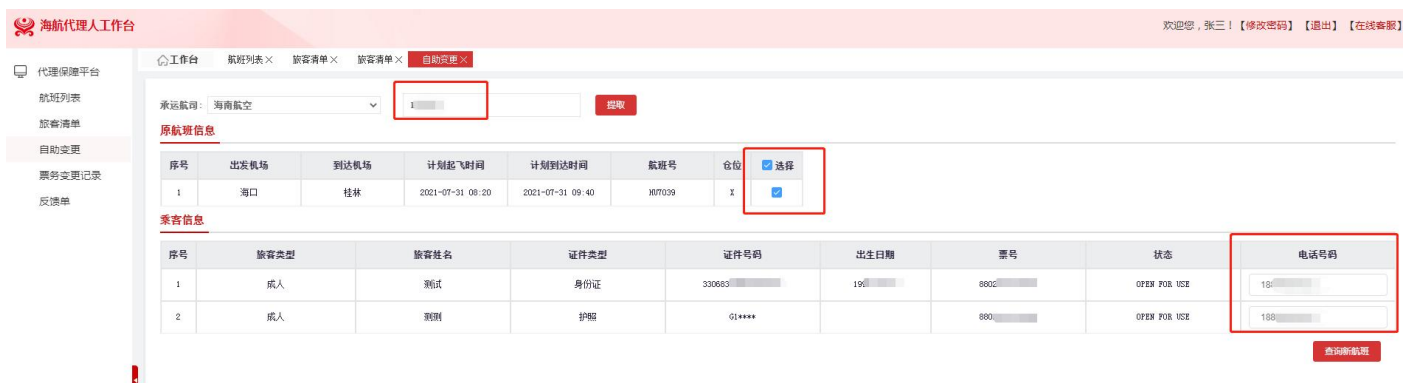

(3)点击"查询新航班"后将展示 3 个可改航班,如航班均不合适,可点击下方可点击"临近航班" 查询海航/大新华临近城市的航班,如也不合适,可点击"更多航班"查看更多可改签的航班。

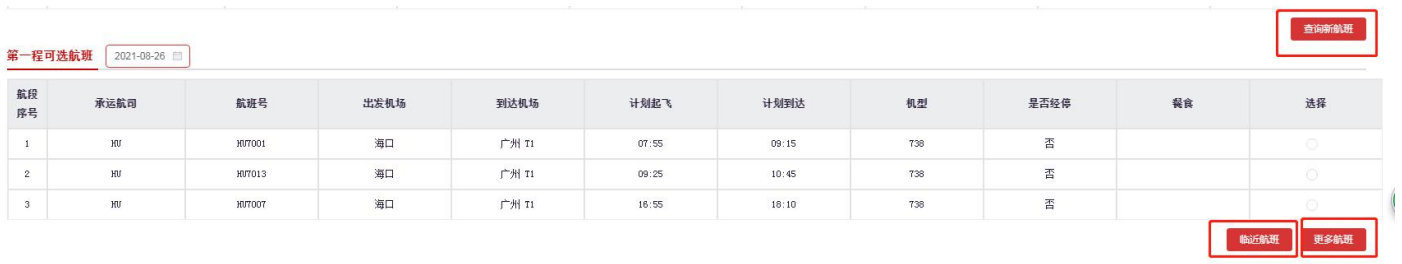

(4)选择需要改签的航班后,需根据实际情况选择"签转原因"并填写联系方式(此处可填旅客或 代理人的联系方式),点击提交订单即可提交出票。

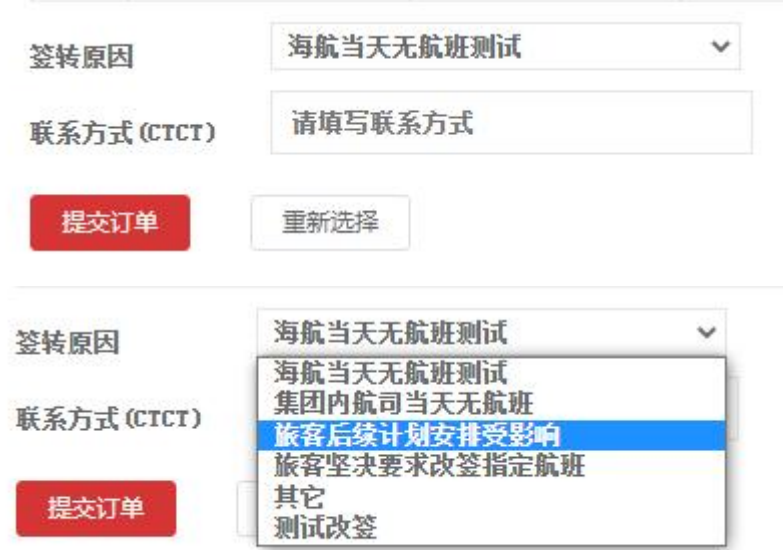

(5)自助改签票务支持的类型

a)支持由海南航空 (HU)、大新华航空 (CN)实际承运且票证为 880 或 895 的客票;支持首都航 空 (JD)实际承运且票证为 898 的客票;支持天津航空 (GS)实际承运且票证为 826 的客票;支持 西部航空(PN)实际承运且票证为 847 的客票;支持北部湾航空(GX)实际承运且票证为 872 的 客票;支持长安航(9H)实际承运且票证为 856 的客票;支持乌航(UQ)实际承运且票证为 886 的客票;支持福航(FU)实际承运且票证为 666 的客票;支持祥鹏(8L)实际承运且票证为 859 的客 票。

b)支持团队或散客的单程、往返程、中转联程客票更改航班;

c)支持成人、儿童、成人+婴儿,其中婴儿更改后的日期需在 2 周岁生日内,儿童更改后的日期需 在 12 周岁生日内,否则无法办理值机;

d) 经停航班后半程延误或取消, 只能现场人工保障;

e)已办理值机的旅客需要取消值机后才可以办理自助改签;

f)仅支持办理一次自助改签服务,不支持更改后再次航变的客票;

g)仅支持行程小于等于两段的客票更改航班,不支持大于两段的客票;

h)客票不支持同一订单内多名旅客分别改签。

(6)手工转单(目前仅支持海航使用,其他航司暂不支持):系统无法提交的自助改签场景,可通过手

工转单

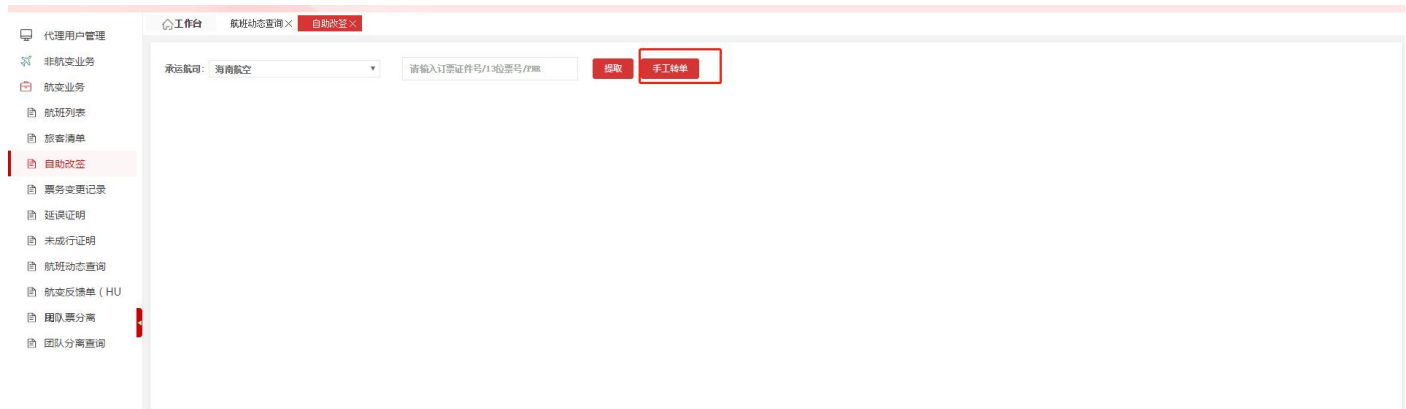

## a)点击自助改签-手工转单-输入票号信息-提取

b)选择旅客原编码中的航段序号、要更改的航班信息(包含:时间、城市对、航班号、舱位)

c)输入旅客联系电话、以及联系人信息,注意:旅客的联系电话不得重复

d)勾选 [是否已推荐旅客优先选择海航]、【是否已告知旅客退签转规定】点击提交。

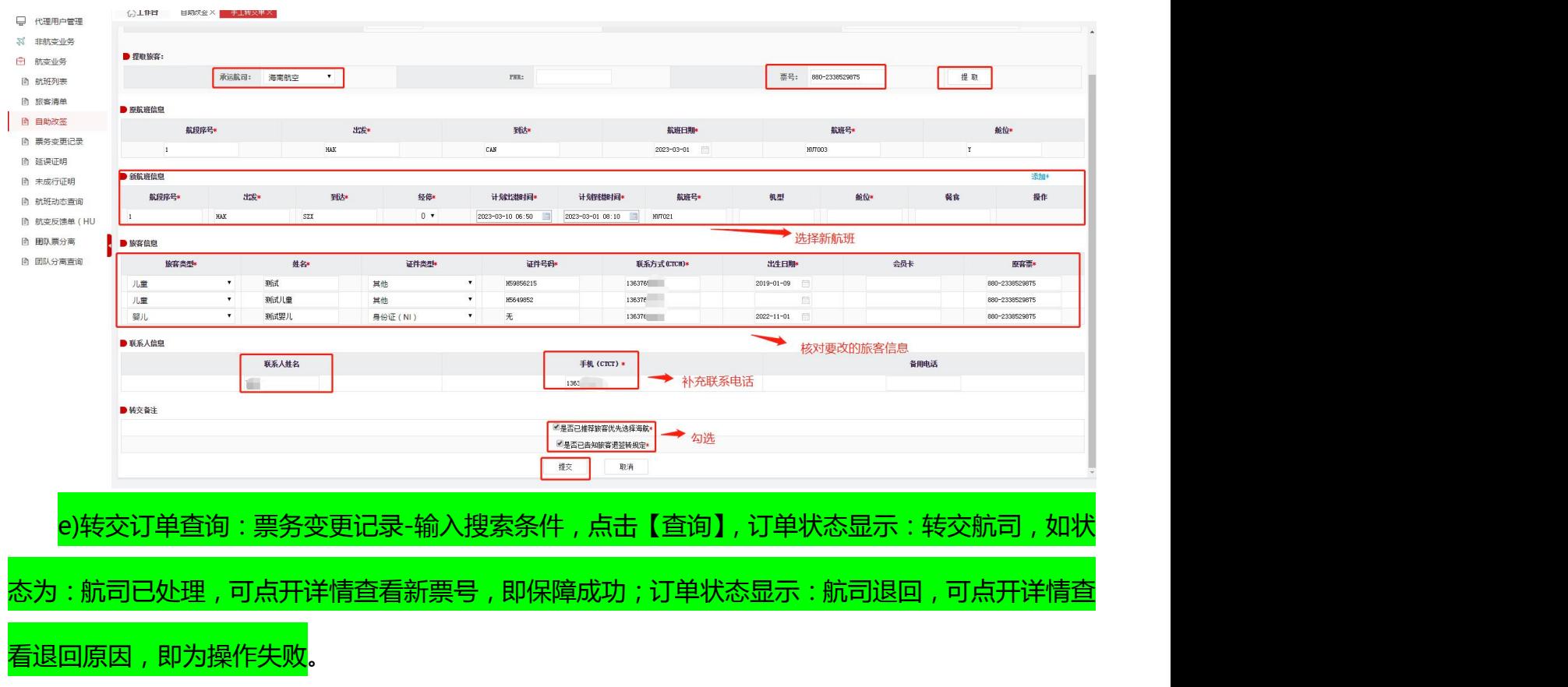

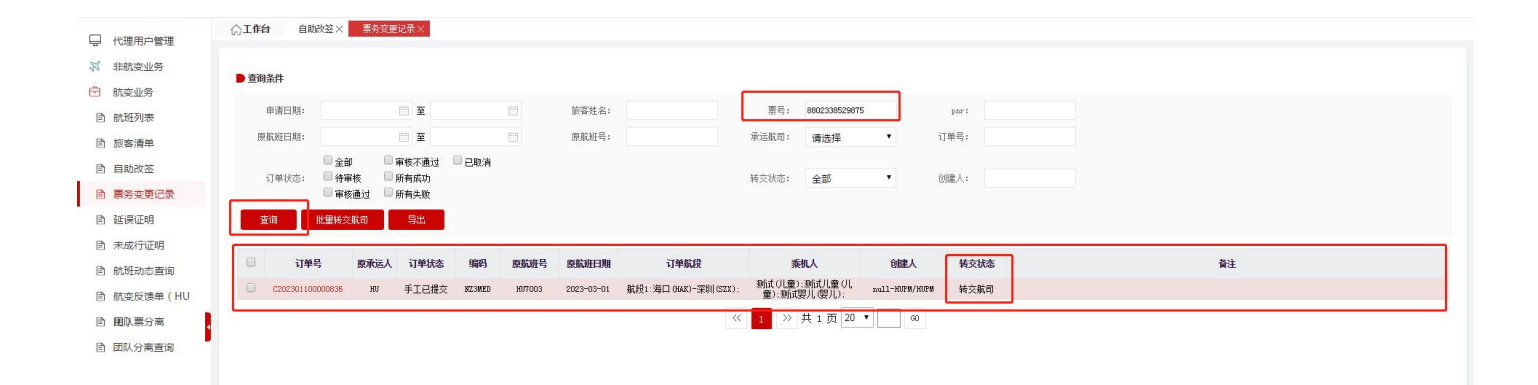

# 保障完成状态如下:

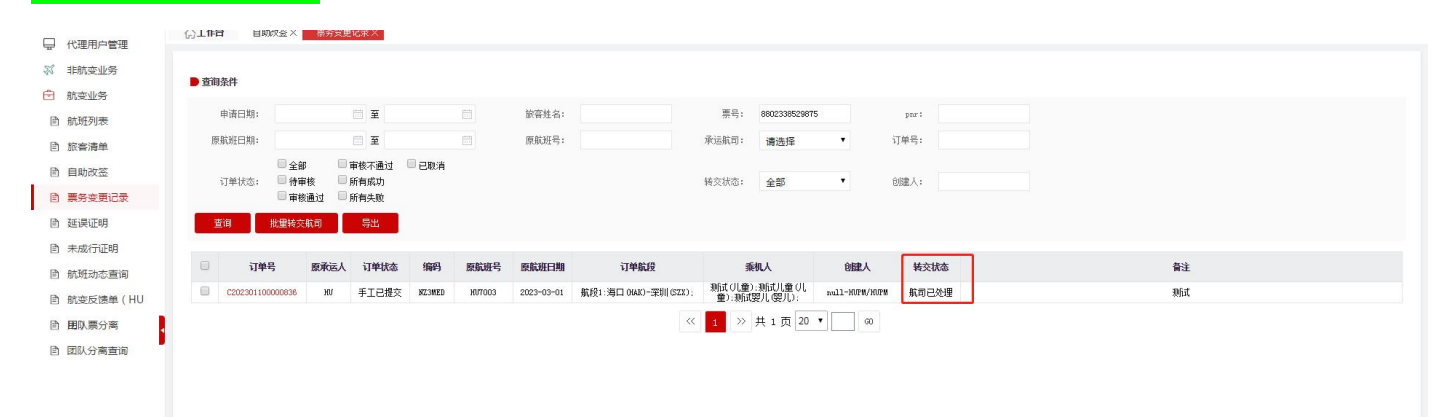

# 被退回状态如下:

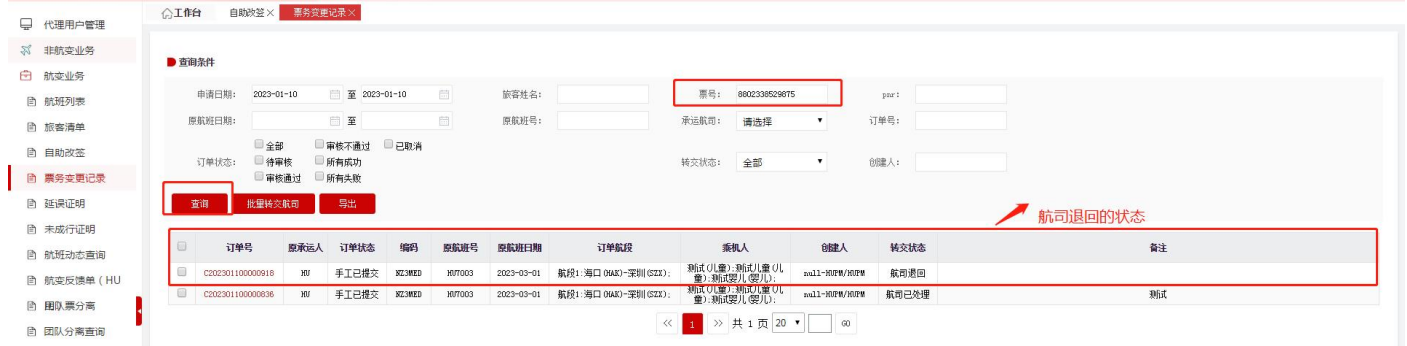

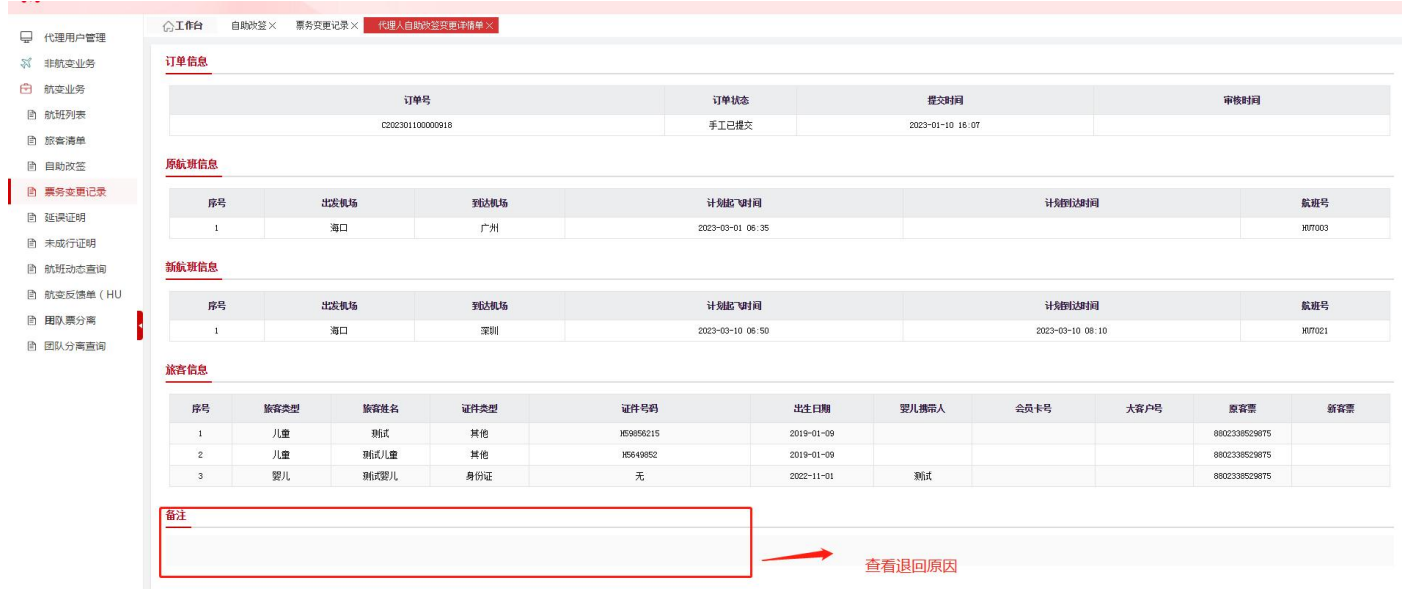

#### **5、票务变更记录**

代理人可以通过本页面查看自己提交自助改签的订单,订单状态,转交给航司的订单以及转交航司的 订单状态。

(1)自助改签成功的客票, 如为 OI 换开或 BSP 操作的, 将会产生新票号, 可在订单详情页查看。

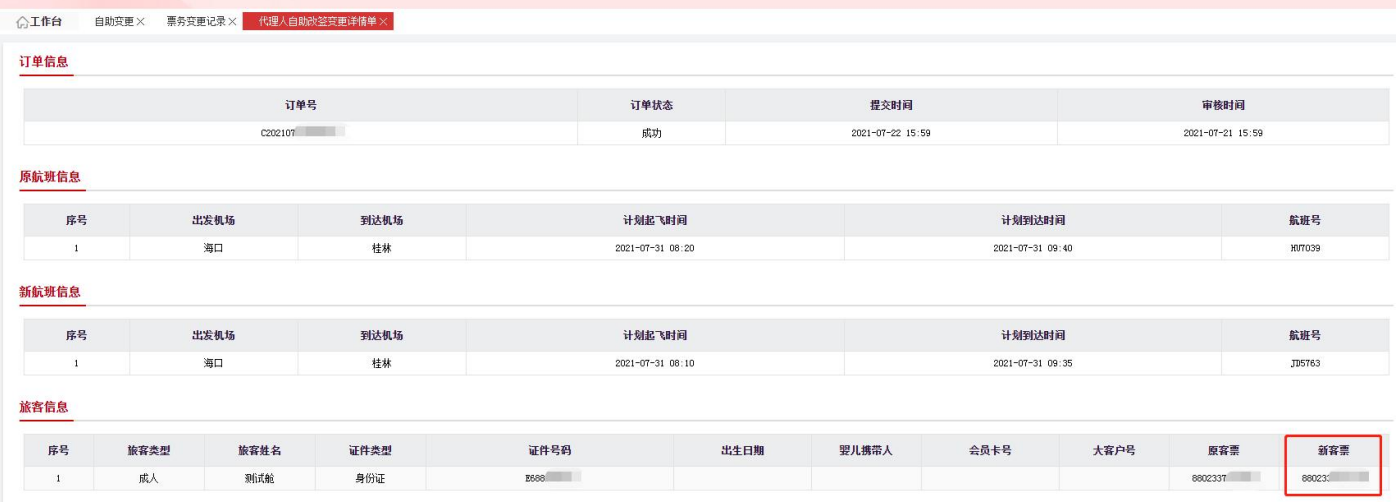

(2)如果改票失败(即"订单状态"为"失败"),分以下几种场景:

a)旅客表示不需要改签了,则订单"失败"状态即为最终状态,无需进一步操作。

b)如旅客仍需改签对应航班, 代理人需优先核实改签的航班是否已无票, 如已无票, 则与旅客沟通 其他保障方案后重新提交自助变更;

c)如旅客仍需改签对应航班,且航班有票,可以转航司,航司处理后分为"退回"(即失败)和"已 处理"(即成功)。

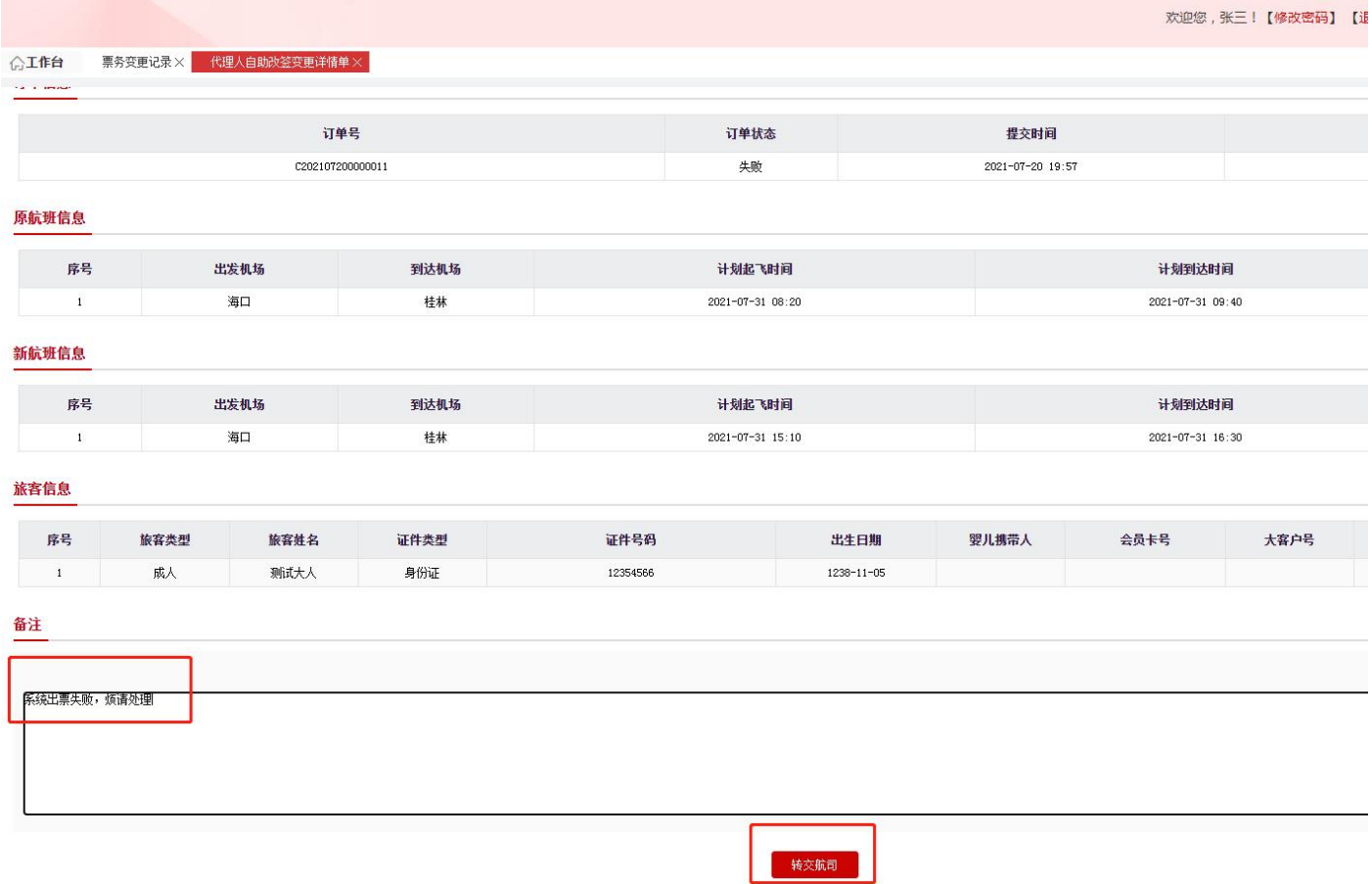

所有转交航司的订单,代理人需自行跟进航司处理结果,如遇航司退单,则需根据退单原因做进一步 处理。如航司处理完毕,转交状态栏将会显示为"航司已处理",航司已处理的单子可点开详情查看 新票号。

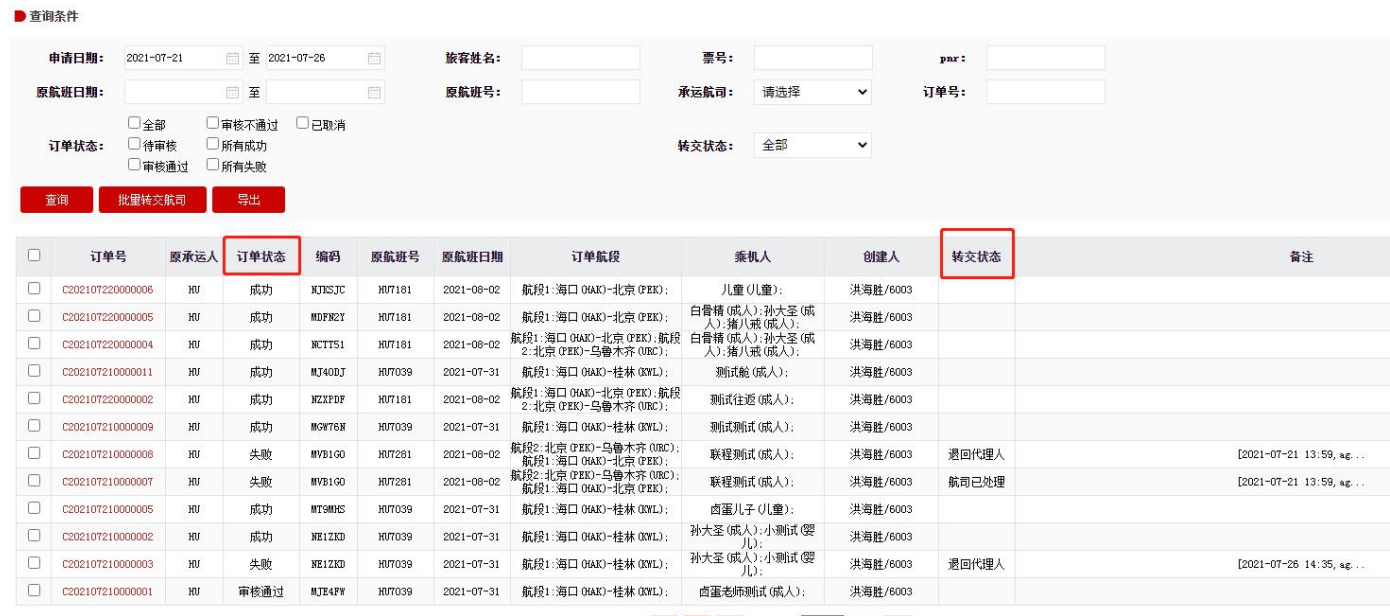

(3)代理人可通过"订单状态"和"转交状态"判断是否处理或进行筛选。

#### **6、航变反馈单(HU 用)**

自助变更不支持的票务及咨询类业务,代理人可提交反馈单(通过票号提取旅客信息),并可在 此页面查看处理进度并处理结果。此界面严禁提交正常航班的业务(正常航班业务需要在非航变模块 中的反馈单提交)。

反馈单功能为航司与代理人沟通,常规情况下使用文字回复,代理人需自行跟进反馈单处理进度 并根据航司的处理意见回复旅客。如有特殊情况需要回电旅客/代理的,务必在旅客诉求栏备注清楚 回电的诉求及回电号码。

注意事项:

(1)各代理人提交请严格按照反馈单类型提交;

(2)提交航变反馈单时,需在【已向旅客推荐过的方案】一栏中列明优先推荐过海航及海航旗下具 体的航班;

(3)同行旅客票务需求在旅客诉求栏填写;

(4)【旅客诉求】一栏,填写时应简洁填写旅客明确的诉求,票务保障类须按如下格式填写;

(5)需注意旅客同一诉求前期已提交反馈单的,不允许重复提交。

(6)如 880 票证的客票提交自助变更签转海航集团外航司,出票后新票号为非 880 票证,涉及儿童

(7)单独出票的需提交反馈单,按反馈单模板中的【重出新票后,单独儿童需备注成人编码】处理。

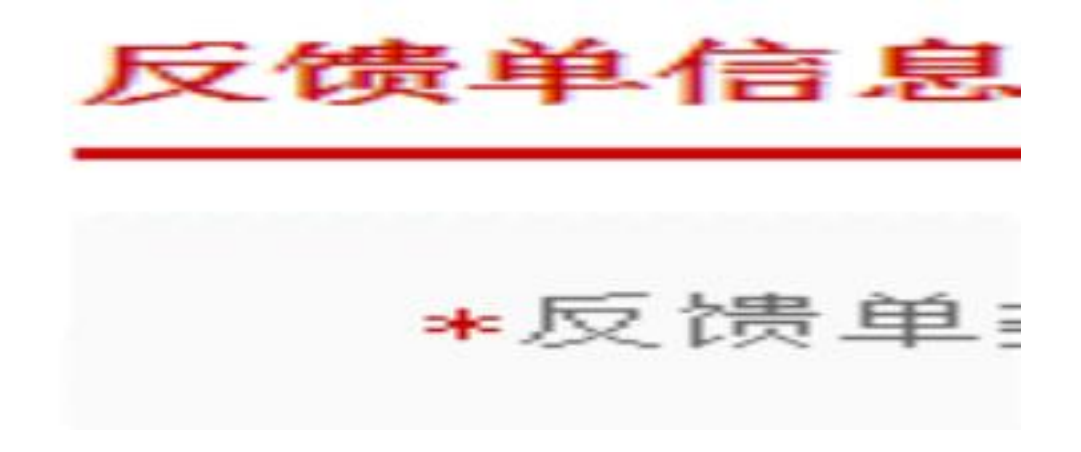

非自愿改签 航变改签旅客姓名: 票号: 更改航班: 航班日期、航班号、航段 旅客联系方式:

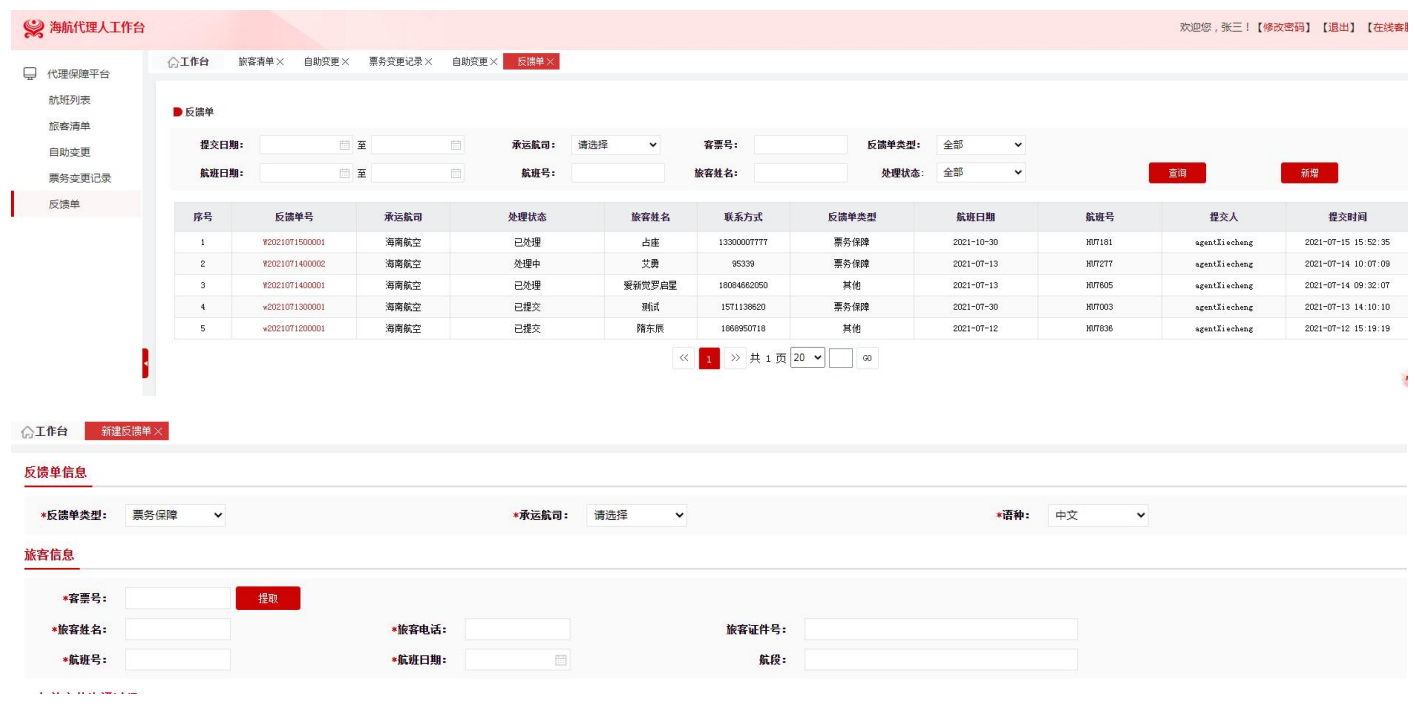

# 可通过"处理状态"栏筛选被退回的单子,

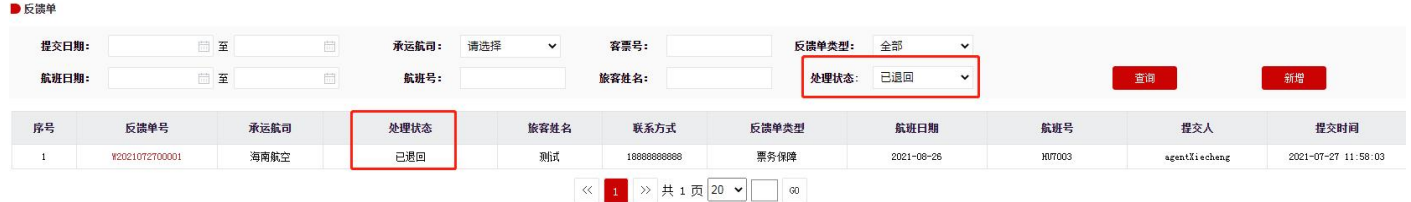

如遇航司退单,需另起一反馈单,根据航司备注的退单原因完善信息后重新提交反馈单。

# **7、反馈单模板**

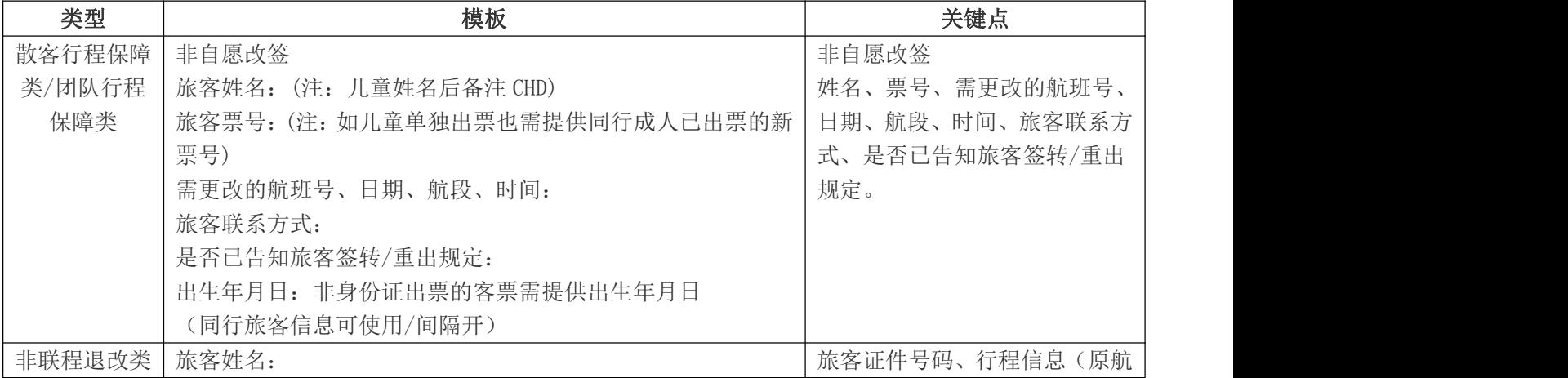

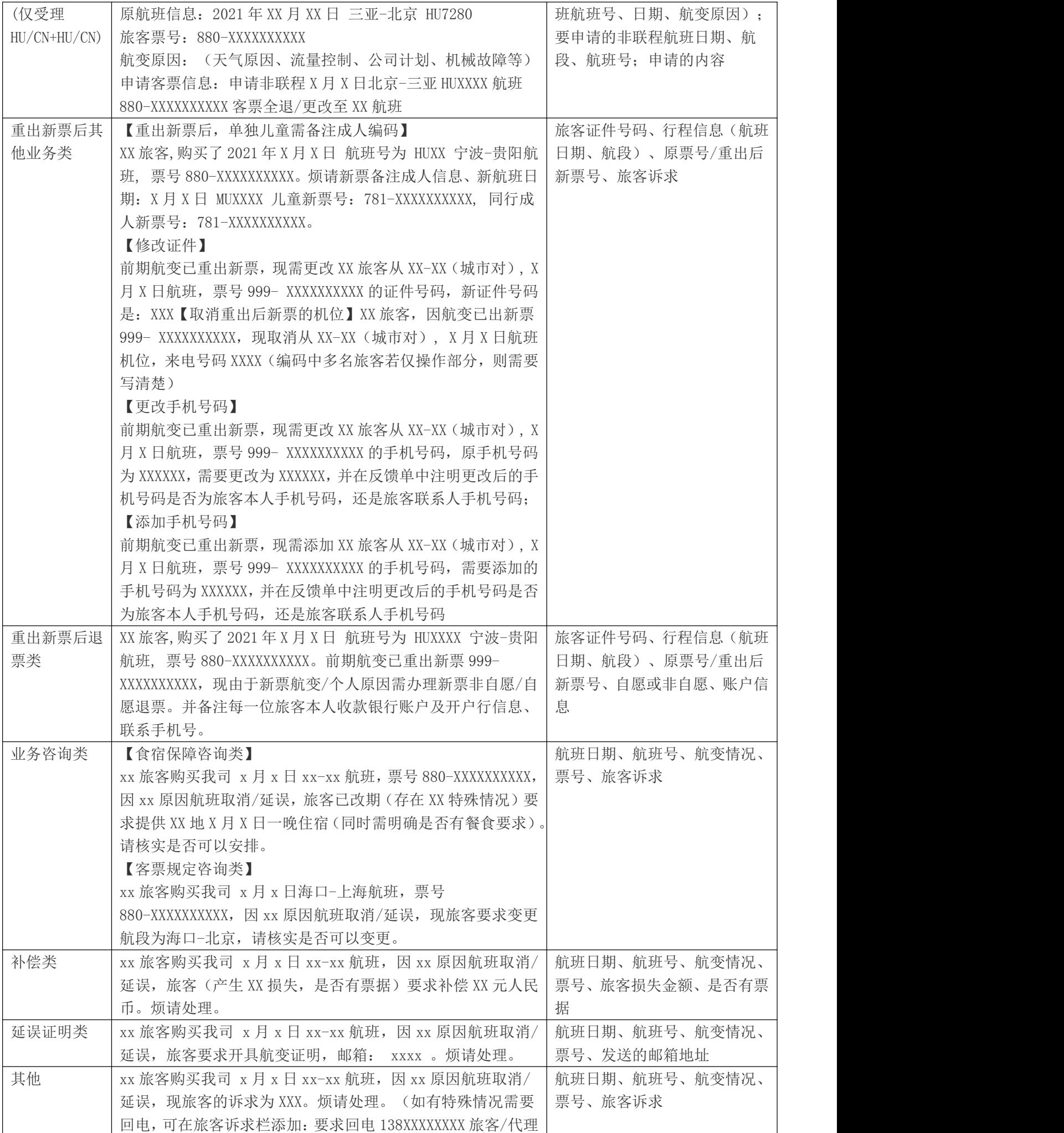

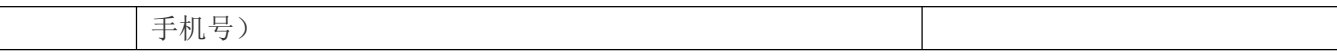

# **8、团队票分离:**

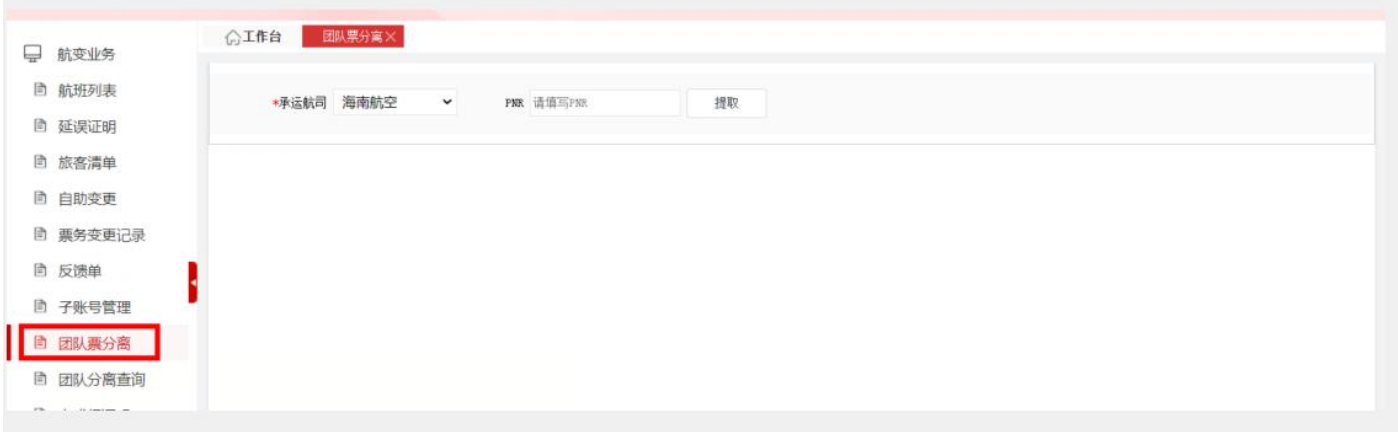

(1)点击【提取】,系统根据输入的条件提取客票信息;

(2)勾选需要分离出来的旅客,点击【分离编码】,弹框提示是否确认执行操作,如无需分离,则点 击【取消】。如确认分离,则点击【执行分离】后,弹框显示原编码分离成功及新的编码;

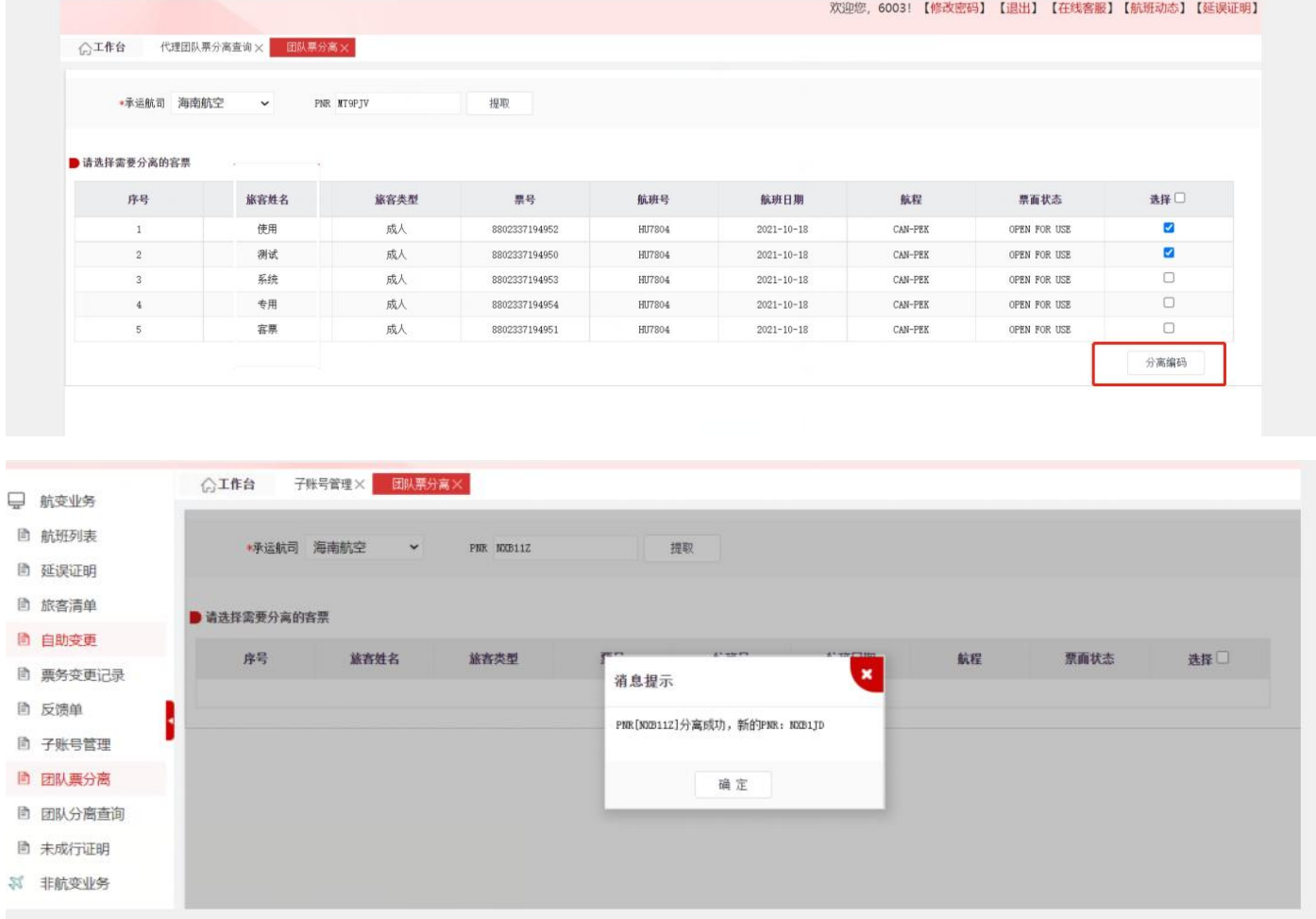

#### **9、团队分离查询**

点击【查询】,系统根据输入的条件查询分离记录(原编码、原编码旅客姓名、新编码、新编码旅客 姓名、分离时间、操作人)。

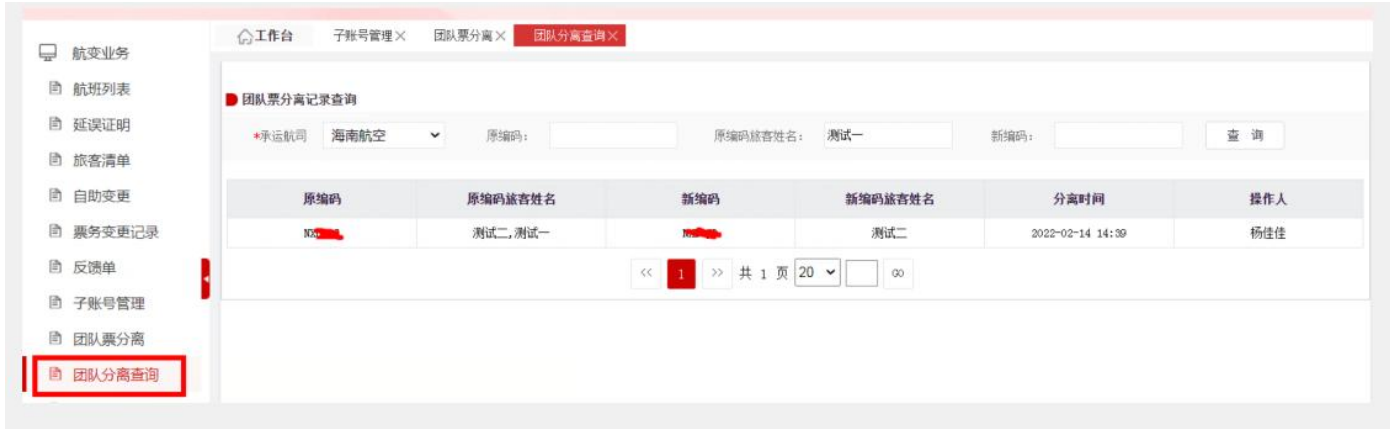

### **10、未成行证明:**

(1)点击【查询】,系统按照查询条件查询符合条件的数据。

**(2)** 点击【导出】,系统将按照查询条件查询出的结果进行导出。

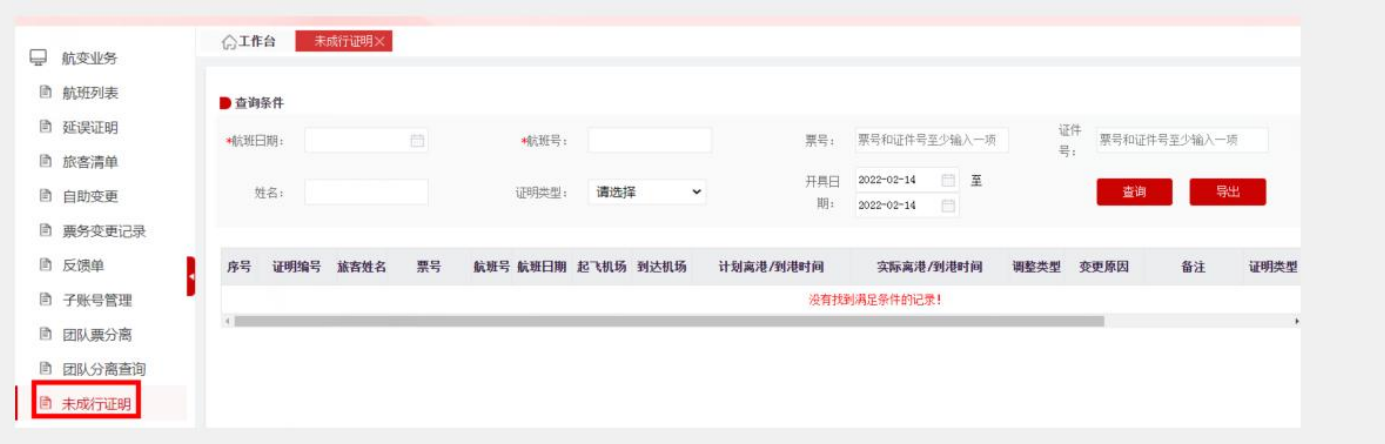

# **10、航班动态查询**

**目前可支持(海航、大新华航、首都航、祥鹏航、天津航、西部航、长安航、福州航、乌鲁木齐**

# **航、北部湾航)的航班动态查询。**

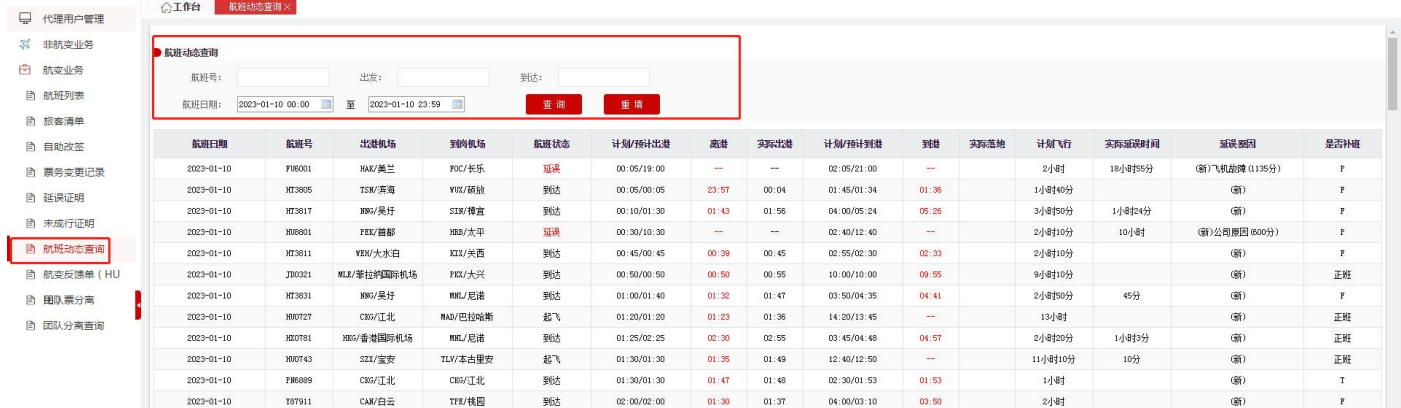